# Micro Motion<sup>®</sup> Model 2500 Transmitters with Configurable Input/Outputs

Configuration and Use Manual

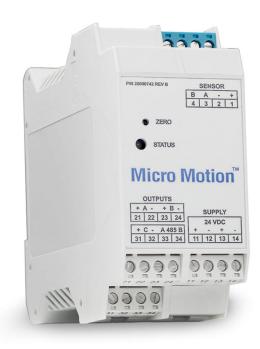

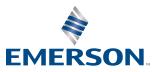

#### Safety messages

Safety messages are provided throughout this manual to protect personnel and equipment. Read each safety message carefully before proceeding to the next step.

#### **Other information**

Full product specifications can be found in the product data sheet. Troubleshooting information can be found in the configuration manual. Product data sheets and manuals are available from the Micro Motion web site at <u>www.emerson.com</u>.

#### **Return policy**

Follow Micro Motion procedures when returning equipment. These procedures ensure legal compliance with government transportation agencies and help provide a safe working environment for Micro Motion employees. Micro Motion will not accept your returned equipment if you fail to follow Micro Motion procedures.

Return procedures and forms are available on our web support site at *www.emerson.com*, or by phoning the Micro Motion Customer Service department.

#### **Emerson Flow customer service**

Email:

- Worldwide: flow.support@emerson.com
- Asia-Pacific: APflow.support@emerson.com

Telephone:

| North and South America |                     | Europe and Middle East |                     | Asia Pacific |                  |
|-------------------------|---------------------|------------------------|---------------------|--------------|------------------|
| United States           | 800-522-6277        | U.K.                   | 0870 240 1978       | Australia    | 800 158 727      |
| Canada                  | +1 303-527-5200     | The Netherlands        | +31 (0) 704 136 666 | New Zealand  | 099 128 804      |
| Mexico                  | +41 (0) 41 7686 111 | France                 | 0800 917 901        | India        | 800 440 1468     |
| Argentina               | +54 11 4837 7000    | Germany                | 0800 182 5347       | Pakistan     | 888 550 2682     |
| Brazil                  | +55 15 3413 8000    | Italy                  | 8008 77334          | China        | +86 21 2892 9000 |
|                         |                     | Central & Eastern      | +41 (0) 41 7686 111 | Japan        | +81 3 5769 6803  |
|                         |                     | Russia/CIS             | +7 495 981 9811     | South Korea  | +82 2 3438 4600  |
|                         |                     | Egypt                  | 0800 000 0015       | Singapore    | +65 6 777 8211   |
|                         |                     | Oman                   | 800 70101           | Thailand     | 001 800 441 6426 |
|                         |                     | Qatar                  | 431 0044            | Malaysia     | 800 814 008      |
|                         |                     | Kuwait                 | 663 299 01          |              |                  |
|                         |                     | South Africa           | 800 991 390         |              |                  |
|                         |                     | Saudi Arabia           | 800 844 9564        |              |                  |
|                         |                     | UAE                    | 800 0444 0684       |              |                  |

# Contents

# Part I Getting started

#### **Chapter 1** 1.1 1.2 1.3 Additional documentation and resources ......4 1.4 Chapter 2 Quick start ......5 2.1 2.2 Check meter status ......5 2.2.1 Transmitter status reported by LED ......6 2.3 Make a startup connection to the transmitter ......6 (Optional) Adjust digital communications settings ......7 2.4 2.5 Verify mass flow measurement ......7 2.6 Verify the zero ......7 2.6.1 Terminology used with zero verification and zero calibration ......8

# Part II Configuration and commissioning

| Chapter 3 | Intro | duction to configuration and commissioning                           | 13 |
|-----------|-------|----------------------------------------------------------------------|----|
|           | 3.1   | Configuration flowchart                                              |    |
|           | 3.2   | Default values and ranges                                            |    |
|           | 3.3   | Disable write-protection on the transmitter configuration            |    |
|           | 3.4   | Restore the factory configuration                                    |    |
| Chapter 4 | Conf  | igure process measurement                                            | 17 |
| -         | 4.1   | Configure mass flow measurement                                      | 17 |
|           |       | 4.1.1 Configure Mass Flow Measurement Unit                           | 17 |
|           |       | 4.1.2 Configure Flow Damping                                         | 19 |
|           |       | 4.1.3 Configure Mass Flow Cutoff                                     | 20 |
|           | 4.2   | Configure volume flow measurement for liquid applications            | 22 |
|           |       | 4.2.1 Configure Volume Flow Type for liquid applications             | 22 |
|           |       | 4.2.2 Configure Volume Flow Measurement Unit for liquid applications | 23 |
|           |       | 4.2.3 Configure Volume Flow Cutoff                                   | 25 |
|           | 4.3   | Configure GSV flow measurement                                       | 27 |
|           |       | 4.3.1 Configure Volume Flow Type for gas applications                | 27 |
|           |       | 4.3.2 Configure Standard Density of Gas                              | 27 |
|           |       | 4.3.3 Configure Gas Standard Volume Flow Unit                        | 29 |
|           |       | 4.3.4 Configure Gas Standard Volume Flow Cutoff                      | 32 |
|           | 4.4   | Configure Flow Direction                                             |    |
|           |       | 4.4.1 Options for Flow Direction                                     |    |
|           | 4.5   | Configure density measurement                                        | 38 |
|           |       | 4.5.1 Configure Density Measurement Unit                             | 38 |
|           |       | 4.5.2 Configure two-phase flow parameters                            |    |
|           |       |                                                                      |    |

|           |       | 4.5.3    | Configure Density Damping                                                | 41 |
|-----------|-------|----------|--------------------------------------------------------------------------|----|
|           |       | 4.5.4    | Configure Density Cutoff                                                 | 42 |
|           | 4.6   | Config   | ure temperature measurement                                              | 42 |
|           |       | 4.6.1    | Configure Temperature Measurement Unit                                   | 42 |
|           |       | 4.6.2    | Configure Temperature Damping                                            | 43 |
|           |       | 4.6.3    | Effect of Temperature Damping on process measurement                     | 44 |
|           | 4.7   | Configu  | ure the petroleum measurement application                                |    |
|           |       | 4.7.1    | Configure petroleum measurement using ProLink III                        |    |
|           |       | 4.7.2    | Set up temperature data for petroleum measurement using ProLink III      | 46 |
|           |       | 4.7.3    | Configure petroleum measurement using the Field Communicator             |    |
|           |       | 4.7.4    | API tables supported by the petroleum measurement application            |    |
|           | 4.8   | Set up   | concentration measurement                                                | 50 |
|           |       | 4.8.1    | Configure concentration measurement using ProLink III                    | 51 |
|           |       | 4.8.2    | Configure concentration measurement using the Field Communicator         | 53 |
|           |       | 4.8.3    | Standard matrices for the concentration measurement application          | 55 |
|           |       | 4.8.4    | Derived variables and calculated process variables                       | 56 |
|           | 4.9   | Configu  | ure pressure compensation                                                |    |
|           |       | 4.9.1    | Configure pressure compensation using ProLink III                        |    |
|           |       | 4.9.2    | Configure pressure compensation using the Field Communicator             |    |
|           |       | 4.9.3    | Options for Pressure Measurement Unit                                    | 61 |
| Chapter 5 | Conf  | igure de | evice options and preferences                                            | 63 |
|           | 5.1   | Config   | ure response time parameters                                             | 63 |
|           |       | 5.1.1    | Configure Update Rate                                                    | 63 |
|           |       | 5.1.2    | Configure Response Time                                                  | 65 |
|           | 5.2   | Config   | ure alert handling                                                       | 66 |
|           |       | 5.2.1    | Configure Fault Timeout                                                  | 66 |
|           |       | 5.2.2    | Configure Status Alert Severity                                          | 67 |
|           | 5.3   | Config   | ure informational parameters                                             | 71 |
|           |       | 5.3.1    | Configure Sensor Serial Number                                           | 71 |
|           |       | 5.3.2    | Configure Sensor Material                                                | 71 |
|           |       | 5.3.3    | Configure Sensor Liner Material                                          | 72 |
|           |       | 5.3.4    | Configure Sensor Flange Type                                             | 72 |
|           |       | 5.3.5    | Configure Descriptor                                                     | 73 |
|           |       | 5.3.6    | Configure Message                                                        | 73 |
|           |       | 5.3.7    | Configure Date                                                           | 73 |
| Chapter 6 | Integ | jrate th | e meter with the control system                                          | 75 |
|           | 6.1   | Config   | ure the transmitter channels                                             | 75 |
|           | 6.2   | Config   | ure the mA Output                                                        | 77 |
|           |       | 6.2.1    | Configure mA Output Process Variable                                     |    |
|           |       | 6.2.2    | Configure Lower Range Value (LRV) and Upper Range Value (URV)            | 80 |
|           |       | 6.2.3    | Configure AO Cutoff                                                      | 81 |
|           |       | 6.2.4    | Configure Added Damping                                                  | 83 |
|           |       | 6.2.5    | Configure mA Output Fault Action and mA Output Fault Level               | 84 |
|           | 6.3   | Config   | ure the Frequency Output                                                 |    |
|           |       | 6.3.1    | Configure Frequency Output Process Variable                              | 86 |
|           |       | 6.3.2    | Configure Frequency Output Polarity                                      |    |
|           |       | 6.3.3    | Configure Frequency Output Scaling Method                                |    |
|           |       | 6.3.4    | Configure Frequency Output Mode                                          |    |
|           |       | 6.3.5    | Configure Frequency Output Fault Action and Frequency Output Fault Level | 90 |
|           | 6.4   | Config   | ure the Discrete Output                                                  |    |
|           |       | 6.4.1    | Configure Discrete Output Source                                         | 92 |

|           |       | 6.4.2    | Configure Discrete Output Polarity                   |     |
|-----------|-------|----------|------------------------------------------------------|-----|
|           |       | 6.4.3    | Configure Discrete Output Fault Action               | 96  |
|           | 6.5   | Configu  | ure the Discrete Input                               |     |
|           |       | 6.5.1    | Configure Discrete Input Action                      |     |
|           |       | 6.5.2    | Configure Discrete Input Polarity                    |     |
|           | 6.6   | Configu  | ure events                                           |     |
|           |       | 6.6.1    | Configure a basic event                              |     |
|           |       | 6.6.2    | Configure an enhanced event                          |     |
|           | 6.7   | Configu  | ure digital communications                           | 103 |
|           |       | 6.7.1    | Configure HART/Bell 202 communications               | 103 |
|           |       | 6.7.2    | Configure Modbus/RS-485 communications               |     |
|           |       | 6.7.3    | Configure Digital Communications Fault Action        | 110 |
| Chapter 7 | Com   | plete th | e configuration                                      |     |
|           | 7.1   | Test or  | tune the system using sensor simulation              |     |
|           |       | 7.1.1    | Sensor simulation                                    |     |
|           | 7.2   | Back up  | o transmitter configuration                          |     |
|           | 7.3   | Enable   | write-protection on the transmitter configuration    | 115 |
| Chapter 8 | Set u | p the W  | /eights & Measures application                       | 117 |
|           | 8.1   |          | ts & Measures application                            |     |
|           | 8.2   |          | the Weights & Measures application using ProLink III |     |
|           |       |          |                                                      |     |

# Part III Operations, maintenance, and troubleshooting

| Chapter 9  | Tran | smitter operation                                                                | 125 |
|------------|------|----------------------------------------------------------------------------------|-----|
|            | 9.1  | Record the process variables                                                     |     |
|            | 9.2  | View process variables                                                           |     |
|            |      | 9.2.1 View process variables and other data using ProLink III                    |     |
|            |      | 9.2.2 View process variables using the Field Communicator                        |     |
|            | 9.3  | View transmitter status using the status LED                                     |     |
|            | 9.4  | View and acknowledge status alerts                                               |     |
|            |      | 9.4.1 View and acknowledge alerts using ProLink III                              | 127 |
|            |      | 9.4.2 View alerts using the Field Communicator                                   |     |
|            |      | 9.4.3 Alert data in transmitter memory                                           |     |
|            | 9.5  | Read totalizer and inventory values                                              | 129 |
|            | 9.6  | Start and stop totalizers and inventories                                        |     |
|            | 9.7  | Reset totalizers                                                                 |     |
|            | 9.8  | Reset inventories                                                                | 130 |
| Chapter 10 | Oper | ate the transmitter with the Weights & Measures application                      | 133 |
| -          | 10.1 | Operate the transmitter when the Weights & Measures application is installed     |     |
|            |      | 10.1.1 Approved methods to read or obtain process data                           | 134 |
|            |      | 10.1.2 Effect of the Weights & Measures application on process measurement and   |     |
|            |      | outputs                                                                          | 134 |
|            |      | 10.1.3 Effect of the Weights & Measures application on operation and maintenance |     |
|            |      | functions                                                                        |     |
|            | 10.2 | Switch between secured and unsecured mode                                        | 138 |
|            |      | 10.2.1 Switch between secured and unsecured mode using ProLink III               | 138 |
|            |      | 10.2.2 Switch between secured and unsecured mode using the switching utility     | 138 |
|            | 10.3 | Clear Status Alarm A027: Security Breach                                         | 139 |
|            | 10.4 | Replacing the core processor in a Weights & Measures installation                | 139 |

| Chapter 11 | Meas  | urement support                                                                   | 141 |
|------------|-------|-----------------------------------------------------------------------------------|-----|
| -          | 11.1  | Options for measurement support                                                   | 141 |
|            | 11.2  | Use Smart Meter Verification (SMV)                                                | 142 |
|            |       | 11.2.1 SMV requirements                                                           | 142 |
|            |       | 11.2.2 SMV test preparation                                                       | 142 |
|            |       | 11.2.3 Run SMV                                                                    | 143 |
|            |       | 11.2.4 View test data                                                             | 144 |
|            |       | 11.2.5 Schedule automatic execution of the SMV test                               | 147 |
|            | 11.3  | Use PVR, TBR, and TMR                                                             | 147 |
|            |       | 11.3.1 PVR, TBR, and TMR applications                                             | 148 |
|            | 11.4  | Piecewise linearization (PWL) for calibrating gas meters                          | 149 |
|            | 11.5  | Use the fuel consumption application                                              | 149 |
|            |       | 11.5.1 Fuel consumption overview                                                  | 149 |
|            | 11.6  | Zero the meter                                                                    | 149 |
|            | 11.7  | Validate the meter                                                                |     |
|            |       | 11.7.1 Alternate method for calculating the meter factor for volume flow          | 152 |
|            | 11.8  | Perform a (standard) D1 and D2 density calibration                                |     |
|            |       | 11.8.1 Perform a D1 and D2 density calibration using ProLink III                  |     |
|            |       | 11.8.2 Perform a D1 and D2 density calibration using the Field Communicator       | 154 |
|            | 11.9  | Perform a D3 and D4 density calibration (T-Series sensors only)                   |     |
|            |       | 11.9.1 Perform a D3 or D3 and D4 density calibration using ProLink III            |     |
|            |       | 11.9.2 Perform a D3 or D3 and D4 density calibration using the Field Communicator |     |
|            | 11.10 | Perform temperature calibration                                                   |     |
|            |       | 11.10.1 Perform temperature calibration using ProLink III                         |     |
|            |       | 11.10.2 Perform temperature calibration using the Field Communicator              | 160 |
| Chapter 12 | Trout | oleshooting                                                                       | 161 |
|            | 12.1  | Status LED states                                                                 | 162 |
|            | 12.2  | Status alerts, causes, and recommendations                                        | 162 |
|            | 12.3  | Flow measurement problems                                                         | 170 |
|            | 12.4  | Density measurement problems                                                      | 172 |
|            | 12.5  | Temperature measurement problems                                                  | 173 |
|            | 12.6  | Milliamp output problems                                                          | 174 |
|            | 12.7  | Frequency Output problems                                                         | 176 |
|            | 12.8  | Discrete output problems                                                          | 176 |
|            | 12.9  | Discrete Input problems                                                           | 177 |
|            | 12.10 | Using sensor simulation for troubleshooting                                       | 177 |
|            |       | Check power supply wiring                                                         |     |
|            | 12.12 | Check sensor-to-transmitter wiring                                                | 178 |
|            | 12.13 | Check grounding                                                                   | 179 |
|            | 12.14 | Perform loop tests                                                                | 179 |
|            |       | 12.14.1 Perform loop tests using ProLink III                                      |     |
|            |       | 12.14.2 Perform loop tests using the Field Communicator                           | 181 |
|            | 12.15 | Trim mA output                                                                    |     |
|            |       | 12.15.1 Trim mA output using ProLink III                                          |     |
|            |       | 12.15.2 Trim mA outputs using the Field Communicator                              |     |
|            |       | Check the HART communication loop                                                 |     |
|            |       | Check HART Address and mA Output Action                                           |     |
|            |       | Check HART burst mode                                                             |     |
|            |       | Check Lower Range Value and Upper Range Value                                     |     |
|            |       | Check mA Output Fault Action                                                      |     |
|            | 12.21 | Check for radio frequency interference (RFI)                                      | 186 |

| 12.22 | Check Frequency Output Mode                  | 186   |
|-------|----------------------------------------------|-------|
| 12.23 | Check Frequency Output Scaling Method        | . 187 |
| 12.24 | Check Frequency Output Fault Action          | .187  |
| 12.25 | Check Flow Direction                         | . 187 |
| 12.26 | Check the cutoffs                            | 188   |
| 12.27 | Check for two-phase flow (slug flow)         | . 188 |
| 12.28 | Check the drive gain                         |       |
|       | 12.28.1 Collect drive gain data              | 190   |
| 12.29 | Check the pickoff voltage                    | . 190 |
|       | 12.29.1 Collect pickoff voltage data         | 191   |
| 12.30 | Check for internal electrical problems       | 191   |
|       | 12.30.1 Check the sensor coils               | .192  |
| 12.31 | Check the core processor LED                 | .194  |
|       | 12.31.1 Core processor LED states            | .194  |
| 12.32 | Perform a 700 core processor resistance test |       |
|       |                                              |       |

# Appendices and reference

| Appendix A | Using | ProLink III with the transmitter                   | 197   |
|------------|-------|----------------------------------------------------|-------|
|            | A.1   | Basic information about ProLink III                |       |
|            | A.2   | Connect with ProLink III                           | 198   |
|            |       | A.2.1 Connection types supported by ProLink III    | 198   |
|            |       | A.2.2 Connect with ProLink III to the service port | 199   |
|            |       | A.2.3 Make a HART/Bell 202 connection              | 201   |
|            |       | A.2.4 Connect with ProLink III to the RS-485 port  | 205   |
| Appendix B | Using | a Field Communicator with the transmitter          | 209   |
|            | B.1   | Basic information about the Field Communicator     |       |
|            | B.2   | Connect with the Field Communicator                |       |
| Appendix C | Defau | Ilt values and ranges                              | 213   |
|            | C.1   | Default values and ranges                          |       |
| Appendix D | Trans | mitter components and installation wiring          | . 219 |
|            | D.1   | Installation types                                 |       |
|            | D.2   | Power supply terminals                             | 221   |
|            | D.3   | Input/output (I/O) wiring terminals                | 222   |
| Appendix E | NE 53 | history                                            | . 223 |
|            | E.1   | NE 53 history                                      |       |

Contents

# Part I Getting started

#### Chapters covered in this part:

- Before you begin
- Quick start

Getting started

# 1 Before you begin

#### Topics covered in this chapter:

- About this manual
- Transmitter model code
- Communications tools and protocols
- Additional documentation and resources

## 1.1 About this manual

This manual helps you configure, commission, use, maintain, and troubleshoot the Model 2500 transmitter.

#### Important

This manual assumes that the following conditions apply:

- The transmitter has been installed correctly and completely according to the instructions in the transmitter installation manual
- The installation complies with all applicable safety requirements
- The user is trained in local and corporate safety standards

# 1.2 Transmitter model code

You can verify that this manual pertains to your transmitter by ensuring the model code on the transmitter tag matches the format.

#### Example:

The transmitter has a model number of the following form: 2500D\*\*B\*\*\*\*\*\* or 2500D\*\*C\*\*\*\*\*

- **D** 4-wire remote DIN rail-mount
- **B** Configurable input/outputs option board, default configuration (two mA outputs, one frequency output)
- **C** Configurable input/outputs option board, custom configuration

# 1.3 Communications tools and protocols

You must have a communications tool to interface with the transmitter. Several different communications tools and protocols are supported. You may use different tools in different locations or for different tasks.

| Communications tool | Supported protocols                                                        |
|---------------------|----------------------------------------------------------------------------|
| ProLink III         | <ul><li>HART/Bell 202</li><li>Modbus/RS-485</li><li>Service port</li></ul> |
| Field Communicator  | • HART/Bell 202                                                            |

#### Tip

You may be able to use other communications tools, such as AMS Suite: Intelligent Device Manager, or the Smart Wireless THUM<sup>™</sup> Adapter. Use of AMS or the Smart Wireless THUM Adapter is not discussed in this manual. For more information on the Smart Wireless THUM Adapter, refer to the documentation available at *www.emerson.com*.

# 1.4 Additional documentation and resources

The following additional documentation supports the installation and operation of the transmitter.

| Торіс                                                                                                    | Document                                                                                                    |
|----------------------------------------------------------------------------------------------------|----------------------------------------------------------------------------------------------------|
| Fuel consumption                                                                                                    | Micro Motion Fuel Consumption Application for Transmitters Instal-<br>lation and Operation Guide                                   |
| Hazardous area installation                                                                                                    | See the approval documentation shipped with the transmitter, or download the appropriate documentation at <i>www.emerson.com</i> . |
| Product Data Sheet                                                                                                    | Micro Motion Series 1000 and Series 2000 Transmitters with $MVD^{TM}$ Technology Product Data Sheet (PDS)                          |
| Production Volume Reconcilia-<br>tion (PVR), Transient Bubble Re-<br>mediation (TBR), and Transient<br>Mist Remediation (TMR) applica-<br>tions | Micro Motion Oil and Gas Production Supplement                                                                                     |
| Sensor                                                                                                    | Sensor documentation                                                                                                    |
| Transmitter installation                                                                                                    | Micro Motion Model 1500 and Model 2500 Transmitters: Installa-<br>tion Manual                                                      |

All documentation resources are available at *www.emerson.com* or on the user documentation DVD.

# 2 Quick start

#### Topics covered in this chapter:

- Power up the transmitter
- Check meter status
- Make a startup connection to the transmitter
- (Optional) Adjust digital communications settings
- Verify mass flow measurement
- Verify the zero

## 2.1 Power up the transmitter

The transmitter must be powered up for all configuration and commissioning tasks, or for process measurement.

1. Ensure that all transmitter and sensor covers and seals are closed.

#### **A** DANGER!

To prevent ignition of flammable or combustible atmospheres, ensure that all covers and seals are tightly closed. For hazardous area installations, applying power while housing covers are removed or loose can cause an explosion.

2. Turn on the electrical power at the power supply.

The transmitter will automatically perform diagnostic routines. The transmitter is self-switching and will automatically detect the supply voltage. When using DC power, a minimum of 1.5 amps of startup current is required. During this period, Alert 009 is active. The diagnostic routines should complete in approximately 30 seconds. The status LED will turn green when the startup diagnostics are complete. If the status LED exhibits different behavior, an alert is active.

#### **Postrequisites**

Although the sensor is ready to receive process fluid shortly after power-up, the electronics can take up to 10 minutes to reach thermal equilibrium. Therefore, if this is the initial startup, or if power has been off long enough to allow components to reach ambient temperature, allow the electronics to warm up for approximately 10 minutes before relying on process measurements. During this warm-up period, you may observe minor measurement instability or inaccuracy.

# 2.2 Check meter status

Check the meter for any error conditions that require user action or that affect measurement accuracy.

1. Wait approximately 10 seconds for the power-up sequence to complete.

Immediately after power-up, the transmitter runs through diagnostic routines and checks for error conditions. During the power-up sequence, Alert A009 is active. This alert should clear automatically when the power-up sequence is complete.

2. Check the status LED on the transmitter.

#### **Related information**

View and acknowledge status alerts

# 2.2.1 Transmitter status reported by LED

| LED state       | Alarm condition     | Description                                                                                               |
|-----------------|---------------------|----------------------------------------------------------------------------------------------------|
| Solid green     | No alarm            | Normal operation                                                                                          |
| Flashing yellow | No alarm            | <ul><li>Zero calibration procedure is in progress</li><li>Loop test is in progress</li></ul>              |
| Solid yellow    | Low-severity alarm  | Alarm condition that will not cause measure-<br>ment error (outputs continue to report proc-<br>ess data) |
| Solid red       | High-severity alarm | Alarm condition that will cause measurement error (outputs in fault)                                      |

#### Table 2-1: Status LED states

# 2.3 Make a startup connection to the transmitter

To configure the transmitter, you must have an active connection from a communications tool. Follow this procedure to make your first connection to the transmitter.

Identify the connection type to use, and follow the instructions for that connection type in the appropriate appendix. Use the default communications parameters shown in the appendix.

| Communications tool | Connection type to use | Instructions |  |
|---------------------|------------------------|--------------|--|
| ProLink III         | Modbus/RS-485          | Appendix A   |  |
| Field Communicator  | HART                   | Appendix B   |  |

# 2.4 (Optional) Adjust digital communications settings

Change the communications parameters to site-specific values.

#### Important

If you are changing communications parameters for the connection type that you are using, you will lose the connection when you write the parameters to the transmitter. Reconnect using the new parameters.

#### Procedure

- To change the communications parameters using ProLink III, choose Device Tools > Configuration > Communications.
- 2. To change the communications parameters using the Field Communicator, choose On-Line Menu > Configure > Manual Setup > Inputs/Outputs > Communications.

# 2.5 Verify mass flow measurement

Check to see that the mass flow rate reported by the transmitter is accurate. You can use any available method.

- Connect to the transmitter with ProLink III and read the value for **Mass Flow Rate** in the Process Variables panel.
- Connect to the transmitter with the Field Communicator and read the value for Mass Flow Rate.

#### On-Line Menu > Overview > Primary Purpose Variables

#### **Postrequisites**

If the reported mass flow rate is not accurate:

- Check the characterization parameters.
- Review the troubleshooting suggestions for flow measurement issues.

# 2.6 Verify the zero

Verifying the zero helps you determine if the stored zero value is appropriate to your installation, or if a field zero can improve measurement accuracy.

The zero verification procedure analyzes the Live Zero value under conditions of zero flow, and compares it to the Zero Stability range for the sensor. If the average Live Zero value is within a reasonable range, the zero value stored in the transmitter is valid. Performing a field calibration will not improve measurement accuracy.

#### Important

In most cases, the factory zero is more accurate than the field zero. Do not zero the meter unless one of the following is true:

- The zero is required by site procedures.
- The stored zero value fails the zero verification procedure.

#### Procedure

- 1. Allow the flowmeter to warm up for at least 20 minutes after applying power.
- 2. Run the process fluid through the sensor until the sensor temperature reaches the normal process operating temperature.
- 3. Stop flow through the sensor by shutting the downstream valve, and then the upstream valve if available.
- 4. Verify that the sensor is blocked in, that flow has stopped, and that the sensor is completely full of process fluid.
- 5. From ProLink III, choose Device Tools > Calibration > Zero Verification and Calibration > Verify Zero and wait until the procedure completes.
- 6. Observe the drive gain, temperature, and density readings. If they are stable, check the **Live Zero** or **Field Verification Zero** value. If the average value is close to 0, you should not need to zero the meter.
- 7. If the zero verification procedure fails:
  - a. Confirm that the sensor is completely blocked in, that flow has stopped, and that the sensor is completely full of process fluid.
  - b. Verify that the process fluid is not flashing or condensing, and that it does not contain particles that can settle out.
  - c. Remove or reduce sources of electromechanical noise if appropriate.
  - d. Repeat the zero verification procedure.
  - e. If it fails again, zero the meter.

#### Postrequisites

Restore normal flow through the sensor by opening the valves.

#### **Related information**

Zero the meter

# 2.6.1 Terminology used with zero verification and zero calibration

| Term         | Definition                                                                                                    |
|--------------|----------------------------------------------------------------------------------------------------|
| Zero         | In general, the offset required to synchronize the left pickoff and the right pickoff under conditions of zero flow. Unit = microseconds. |
| Factory Zero | The zero value obtained at the factory, under laboratory conditions.                                                                      |

| Term                    | Definition                                                                                                    |
|-------------------------|----------------------------------------------------------------------------------------------------|
| Field Zero              | The zero value obtained by performing a zero calibration outside the fac-<br>tory.                                                                                                    |
| Prior Zero              | The zero value stored in the transmitter at the time a field zero calibration is begun. May be the factory zero or a previous field zero.                                                                                                    |
| Manual Zero             | The zero value stored in the transmitter, typically obtained from a zero calibration procedure. It may also be configured manually. Also called "mechanical zero" or "stored zero".                                                                                                    |
| Live Zero               | The real-time bidirectional mass flow rate with no flow damping or mass<br>flow cutoff applied. An adaptive damping value is applied only when the<br>mass flow rate changes dramatically over a very short interval. Unit = con-<br>figured mass flow measurement unit.                                                                                                    |
| Zero Stability          | A laboratory-derived value used to calculate the expected accuracy for a sensor. Under laboratory conditions at zero flow, the average flow rate is expected to fall within the range defined by the Zero Stability value (0 $\pm$ Zero Stability). Each sensor size and model has a unique Zero Stability value. Statistically, 95% of all data points should fall within the range defined by the Zero Stability value. |
| Zero Calibration        | The procedure used to determine the zero value.                                                                                                    |
| Zero Time               | The time period over which the Zero Calibration procedure is performed.<br>Unit = seconds.                                                                                                    |
| Field Verification Zero | A 3-minute running average of the Live Zero value, calculated by the transmitter. Unit = configured mass flow measurement unit.                                                                                                    |
| Zero Verification       | A procedure used to evaluate the stored zero and determine whether or not a field zero can improve measurement accuracy.                                                                                                    |

Quick start

# Part II Configuration and commissioning

#### Chapters covered in this part:

- Introduction to configuration and commissioning
- Configure process measurement
- Configure device options and preferences
- Integrate the meter with the control system
- Complete the configuration
- Set up the Weights & Measures application

# 3 Introduction to configuration and commissioning

#### Topics covered in this chapter:

- Configuration flowchart
- Default values and ranges
- Disable write-protection on the transmitter configuration
- Restore the factory configuration

# 3.1 Configuration flowchart

Use the following flowchart as a general guide to the configuration and commissioning process.

Some options may not apply to your installation. Detailed information is provided in the remainder of this manual. If you are using the Weights & Measures application, additional configuration and setup are required.

#### Figure 3-1: Configuration flowchart

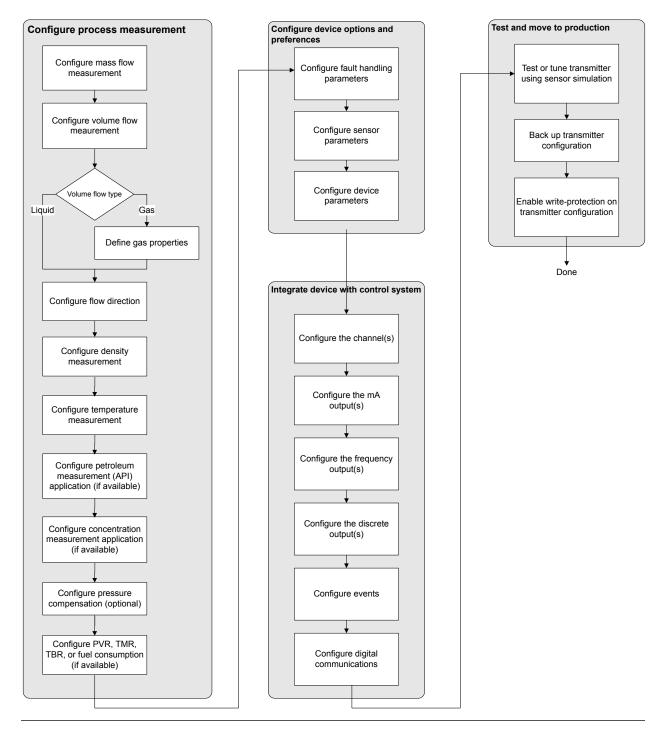

# 3.2 Default values and ranges

See Section C.1 to view the default values and ranges for the most commonly used parameters.

# 3.3 Disable write-protection on the transmitter configuration

| ProLink III        | Device Tools > Configuration > Write-Protection                               |
|--------------------|-------------------------------------------------------------------------------|
| Field Communicator | Configure > Manual Setup > Info Parameters > Transmitter Info > Write Protect |

#### **Overview**

If the transmitter is write-protected, the configuration is locked and you must unlock it before you can change any configuration parameters. By default, the transmitter is not write-protected.

#### Tip

Write-protecting the transmitter prevents accidental changes to configuration. It does not prevent normal operational use. You can always disable write-protection, perform any required configuration changes, then re-enable write-protection.

# 3.4 Restore the factory configuration

| ProLink  | : 111       | Device Tools > Configuration Transfer > Restore Factory Configuration       |
|----------|-------------|-----------------------------------------------------------------------------|
| Field Co | ommunicator | Service Tools > Maintenance > Reset/Restore > Restore Factory Configuration |

#### **Overview**

Restoring the factory configuration returns the transmitter to a known operational configuration. This may be useful if you experience problems during configuration.

#### Important

You cannot restore factory configurations with a 700 core.

#### Tip

Restoring the factory configuration is not a common action. You may want to contact customer support to see if there is a preferred method to resolve any issues.

# 4 Configure process measurement

#### Topics covered in this chapter:

- Configure mass flow measurement
- Configure volume flow measurement for liquid applications
- Configure GSV flow measurement
- Configure Flow Direction
- Configure density measurement
- Configure temperature measurement
- Configure the petroleum measurement application
- Set up concentration measurement
- Configure pressure compensation

# 4.1 Configure mass flow measurement

The mass flow measurement parameters control how mass flow is measured and reported.

## 4.1.1 Configure Mass Flow Measurement Unit

| ProLink III        | Device Tools > Configuration > Process Measurement > Flow       |  |
|--------------------|-----------------------------------------------------------------|--|
| Field Communicator | Configure > Manual Setup > Measurements > Flow > Mass Flow Unit |  |

#### **Overview**

**Mass Flow Measurement Unit** specifies the unit of measure that will be used for the mass flow rate. The unit used for mass total and mass inventory is derived from this unit.

Any selected measurement unit, (mass, volume or gas standard volume), is automatically applied to both the mA and Frequency Outputs.

#### Procedure

Set Mass Flow Measurement Unit to the unit you want to use.

The default setting for Mass Flow Measurement Unit is g/sec (grams per second).

#### Tip

If the measurement unit you want to use is not available, you can define a special measurement unit.

### **Options for Mass Flow Measurement Unit**

The transmitter provides a standard set of measurement units for **Mass Flow Measurement Unit**, plus one user-defined special measurement unit. Different communications tools may use different labels for the units.

|                                     | Label       |                    |
|-------------------------------------|-------------|--------------------|
| Unit description                    | ProLink III | Field Communicator |
| Grams per second                    | g/sec       | g/s                |
| Grams per minute                    | g/min       | g/min              |
| Grams per hour                      | g/hr        | g/h                |
| Kilograms per second                | kg/sec      | kg/s               |
| Kilograms per minute                | kg/min      | kg/min             |
| Kilograms per hour                  | kg/hr       | kg/h               |
| Kilograms per day                   | kg/day      | kg/d               |
| Metric tons per minute              | mTon/min    | MetTon/min         |
| Metric tons per hour                | mTon/hr     | MetTon/h           |
| Metric tons per day                 | mTon/day    | MetTon/d           |
| Pounds per second                   | lbs/sec     | lb/s               |
| Pounds per minute                   | lbs/min     | lb/min             |
| Pounds per hour                     | lbs/hr      | lb/h               |
| Pounds per day                      | lbs/day     | lb/d               |
| Short tons (2000 pounds) per minute | sTon/min    | STon/min           |
| Short tons (2000 pounds) per hour   | sTon/hr     | STon/h             |
| Short tons (2000 pounds) per day    | sTon/day    | STon/d             |
| Long tons (2240 pounds) per hour    | ITon/hr     | LTon/h             |
| Long tons (2240 pounds) per day     | ITon/day    | LTon/d             |
| Special unit                        | special     | Spcl               |

## Define a special measurement unit for mass flow

| ProLink III        | Device Tools > Configuration > Process Measurement > Flow > Special Units    |
|--------------------|------------------------------------------------------------------------------|
| Field Communicator | Configure > Manual Setup > Measurements > Special Units > Mass Special Units |

#### **Overview**

A special measurement unit is a user-defined unit of measure that allows you to report process data, totalizer data, and inventory data in a unit that is not available in the transmitter. A special measurement unit is calculated from an existing measurement unit using a conversion factor.

#### Procedure

1. Specify **Base Mass Unit**.

**Base Mass Unit** is the existing mass unit that the special unit will be based on.

2. Specify Base Time Unit.

**Base Time Unit** is the existing time unit that the special unit will be based on.

- 3. Calculate Mass Flow Conversion Factor as follows:
  - a. x base units = y special units
  - b. Mass Flow Conversion Factor = x ÷ y

The original mass flow rate value is divided by this value.

- 4. Enter Mass Flow Conversion Factor.
- 5. Set Mass Flow Label to the name you want to use for the mass flow unit.
- 6. Set **Mass Total Label** to the name you want to use for the mass total and mass inventory unit.

The special measurement unit is stored in the transmitter. You can configure the transmitter to use the special measurement unit at any time.

#### Example: Defining a special measurement unit for mass flow

You want to measure mass flow in ounces per second (oz/sec).

- 1. Set **Base Mass Unit** to Pounds (lb).
- 2. Set **Base Time Unit** to Seconds (sec).
- 3. Calculate Mass Flow Conversion Factor:
  - a. 1 lb/sec = 16 oz/sec
  - b. Mass Flow Conversion Factor =  $1 \div 16 = 0.0625$
- 4. Set Mass Flow Conversion Factor to 0.0625.
- 5. Set Mass Flow Label to oz/sec.
- 6. Set Mass Total Label to oz.

## 4.1.2 Configure Flow Damping

| ProLink III        | Device Tools > Configuration > Process Measurement > Flow     |
|--------------------|---------------------------------------------------------------|
| Field Communicator | Configure > Manual Setup > Measurements > Flow > Flow Damping |

#### **Overview**

Damping is used to smooth out small, rapid fluctuations in process measurement. **Damping Value** specifies the time period (in seconds) over which the transmitter will spread changes in the process variable. At the end of the interval, the internal value will reflect 63% of the change in the actual measured value.

#### Procedure

Set **Flow Damping** to the value you want to use.

The default value is 0.8 seconds. The range depends on the core processor type and the setting of **Update Rate**, as shown in the following table.

| Update Rate setting | Damping range      |
|---------------------|--------------------|
| Normal              | 0 to 51.2 seconds  |
| Special             | 0 to 40.96 seconds |

The value you enter is automatically rounded off to the nearest valid value. For example, if the damping is currently set to 0.8 seconds, any value entered up to 1.2 seconds will be rounded down to 0.8 seconds, and any value entered from 1.21 to 1.59 seconds will be rounded up to 1.6 seconds.

| Update Rate setting | Valid damping values                                                     |
|---------------------|--------------------------------------------------------------------------|
| Normal              | 0.0, 0.2, 0.4, 0.8, 1.6, 3.2, 6.4, 12.8, 25.6, 51.2                      |
| Special             | 0.0, 0.04, 0.08, 0.16, 0.32, 0.64, 1.28, 2.56, 5.12, 10.24, 20.48, 40.96 |

### Effect of flow damping on volume measurement

Flow damping affects volume measurement for liquid volume data. Flow damping also affects volume measurement for gas standard volume data. The transmitter calculates volume data from the damped mass flow data.

#### Interaction between Flow Damping and mA Output Damping

In some circumstances, both **Flow Damping** and **mA Output Damping** are applied to the reported mass flow value.

Flow Damping controls the rate of change in flow process variables. mA Output Damping controls the rate of change reported via the mA Output. If mA Output Process Variable is set to Mass Flow Rate, and both Flow Damping and mA Output Damping are set to non-zero values, flow damping is applied first, and the added damping calculation is applied to the result of the first calculation.

## 4.1.3 Configure Mass Flow Cutoff

| ProLink III        | Device Tools > Configuration > Process Measurement > Flow         |
|--------------------|-------------------------------------------------------------------|
| Field Communicator | Configure > Manual Setup > Measurements > Flow > Mass Flow Cutoff |

#### **Overview**

**Mass Flow Cutoff** specifies the lowest mass flow rate that will be reported as measured. All mass flow rates below this cutoff will be reported as 0.

#### Procedure

Set **Mass Flow Cutoff** to the value you want to use.

The default value for **Mass Flow Cutoff** is 0.0 g/sec or a sensor-specific value set at the factory. The recommended value is 0.5% of the nominal flow rate of the attached sensor. See the sensor specifications. Leaving **Mass Flow Cutoff** at 0.0 g/sec is not recommended.

#### Effect of Mass Flow Cutoff on volume measurement

**Mass Flow Cutoff** does not affect volume measurement. Volume data is calculated from the actual mass data rather than the reported value.

Volume flow has a separate Volume Flow Cutoff that is not affected by the Mass Flow Cutoff value.

#### Interaction between Mass Flow Cutoff and mA Output Cutoff

**Mass Flow Cutoff** defines the lowest mass flow value that the transmitter will report as measured. **mA Output Cutoff** defines the lowest flow rate that will be reported via the mA output. If **mA Output Process Variable** is set to Mass Flow Rate, the mass flow rate reported via the mA Output is controlled by the higher of the two cutoff values.

**Mass Flow Cutoff** affects all reported values and values used in other transmitter behavior (e.g., events defined on mass flow).

**mA Output Cutoff** affects only mass flow values reported via the mA Output.

#### Example: Cutoff interaction with mA Output Cutoff lower than Mass Flow Cutoff

Configuration:

- mA Output Process Variable: Mass Flow Rate
- Frequency Output Process Variable: Mass Flow Rate
- mA Output Cutoff: 10 g/sec
- Mass Flow Cutoff: 15 g/sec

Result: If the mass flow rate drops below 15 g/sec, mass flow will be reported as 0, and 0 will be used in all internal processing.

#### Example: Cutoff interaction with mA Output Cutoff higher than Mass Flow Cutoff

Configuration:

- mA Output Process Variable: Mass Flow Rate
- Frequency Output Process Variable: Mass Flow Rate
- mA Output Cutoff: 15 g/sec

Mass Flow Cutoff: 10 g/sec

Result:

- If the mass flow rate drops below 15 g/sec but not below 10 g/sec:
  - The mA Output will report zero flow.
  - The Frequency Output will report the actual flow rate, and the actual flow rate will be used in all internal processing.
- If the mass flow rate drops below 10 g/sec, both outputs will report zero flow, and 0 will be used in all internal processing.

# 4.2

# Configure volume flow measurement for liquid applications

The volume flow measurement parameters control how liquid volume flow is measured and reported.

#### Restriction

You cannot implement both liquid volume flow and gas standard volume flow at the same time. Choose one or the other.

#### Note

If you need to switch from gas standard volume to liquid volume, polling for base density will automatically be disabled.

# 4.2.1 Configure Volume Flow Type for liquid applications

| ProLink III        | Device Tools > Configuration > Process Measurement > Flow                                 |
|--------------------|-------------------------------------------------------------------------------------------|
| Field Communicator | Configure > Manual Setup > Measurements > Gas Standard Volume > Volume Flow Type > Liquid |
|                    |                                                                                           |

#### **Overview**

**Volume Flow Type** controls whether liquid or gas standard volume flow measurement will be used.

#### Restriction

Gas standard volume measurement is incompatible with some applications. Set **Volume Flow Type** to Liquid if you are using any of the following applications:

- Petroleum measurement
- Concentration measurement
- Fuel consumption

• Production Volume Reconciliation (PVR)

#### Procedure

Set **Volume Flow Type** to Liquid.

# 4.2.2 Configure Volume Flow Measurement Unit for liquid applications

| Рі | roLink III        | Device Tools > Configuration > Process Measurement > Flow         |
|----|-------------------|-------------------------------------------------------------------|
| Fi | ield Communicator | Configure > Manual Setup > Measurements > Flow > Volume Flow Unit |

#### **Overview**

**Volume Flow Measurement Unit** specifies the unit of measurement that will be displayed for the volume flow rate. The unit used for the volume total and volume inventory is based on this unit.

#### Prerequisites

Before you configure **Volume Flow Measurement Unit**, be sure that **Volume Flow Type** is set to Liquid.

#### Procedure

Set **Volume Flow Measurement Unit** to the unit you want to use.

The default setting for Volume Flow Measurement Unit is l/sec (liters per second).

#### Тір

If the measurement unit you want to use is not available, you can define a special measurement unit.

# Options for Volume Flow Measurement Unit for liquid applications

The transmitter provides a standard set of measurement units for **Volume Flow Measurement Unit**, plus one user-defined measurement unit. Different communications tools may use different labels for the units.

|                       | Label       |                    |
|-----------------------|-------------|--------------------|
| Unit description      | ProLink III | Field Communicator |
| Cubic feet per second | ft3/sec     | Cuft/s             |
| Cubic feet per minute | ft3/min     | Cuft/min           |
| Cubic feet per hour   | ft3/hr      | Cuft/h             |
| Cubic feet per day    | ft3/day     | Cuft/d             |

|                                        | Label            |                    |  |
|----------------------------------------|------------------|--------------------|--|
| Unit description                       | ProLink III      | Field Communicator |  |
| Cubic meters per second                | m3/sec           | Cum/s              |  |
| Cubic meters per minute                | m3/min           | Cum/min            |  |
| Cubic meters per hour                  | m3/hr            | Cum/h              |  |
| Cubic meters per day                   | m3/day           | Cum/d              |  |
| U.S. gallons per second                | US gal/sec       | gal/s              |  |
| U.S. gallons per minute                | US gal/min       | gal/min            |  |
| U.S. gallons per hour                  | US gal/hr        | gal/h              |  |
| U.S. gallons per day                   | US gal/day       | gal/d              |  |
| Million U.S. gallons per day           | mil US gal/day   | MMgal/d            |  |
| Liters per second                      | l/sec            | L/s                |  |
| Liters per minute                      | l/min            | L/min              |  |
| Liters per hour                        | l/hr             | L/h                |  |
| Million liters per day                 | mil I/day        | ML/d               |  |
| Imperial gallons per second            | Imp gal/sec      | Impgal/s           |  |
| Imperial gallons per minute            | Imp gal/min      | Impgal/min         |  |
| Imperial gallons per hour              | Imp gal/hr       | Impgal/h           |  |
| Imperial gallons per day               | Imp gal/day      | Impgal/d           |  |
| Barrels per second <sup>(1)</sup>      | barrels/sec      | bbl/s              |  |
| Barrels per minute <sup>(1)</sup>      | barrels/min      | bbl/min            |  |
| Barrels per hour <sup>(1)</sup>        | barrels/hr       | bbl/h              |  |
| Barrels per day <sup>(1)</sup>         | barrels/day      | bbl/d              |  |
| Beer barrels per second <sup>(2)</sup> | Beer barrels/sec | bbbl/s             |  |
| Beer barrels per minute <sup>(2)</sup> | Beer barrels/min | bbbl/min           |  |
| Beer barrels per hour <sup>(2)</sup>   | Beer barrels/hr  | bbbl/h             |  |
| Beer barrels per day <sup>(2)</sup>    | Beer barrels/day | bbbl/d             |  |
| Special unit                           | special          | Spcl               |  |

(1) Unit based on oil barrels (42 U.S. gallons).

(2) Unit based on U.S. beer barrels (31 U.S. gallons).

# Define a special measurement unit for volume flow

| ProLink III        | Device Tools > Configuration > Process Measurement > Flow > Special Units      |
|--------------------|--------------------------------------------------------------------------------|
| Field Communicator | Configure > Manual Setup > Measurements > Special Units > Volume Special Units |

#### **Overview**

A special measurement unit is a user-defined unit of measure that allows you to report process data, totalizer data, and inventory data in a unit that is not available in the transmitter. A special measurement unit is calculated from an existing measurement unit using a conversion factor.

#### Procedure

1. Specify **Base Volume Unit**.

**Base Volume Unit** is the existing volume unit that the special unit will be based on.

2. Specify Base Time Unit.

**Base Time Unit** is the existing time unit that the special unit will be based on.

- 3. Calculate Volume Flow Conversion Factor as follows:
  - a. x base units = y special units
  - b. Volume Flow Conversion Factor =  $x \div y$
- 4. Enter Volume Flow Conversion Factor.

The original volume flow rate value is divided by this conversion factor.

- 5. Set Volume Flow Label to the name you want to use for the volume flow unit.
- 6. Set **Volume Total Label** to the name you want to use for the volume total and volume inventory unit.

The special measurement unit is stored in the transmitter. You can configure the transmitter to use the special measurement unit at any time.

#### Example: Defining a special measurement unit for volume flow

You want to measure volume flow in pints per second (pints/sec).

- 1. Set **Base Volume Unit** to Gallons (gal).
- 2. Set **Base Time Unit** to Seconds (sec).
- 3. Calculate the conversion factor:
  - a. 1 gal/sec = 8 pints/sec
  - b. Volume Flow Conversion Factor =  $1 \div 8 = 0.1250$
- 4. Set Volume Flow Conversion Factor to 0.1250.
- 5. Set Volume Flow Label to pints/sec.
- 6. Set Volume Total Label to pints.

## 4.2.3 Configure Volume Flow Cutoff

| ProLink III        | Device Tools > Configuration > Process Measurement > Flow           |
|--------------------|---------------------------------------------------------------------|
| Field Communicator | Configure > Manual Setup > Measurements > Flow > Volume Flow Cutoff |

#### **Overview**

**Volume Flow Cutoff** specifies the lowest volume flow rate that will be reported as measured. All volume flow rates below this cutoff are reported as 0.

#### Procedure

Set **Volume Flow Cutoff** to the value you want to use.

The default value for **Volume Flow Cutoff** is 0.0 l/sec (liters per second). The lower limit is 0.

#### Interaction between Volume Flow Cutoff and mAO Cutoff

**Volume Flow Cutoff** defines the lowest liquid volume flow value that the transmitter will report as measured. **mAO Cutoff** defines the lowest flow rate that will be reported via the mA Output. If **mA Output Process Variable** is set to Volume Flow Rate, the volume flow rate reported via the mA Output is controlled by the higher of the two cutoff values.

**Volume Flow Cutoff** affects both the volume flow values reported via the outputs and the volume flow values used in other transmitter behavior (e.g., events defined on the volume flow).

mAO Cutoff affects only flow values reported via the mA Output.

#### Example: Cutoff interaction with mAO Cutoff lower than Volume Flow Cutoff

Configuration:

- mA Output Process Variable: Volume Flow Rate
- Frequency Output Process Variable: Volume Flow Rate
- AO Cutoff: 10 l/sec
- Volume Flow Cutoff: 15 l/sec

Result: If the volume flow rate drops below 15 l/sec, volume flow will be reported as 0, and 0 will be used in all internal processing.

#### Example: Cutoff interaction with mAO Cutoff higher than Volume Flow Cutoff

Configuration:

- mA Output Process Variable: Volume Flow Rate
- Frequency Output Process Variable: Volume Flow Rate
- AO Cutoff: 15 l/sec
- Volume Flow Cutoff: 10 l/sec

Result:

- If the volume flow rate drops below 15 l/sec but not below 10 l/sec:
  - The mA Output will report zero flow.
  - The Frequency Output will report the actual flow rate, and the actual flow rate will be used in all internal processing.

• If the volume flow rate drops below 10 l/sec, both outputs will report zero flow, and 0 will be used in all internal processing.

# 4.3 Configure GSV flow measurement

The gas standard volume (GSV) flow measurement parameters control how volume flow is measured and reported in a gas application.

#### Restriction

You cannot implement both liquid volume flow and gas standard volume flow at the same time. Choose one or the other.

# 4.3.1 Configure Volume Flow Type for gas applications

| ProLink III        | Device Tools > Configuration > Process Measurement > Flow                       |
|--------------------|---------------------------------------------------------------------------------|
| Field Communicator | Configure > Manual Setup > Measurements > GSV > Volume Flow Type > Standard Gas |
|                    | Volume                                                                          |

#### **Overview**

**Volume Flow Type** controls whether liquid or gas standard volume flow measurement is used.

#### Restriction

Gas standard volume measurement is incompatible with some applications. Set **Volume Flow Type** to Liquid if you are using any of the following applications:

- Petroleum measurement
- Concentration measurement
- Fuel consumption
- Production Volume Reconciliation (PVR)

#### Procedure

Set Volume Flow Type to Gas Standard Volume.

### 4.3.2 Configure Standard Density of Gas

| ProLink III        | Device Tools > Configuration > Process Measurement > Flow       |
|--------------------|-----------------------------------------------------------------|
| Field Communicator | Configure > Manual Setup > Measurements > GSV > Gas Ref Density |

#### **Overview**

The **Standard Density of Gas** value is the gas density at standard reference conditions. Use it to convert the measured mass flow data to volume flow at reference conditions.

#### Prerequisites

Ensure that **Density Measurement Unit** is set to the measurement unit you want to use for **Standard Density of Gas**.

#### Procedure

From the **Source** field, choose the method to supply gas base density data and perform the required setup.

| Option                                   | Description                                                                                                    |
|------------------------------------------|----------------------------------------------------------------------------------------------------|
| Fixed Value or Digital<br>Communications | A host writes gas base density data to the meter at appropriate intervals.<br>Continue to <i>Configure fixed value or digital communications</i> .                                                            |
| Poll for external value                  | The meter polls an external HART device for gas base density data in order<br>to then compute gas standard volume from the mass flow and gas base<br>density.<br>Continue to <i>Poll for external value</i> . |

### Configure fixed value or digital communications

#### Prerequisites

Section 4.3.2

#### Procedure

1. Set **Standard Density of Gas** to the standard reference density of the gas you are measuring.

#### Note

ProLink III provides a guided method that you can use to calculate your gas base density, if you do not know it.

2. Continue to *Section 4.3.3*.

### Poll for external value

#### Prerequisites

Section 4.3.2

#### Procedure

1. Set **Polling Slot** to an available slot.

2. Set **Polling Control** *n* as one of the following options:

The *n* is the value you selected in the **Polling Slot** field.

If there is another master, and if that master is primary, then set this field to secondary. If the other master is secondary, then set this field to primary.

| Option            | Description                                   |
|-------------------|-----------------------------------------------|
| Poll as Primary   | No other HART masters will be on the network. |
| Poll as Secondary | Other HART masters will be on the network.    |

3. Set **External Device Tag** *n* to the HART tag of the device being polled.

The *n* is the value you selected in the **Polling Slot** field.

• The device being polled (slave) cannot have special units set for density. Otherwise, the master will reject the base density and report the following alarm:

A115: No External Input or Polled Data Alert

- On the slave side, setup the HART Primary Variable for Base Density. The master will reject anything other than Base Density for the HART Primary Variable and trigger an A115 alarm.
- The density units on the transmitter and the polled device can be different as long as they can be classified as density units; for example, kg/m<sup>3</sup> and g/cm<sup>3</sup>. The transmitter converts the polled units into compatible specified units.

For wiring and setup instructions for a polled device, refer to the *Micro Motion Gas Density Meters (GDM) Installation manual* or the *Micro Motion Specific Gravity Meters (SGM) Installation manual*.

4. Continue to *Section 4.3.3*.

## 4.3.3 Configure Gas Standard Volume Flow Unit

| ProLink III        | Device Tools > Configuration > Process Measurement > Flow     |  |
|--------------------|---------------------------------------------------------------|--|
| Field Communicator | Configure > Manual Setup > Measurements > GSV > GSV Flow Unit |  |

#### **Overview**

**Gas Standard Volume Flow Unit** specifies the unit of measure that will be displayed for the gas standard volume flow. The measurement unit used for the gas volume total and the gas volume inventory is derived from this unit.

#### Prerequisites

Before you configure Gas Standard Volume Flow Unit, be sure that Volume Flow Type is set to Gas Standard Volume.

For polling, the first transmitter (master) requests density from a second transmitter (slave) via HART communications. Special units for GSV are allowed on the master side, but the device being polled (slave) cannot have special units set for density, otherwise the master will reject the base density and report an A115: No External Input or Polled Data Alert.

#### Procedure

Set Gas Standard Volume Flow Unit to the unit you want to use.

The default setting for **Gas Standard Volume Flow Unit** is SCFM (Standard Cubic Feet per Minute).

#### Тір

If the measurement unit you want to use is not available, you can define a special measurement unit.

### **Options for Gas Standard Volume Flow Unit**

The transmitter provides a standard set of measurement units for **Gas Standard Volume Flow Unit**, plus one user-defined special measurement unit. Different communications tools may use different labels for the units.

|                                  | Label       |                           |  |
|----------------------------------|-------------|---------------------------|--|
| Unit description                 | ProLink III | <b>Field Communicator</b> |  |
| Normal cubic meters per second   | Nm3/sec     | Nm3/sec                   |  |
| Normal cubic meters per minute   | Nm3/sec     | Nm3/min                   |  |
| Normal cubic meters per hour     | Nm3/hr      | Nm3/hr                    |  |
| Normal cubic meters per day      | Nm3/day     | Nm3/day                   |  |
| Normal liters per second         | NLPS        | NLPS                      |  |
| Normal liters per minute         | NLPM        | NLPM                      |  |
| Normal liters per hour           | NLPH        | NLPH                      |  |
| Normal liters per day            | NLPD        | NLPD                      |  |
| Standard cubic feet per second   | SCFS        | SCFS                      |  |
| Standard cubic feet per minute   | SCFM        | SCFM                      |  |
| Standard cubic feet per hour     | SCFH        | SCFH                      |  |
| Standard cubic feet per day      | SCFD        | SCFD                      |  |
| Standard cubic meters per second | Sm3/sec     | Sm3/sec                   |  |
| Standard cubic meters per minute | Sm3/min     | Sm3/min                   |  |
| Standard cubic meters per hour   | Sm3/hr      | Sm3/hr                    |  |
| Standard cubic meters per day    | Sm3/day     | Sm3/day                   |  |
| Standard liters per second       | SLPS        | SLPS                      |  |
| Standard liters per minute       | SLPM        | SLPM                      |  |
| Standard liters per hour         | SLPH        | SLPH                      |  |

|                          | Label       |                    |
|--------------------------|-------------|--------------------|
| Unit description         | ProLink III | Field Communicator |
| Standard liters per day  | SLPD        | SLPD               |
| Special measurement unit | special     | Special            |

## Define a special measurement unit for gas standard volume flow

| ProLink III        | Device Tools > Configuration > Process Measurement > Flow > Special Units   |
|--------------------|-----------------------------------------------------------------------------|
| Field Communicator | Configure > Manual Setup > Measurements > Special Units > Special GSV Units |

#### **Overview**

A special measurement unit is a user-defined unit of measure that allows you to report process data, totalizer data, and inventory data in a unit that is not available in the transmitter. A special measurement unit is calculated from an existing measurement unit using a conversion factor.

#### Procedure

1. Specify Base Gas Standard Volume Unit.

**Base Gas Standard Volume Unit** is the existing gas standard volume unit that the special unit will be based on.

2. Specify Base Time Unit.

Base Time Unit is the existing time unit that the special unit will be based on.

- 3. Calculate Gas Standard Volume Flow Conversion Factor as follows:
  - a. x base units = y special units
  - b. Gas Standard Volume Flow Conversion Factor = x ÷ y
- 4. Enter the Gas Standard Volume Flow Conversion Factor.

The original gas standard volume flow value is divided by this conversion factor.

- 5. Set **Gas Standard Volume Flow Label** to the name you want to use for the gas standard volume flow unit.
- 6. Set **Gas Standard Volume Total Label** to the name you want to use for the gas standard volume total and gas standard volume inventory unit.

The special measurement unit is stored in the transmitter. You can configure the transmitter to use the special measurement unit at any time.

#### Example: Defining a special measurement unit for gas standard volume flow

You want to measure gas standard volume flow in thousands of standard cubic feet per minute.

- 1. Set Base Gas Standard Volume Unit to SCF.
- 2. Set Base Time Unit to minutes (min).
- 3. Calculate the conversion factor:
  - a. 1 thousands of standard cubic feet per minute = 1000 cubic feet per minute
  - b. Gas Standard Volume Flow Conversion Factor = 1 ÷ 1000 = 0.001 standard
- 4. Set Gas Standard Volume Flow Conversion Factor to 0.001.
- 5. Set Gas Standard Volume Flow Label to MSCFM.
- 6. Set Gas Standard Volume Total Label to MSCF.

## 4.3.4 Configure Gas Standard Volume Flow Cutoff

| ProLink III        | Device Tools > Configuration > Process Measurement > Flow  |  |
|--------------------|------------------------------------------------------------|--|
| Field Communicator | Configure > Manual Setup > Measurements > GSV > GSV Cutoff |  |

#### Overview

**Gas Standard Volume Flow Cutoff** specifies the lowest gas standard volume flow rate that will reported as measured. All gas standard volume flow rates below this cutoff will be reported as 0.

#### Procedure

Set **Gas Standard Volume Flow Cutoff** to the value you want to use.

The default value for **Gas Standard Volume Flow Cutoff** is 0.0. The lower limit is 0.0. There is no upper limit.

## Interaction between Gas Standard Volume Flow Cutoff and mA Output Cutoff

**Gas Standard Volume Flow Cutoff** defines the lowest Gas Standard Volume flow value that the transmitter will report as measured. **mA Output Cutoff** defines the lowest flow rate that will be reported via the mA Output. If **mA Output Process Variable** is set to Gas Standard Volume Flow Rate, the volume flow rate reported via the mA Output is controlled by the higher of the two cutoff values.

**Gas Standard Volume Flow Cutoff** affects both the gas standard volume flow values reported via outputs and the gas standard volume flow values used in other transmitter behavior (e.g., events defined on gas standard volume flow).

**mA Output Cutoff** affects only flow values reported via the mA Output.

## Example: Cutoff interaction with mA Output Cutoff lower than Gas Standard Volume Flow Cutoff

Configuration:

- mA Output Process Variable for the primary mA Output: Gas Standard Volume Flow
  Rate
- Frequency Output Process Variable: Gas Standard Volume Flow Rate
- mA Output Cutoff for the primary mA Output: 10 SLPM (standard liters per minute)
- Gas Standard Volume Flow Cutoff: 15 SLPM

Result: If the gas standard volume flow rate drops below 15 SLPM, the volume flow will be reported as 0, and 0 will be used in all internal processing.

#### Example: Cutoff interaction with mA Output Cutoff higher than Gas Standard Volume Flow Cutoff

Configuration:

- mA Output Process Variable for the primary mA Output: Gas Standard Volume Flow Rate
- Frequency Output Process Variable: Gas Standard Volume Flow Rate
- mA Output Cutoff for the primary mA Output: 15 SLPM (standard liters per minute)
- Gas Standard Volume Flow Cutoff: 10 SLPM

#### **Result:**

- If the gas standard volume flow rate drops below 15 SLPM but not below 10 SLPM:
  - The primary mA Output will report zero flow.
  - The Frequency Output will report the actual flow rate, and the actual flow rate will be used in all internal processing.
- If the gas standard volume flow rate drops below 10 SLPM, both outputs will report zero flow, and 0 will be used in all internal processing.

## 4.4 Configure Flow Direction

| ProLink III        | Device Tools > Configuration > Process Measurement > Flow       |  |
|--------------------|-----------------------------------------------------------------|--|
| Field Communicator | Configure > Manual Setup > Measurements > Flow > Flow Direction |  |

#### **Overview**

**Flow Direction** controls how forward flow and reverse flow affect flow measurement and reporting.

Flow Direction is defined with respect to the flow arrow on the sensor:

- Forward flow (positive flow) moves in the direction of the flow arrow on the sensor.
- Reverse flow (negative flow) moves in the direction opposite to the flow arrow on the sensor.

#### Tip

Micro Motion sensors are bidirectional. Measurement accuracy is not affected by actual flow direction or the setting of the **Flow Direction** parameter.

#### Procedure

Set **Flow Direction** to the value you want to use.

The default setting is Forward.

## 4.4.1 Options for Flow Direction

| Flow Direction setting |                       | Relationship to Flow Direction arrow                                                                                                    |  |
|------------------------|-----------------------|----------------------------------------------------------------------------------------------------|--|
| ProLink III            | Field Communicator    | on sensor                                                                                                    |  |
| Forward                | Forward               | Appropriate when the Flow Direction ar-<br>row is in the same direction as the major-<br>ity of flow.                                                         |  |
| Reverse                | Reverse               | Appropriate when the Flow Direction ar-<br>row is in the opposite direction from the<br>majority of flow.                                                     |  |
| Absolute Value         | Absolute Value        | Flow Direction arrow is not relevant.                                                                                                    |  |
| Bidirectional          | Bi directional        | Appropriate when both forward and re-<br>verse flow are expected, and forward<br>flow will dominate, but the amount of re-<br>verse flow will be significant. |  |
| Negate Forward         | Negate/Forward Only   | Appropriate when the Flow Direction ar-<br>row is in the opposite direction from the<br>majority of flow.                                                     |  |
| Negate Bidirectional   | Negate/Bi-directional | Appropriate when both forward and re-<br>verse flow are expected, and reverse flow<br>will dominate, but the amount of for-<br>ward flow will be significant. |  |

#### **Effect of Flow Direction on mA Outputs**

**Flow Direction** affects how the transmitter reports flow values via the mA Outputs. The mA Outputs are affected by **Flow Direction** only if **mA Output Process Variable** is set to a flow variable.

#### Flow Direction and mA Outputs

The effect of Flow Direction on the mA Outputs depends on Lower Range Value configured for the mA Output:

- If Lower Range Value is set to 0, see *Figure 4-1*.
- If Lower Range Value is set to a negative value, see *Figure 4-2*.

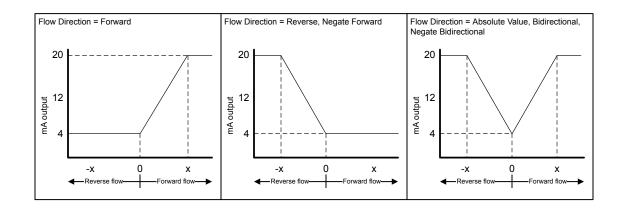

#### Figure 4-1: Effect of Flow Direction on the mA Output: Lower Range Value = 0

- Lower Range Value = 0
- Upper Range Value = x

#### Figure 4-2: Effect of Flow Direction on the mA Output: Lower Range Value < 0

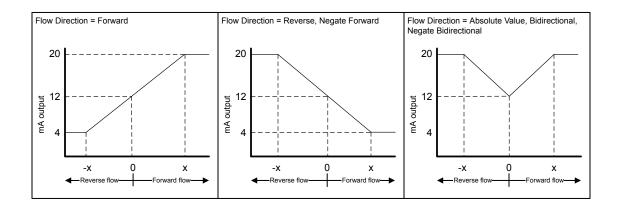

- Lower Range Value = -x
- Upper Range Value = x

#### Example: Flow Direction = Forward and Lower Range Value = 0

Configuration:

- Flow Direction = Forward
- Lower Range Value = 0 g/sec
- Upper Range Value = 100 g/sec

Result:

- Under conditions of zero flow, the mA Output is 4 mA.
- Under conditions of forward flow, up to a flow rate of 100 g/sec, the mA Output varies between 4 mA and 20 mA in proportion to the flow rate.
- Under conditions of forward flow, if the flow rate equals or exceeds 100 g/sec, the mA Output will be proportional to the flow rate up to 20.5 mA, and will be level at 20.5 mA at higher flow rates.

#### Example: Flow Direction = Forward and Lower Range Value < 0

Configuration:

- Flow Direction = Forward
- Lower Range Value = -100 g/sec
- Upper Range Value = +100 g/sec

Result:

- Under conditions of zero flow, the mA Output is 12 mA.
- Under conditions of forward flow, for flow rates between 0 and +100 g/sec, the mA Output varies between 12 mA and 20 mA in proportion to (the absolute value of) the flow rate.
- Under conditions of forward flow, if (the absolute value of) the flow rate equals or exceeds 100 g/sec, the mA Output is proportional to the flow rate up to 20.5 mA, and will be level at 20.5 mA at higher flow rates.
- Under conditions of reverse flow, for flow rates between 0 and -100 g/sec, the mA Output varies between 4 mA and 12 mA in inverse proportion to the absolute value of the flow rate.
- Under conditions of reverse flow, if the absolute value of the flow rate equals or exceeds 100 g/sec, the mA Output is inversely proportional to the flow rate down to 3.8 mA, and will be level at 3.8 mA at higher absolute values.

#### Example: Flow Direction = Reverse

Configuration:

- Flow Direction = Reverse
- Lower Range Value = 0 g/sec
- Upper Range Value = 100 g/sec

Result:

- Under conditions of zero flow, the mA Output is 4 mA.
- Under conditions of reverse flow, for flow rates between 0 and +100 g/sec, the mA Output level varies between 4 mA and 20 mA in proportion to the absolute value of the flow rate.
- Under conditions of reverse flow, if the absolute value of the flow rate equals or exceeds 100 g/sec, the mA Output will be proportional to the absolute value of the flow rate up to 20.5 mA, and will be level at 20.5 mA at higher absolute values.

### **Effect of flow direction on Frequency Outputs**

Flow direction affects how the transmitter reports flow values via the Frequency Outputs. The Frequency Outputs are affected by flow direction only if **Frequency Output Process Variable** is set to a flow variable.

|                        |         | Actual flow direction |         |  |
|------------------------|---------|-----------------------|---------|--|
| Flow Direction setting | Forward | Zero flow             | Reverse |  |
| Forward                | Hz > 0  | 0 Hz                  | 0 Hz    |  |
| Reverse                | 0 Hz    | 0 Hz                  | Hz > 0  |  |
| Bidirectional          | Hz > 0  | 0 Hz                  | Hz > 0  |  |
| Absolute Value         | Hz > 0  | 0 Hz                  | Hz > 0  |  |
| Negate Forward         | 0 Hz    | 0 Hz                  | Hz > 0  |  |
| Negate Bidirectional   | Hz > 0  | 0 Hz                  | Hz > 0  |  |

## Table 4-1: Effect of the flow direction parameter and actual flow direction onFrequency Outputs

### **Effect of flow direction on Discrete Outputs**

The flow direction parameter affects the Discrete Output behavior only if **Discrete Output Source** is set to Flow Direction.

## Table 4-2: Effect of the flow direction parameter and actual flow direction onDiscrete Outputs

|                        |         | Actual flow direction |         |  |
|------------------------|---------|-----------------------|---------|--|
| Flow Direction setting | Forward | Zero flow             | Reverse |  |
| Forward                | OFF     | OFF                   | ON      |  |
| Reverse                | OFF     | OFF                   | ON      |  |
| Bidirectional          | OFF     | OFF                   | ON      |  |
| Absolute Value         | OFF     | OFF                   | ON      |  |
| Negate Forward         | ON      | OFF                   | OFF     |  |
| Negate Bidirectional   | ON      | OFF                   | OFF     |  |

### Effect of flow direction on digital communications

Flow direction affects how flow values are reported via digital communications. The following table describes the effect of the flow direction parameter and actual flow direction on flow values reported via digital communications.

|                        | Actual flow direction   |           |                         |
|------------------------|-------------------------|-----------|-------------------------|
| Flow Direction setting | Forward                 | Zero flow | Reverse                 |
| Forward                | Positive                | 0         | Negative                |
| Reverse                | Positive                | 0         | Negative                |
| Bidirectional          | Positive                | 0         | Negative                |
| Absolute Value         | Positive <sup>(1)</sup> | 0         | Positive <sup>(1)</sup> |
| Negate Forward         | Negative                | 0         | Positive                |
| Negate Bidirectional   | Negative                | 0         | Positive                |

Table 4-3: Effect of the flow direction on flow values

(1) Refer to the digital communications status bits for an indication of whether flow is positive or negative.

### Effect of flow direction on flow totals

Flow direction affects how flow totals and inventories are calculated.

|                        | Actual flow direction |                      |                      |
|------------------------|-----------------------|----------------------|----------------------|
| Flow Direction setting | Forward               | Zero flow            | Reverse              |
| Forward                | Totals increase       | Totals do not change | Totals do not change |
| Reverse                | Totals do not change  | Totals do not change | Totals increase      |
| Bidirectional          | Totals increase       | Totals do not change | Totals decrease      |
| Absolute Value         | Totals increase       | Totals do not change | Totals increase      |
| Negate Forward         | Totals do not change  | Totals do not change | Totals increase      |
| Negate Bidirectional   | Totals decrease       | Totals do not change | Totals increase      |

## 4.5 Configure density measurement

The density measurement parameters control how density is measured and reported.

## 4.5.1 Configure Density Measurement Unit

| ProLink III        | Device Tools > Configuration > Process Measurement > Density     |
|--------------------|------------------------------------------------------------------|
| Field Communicator | Configure > Manual Setup > Measurements > Density > Density Unit |

#### **Overview**

**Density Measurement Unit** controls the measurement units that will be used in density calculations and reporting.

#### **Procedure**

Set **Density Measurement Unit** to the option you want to use.

The default setting for **Density Measurement Unit** is g/cm3 (grams per cubic centimeter).

### **Options for Density Measurement Unit**

The transmitter provides a standard set of measurement units for **Density Measurement Unit**. Different communications tools may use different labels.

|                                      | Label       |                    |  |  |  |
|--------------------------------------|-------------|--------------------|--|--|--|
| Unit description                     | ProLink III | Field Communicator |  |  |  |
| Specific gravity unit <sup>(1)</sup> | SGU         | SGU                |  |  |  |
| Grams per cubic centimeter           | g/cm3       | g/Cucm             |  |  |  |
| Grams per liter                      | g/l         | g/L                |  |  |  |
| Grams per milliliter                 | g/ml        | g/mL               |  |  |  |
| Kilograms per liter                  | kg/l        | kg/L               |  |  |  |
| Kilograms per cubic meter            | kg/m3       | kg/Cum             |  |  |  |
| Pounds per U.S. gallon               | lbs/Usgal   | lb/gal             |  |  |  |
| Pounds per cubic foot                | lbs/ft3     | lb/Cuft            |  |  |  |
| Pounds per cubic inch                | lbs/in3     | lb/Culn            |  |  |  |
| Degrees API                          | degAPI      | degAPI             |  |  |  |
| Short ton per cubic yard             | sT/yd3      | STon/Cuyd          |  |  |  |

(1) Non-standard calculation. This value represents line density divided by the density of water at 60 °F.

## 4.5.2 Configure two-phase flow parameters

| ProLink III        | Device Tools > Configuration > Process Measurement > Density                                                                                                    |  |
|--------------------|----------------------------------------------------------------------------------------------------|--|
| Field Communicator | <ul> <li>Configure &gt; Manual Setup &gt; Measurements &gt; Density &gt; Slug Low Limit</li> <li>Configure &gt; Manual Setup &gt; Measurements &gt; Density &gt; Slug High Limit</li> <li>Configure &gt; Manual Setup &gt; Measurements &gt; Density &gt; Slug Duration</li> </ul> |  |

#### **Overview**

The two-phase flow parameters control how the transmitter detects and reports twophase flow (gas in a liquid process or liquid in a gas process).

#### Note

Two-phase flow is also referred to as *slug flow*.

#### Procedure

1. Set **Two-Phase Flow Low Limit** to the lowest density value that is considered normal in your process.

Values below this will cause the transmitter to post Alert A105 (Two-Phase Flow).

#### Tip

Gas entrainment can cause your process density to drop temporarily. To reduce the occurrence of two-phase flow alerts that are not significant to your process, set **Two-Phase Flow Low Limit** slightly below your expected lowest process density.

You must enter **Two-Phase Flow Low Limit** in g/cm<sup>3</sup>, even if you configured another unit for density measurement.

The default value for **Two-Phase Flow Low Limit** is 0.0 g/cm<sup>3</sup>. The range is 0.0 to 10.0 g/cm<sup>3</sup>.

2. Set **Two-Phase Flow High Limit** to the highest density value that is considered normal in your process.

Micro Motion recommends leaving **Two-Phase Flow High Limit** at the default value.

Values above this will cause the transmitter to post Alert A105 (Two-Phase Flow).

You must enter **Two-Phase Flow High Limit** in g/cm<sup>3</sup>, even if you configured another unit for density measurement.

The default value for **Two-Phase Flow High Limit** is 5.0 g/cm<sup>3</sup>. The range is 0.0 to 10.0 g/cm<sup>3</sup>.

3. Set **Two-Phase Flow Timeout** to the number of seconds that the transmitter will wait for a two-phase flow condition to clear before posting the alert.

The default value for **Two-Phase Flow Timeout** is 0.0 seconds, meaning that the alert will be posted immediately. The range is 0.0 to 60.0 seconds.

#### Detecting and reporting two-phase flow

Two-phase flow (gas in a liquid process or liquid in a gas process) can cause a variety of process control issues. By configuring the two-phase flow parameters appropriately for your application, you can detect process conditions that require correction.

Micro Motion recommends leaving **Two-Phase Flow High Limit** at the default value.

A two-phase flow condition occurs whenever the measured density goes below **Two-Phase** Flow Low Limit or above **Two-Phase Flow High Limit**. If this occurs:

- A two-phase flow alert is posted to the active alert log.
- All outputs that are configured to represent flow rate hold their last *pre-alert* value for the number of seconds configured in **Two-Phase Flow Timeout**.

If the two-phase flow condition clears before **Two-Phase Flow Timeout** expires:

• Outputs that represent flow rate revert to reporting actual flow.

• The two-phase flow alert is deactivated, but remains in the active alert log until it is acknowledged.

If the two-phase flow condition does not clear before **Two-Phase Flow Timeout** expires, the outputs that represent flow rate report a flow rate of 0.

If **Two-Phase Flow Timeout** is set to 0.0 seconds, the outputs that represent flow rate will report a flow rate of 0 as soon as two-phase flow is detected.

### 4.5.3 Configure Density Damping

| ProLink III Device Tools > Configurat |                    | Device Tools > Configuration > Process Measurement > Density        |
|---------------------------------------|--------------------|---------------------------------------------------------------------|
|                                       | Field Communicator | Configure > Manual Setup > Measurements > Density > Density Damping |

#### **Overview**

**Density Damping** controls the amount of damping that will be applied to the line density value.

Damping is used to smooth out small, rapid fluctuations in process measurement. **Damping Value** specifies the time period (in seconds) over which the transmitter will spread changes in the process variable. At the end of the interval, the internal value will reflect 63% of the change in the actual measured value.

#### Procedure

#### Effect of Density Damping on volume measurement

**Density Damping** affects liquid volume measurement. Liquid volume values are calculated from the damped density value rather than the measured density value. **Density Damping** does not affect gas standard volume measurement.

#### Interaction between Density Damping and Added Damping

When the mA Output is configured to report density, both **Density Damping** and **Added Damping** are applied to the reported density value.

**Density Damping** controls the rate of change in the value of the process variable in transmitter memory. **Added Damping** controls the rate of change reported via the mA Output.

If **mA Output Process Variable** is set to Density, and both **Density Damping** and **Added Damping** are set to non-zero values, density damping is applied first, and the added damping calculation is applied to the result of the first calculation. This value is reported over the mA Output.

## 4.5.4 Configure Density Cutoff

**Density Cutoff** specifies the lowest density value that will be reported as measured. All density values below this cutoff will be reported as 0.

#### Procedure

Set **Density Cutoff** to the value you want to use.

For most applications, the default setting  $(0.2 \text{ g/cm}^3)$  is sufficient. The range is  $0.0 \text{ g/cm}^3$  to  $0.5 \text{ g/cm}^3$ .

#### Effect of Density Cutoff on volume measurement

**Density Cutoff** affects liquid volume measurement. If the density value goes below **Density Cutoff**, the volume flow rate is reported as 0. **Density Cutoff** does not affect gas standard volume measurement. Gas standard volume values are always calculated from the value configured for **Standard Gas Density** or polled value if configured for polled base density.

## 4.6 Configure temperature measurement

The temperature measurement parameters control how temperature data from the sensor is reported.

## 4.6.1 Configure Temperature Measurement Unit

| ProLink III        | Device Tools > Configuration > Process Measurement > Temperature         |  |  |
|--------------------|--------------------------------------------------------------------------|--|--|
| Field Communicator | Configure > Manual Setup > Measurements > Temperature > Temperature Unit |  |  |

#### Overview

**Temperature Measurement Unit** specifies the unit that will be used for temperature measurement.

#### Procedure

Set **Temperature Measurement Unit** to the option you want to use.

The default setting is Degrees Celsius.

#### **Options for Temperature Measurement Unit**

The transmitter provides a standard set of units for **Temperature Measurement Unit**. Different communications tools may use different labels for the units.

|                    | Label       |                    |  |
|--------------------|-------------|--------------------|--|
| Unit description   | ProLink III | Field Communicator |  |
| Degrees Celsius    | °C          | degC               |  |
| Degrees Fahrenheit | °F          | degF               |  |
| Degrees Rankine    | °R          | degR               |  |
| Kelvin             | °K          | Kelvin             |  |

## 4.6.2 Configure Temperature Damping

| ProLink III        | Device Tools > Configuration > Temperature                           |
|--------------------|----------------------------------------------------------------------|
| Field Communicator | Configure > Manual Setup > Measurements > Temperature > Temp Damping |

#### **Overview**

**Temperature Damping** controls the amount of damping that will be applied to the line temperature value, when the on-board temperature data is used (RTD).

Damping is used to smooth out small, rapid fluctuations in process measurement. **Damping Value** specifies the time period (in seconds) over which the transmitter will spread changes in the process variable. At the end of the interval, the internal value will reflect 63% of the change in the actual measured value.

#### Tip

**Temperature Damping** affects all process variables, compensations, and corrections that use temperature data from the sensor.

#### Procedure

Enter the value you want to use for **Temperature Damping**.

The default value is 4.8 seconds. The range is 0.0 to 38.4 seconds.

#### Tips

- A high damping value makes the process variable appear smoother because the reported value changes slowly.
- A low damping value makes the process variable appear more erratic because the reported value changes more quickly.
- Whenever the damping value is non-zero, the reported measurement will lag the actual measurement because the reported value is being averaged over time.
- In general, lower damping values are preferable because there is less chance of data loss, and less lag time between the actual measurement and the reported value.

The value you enter is automatically rounded off to the nearest valid value. Valid values for **Temperature Damping** are 0, 0.6, 1.2, 2.4, 4.8, ... 38.4.

## 4.6.3 Effect of Temperature Damping on process measurement

**Temperature Damping** affects all processes and algorithms that use temperature data from the internal sensor RTD.

#### **Temperature compensation**

Temperature compensation adjusts process measurement to compensate for the effect of temperature on the sensor tubes.

#### Petroleum measurement

**Temperature Damping** affects petroleum measurement process variables only if the transmitter is configured to use temperature data from the sensor. If an external temperature value is used for petroleum measurement, **Temperature Damping** does not affect petroleum measurement process variables.

#### **Concentration measurement**

**Temperature Damping** affects concentration measurement process variables only if the transmitter is configured to use temperature data from the sensor. If an external temperature value is used for concentration measurement, **Temperature Damping** does not affect concentration measurement process variables.

## 4.7 Configure the petroleum measurement application

The petroleum measurement application corrects line density to reference temperature according to American Petroleum Institute (API) standards. The resulting process variable is *referred density*.

#### Restriction

The petroleum measurement application is not compatible with the following applications:

- Gas standard volume measurement (GSV)
- Concentration measurement
- Production Volume Reconciliation (PVR)
- Transient Mist Remediation (TMR)
- Fuel consumption

### 4.7.1 Configure petroleum measurement using ProLink III

The petroleum measurement parameters specify the API table, measurement units, and reference values to be used in referred density calculations.

#### Prerequisites

You will need API documentation for the API table that you select.

Depending on your API table, you may need to know the thermal expansion coefficient (TEC) for your process fluid.

You must know the reference temperature that you want to use.

#### Procedure

- 1. Choose Device Tools > Configuration > Process Measurement > Petroleum Measurement.
- 2. Specify the API table to use to calculate referred density.

Each API table is associated with a specific set of equations.

a. Set **Process Fluid** to the API table group that your process fluid belongs to.

| API table group | Process fluids                                                                                                    |
|-----------------|----------------------------------------------------------------------------------------------------|
| A tables        | Generalized crude and JP4                                                                                                    |
| B tables        | Generalized products: Gasoline, jet fuel, aviation fuel, kerosene, heating oils, fuel oils, diesel, gas oil                                      |
| C tables        | Liquids with a constant base density or known thermal expansion coefficient (TEC). You will be required to enter the TEC for your process fluid. |
| D tables        | Lubricating oils                                                                                                    |

- b. Set **Referred Density Measurement Unit** to the measurement units that you want to use for referred density.
- c. Click Apply.

These parameters uniquely identify the API table to be used to calculate referred density. The selected API table is displayed, and the meter automatically changes the density unit, temperature unit, pressure unit, and reference pressure to match the API table.

Your choice also determines the API table that will be used to calculate the correction factor for volume (CTL).

#### Restriction

Not all combinations are supported by the petroleum measurement application. See the list of API tables in this manual.

- 3. Refer to the API documentation and confirm your table selection.
  - a. Verify that your process fluid falls within range for line density, line temperature, and line pressure.

- b. Verify that the referred density range of the selected table is adequate for your application.
- 4. If you chose a C table, enter **Thermal Expansion Coefficient (TEC)** for your process fluid.
- 5. Set **Reference Temperature** to the temperature to which density will be corrected in referred density calculations. If you choose Other, select the temperature measurement unit and enter the reference temperature.

## 4.7.2 Set up temperature data for petroleum measurement using ProLink III

The petroleum measurement application uses temperature data in its calculations. You must decide how to provide this data, then perform the required configuration and setup.

#### Tip

Fixed values for temperature are not recommended. Using a fixed temperature value may produce inaccurate process data.

#### Prerequisites

If you plan to poll an external device, the primary mA output (Channel A) must be wired to support HART communications.

If you are using an external temperature device, it must use the temperature unit that is configured in the transmitter.

#### Procedure

- Choose Device Tools > Configuration > Process Measurement > Petroleum Measurement.
- 2. Choose the method to be used to supply temperature data, and perform the required setup.

| ο | ption                           | Description                                                                 | Se | tup                                                                         |
|---|---------------------------------|-----------------------------------------------------------------------------|----|-----------------------------------------------------------------------------|
| 1 | ternal RTD tem-<br>erature data | Temperature data from the on-<br>board temperature sensor<br>(RTD) is used. |    | Set <b>Line Temperature Source</b> to Internal RTD.<br>Click <b>Apply</b> . |

| Option                      | Description                                                                                                    | Setup                                                                                                    |                                                                                                    |  |
|-----------------------------|----------------------------------------------------------------------------------------------------|----------------------------------------------------------------------------------------------------|----------------------------------------------------------------------------------------------------|--|
| Polling                     | The meter polls an external de-<br>vice for temperature data. This<br>data will be available in addi-<br>tion to the internal RTD tem-                              | b. Set <b>Polling Slot</b> to                                                                                                    | r <b>ature Source</b> to Poll for External Value.<br>to an available slot.<br><b>rol</b> to Poll as Primary or Poll as Secondary. |  |
|                             | perature data.                                                                                                    | Option                                                                                                    | Description                                                                                                    |  |
|                             |                                                                                                    | Poll as Primary                                                                                                    | No other HART masters will be on the network. The Field Communicator is not a HART master.                                        |  |
|                             |                                                                                                    | Poll as Secondary                                                                                                    | Other HART masters will be on the net-<br>work. The Field Communicator is not a<br>HART master.                                   |  |
|                             |                                                                                                    | <ul><li>d. Set External Devi<br/>device.</li><li>e. Click Apply.</li></ul>                                                                                                    | <b>ce Tag</b> to the HART tag of the temperature                                                                                  |  |
| Digital communica-<br>tions | A host writes temperature data<br>to the meter at appropriate in-<br>tervals. This data will be availa-<br>ble in addition to the internal<br>RTD temperature data. | <ul> <li>a. Set Line Temperature Source to Fixed Value or Digital Communications.</li> <li>b. Click Apply.</li> <li>c. Perform the necessary host programming and communications setup to write temperature data to the meter at appropriate intervals.</li> </ul> |                                                                                                    |  |

#### **Postrequisites**

If you are using external temperature data, verify the external temperature value displayed in the Inputs group on the ProLink III main window.

**Need help?** If the value is not correct:

- Ensure that the external device and the meter are using the same measurement unit.
- For polling:

•

- Verify the wiring between the meter and the external device.
- Verify the HART tag of the external device.
- For digital communications:
  - Verify that the host has access to the required data.
  - Verify that the host is writing to the correct register in memory, using the correct data type.

## 4.7.3 Configure petroleum measurement using the Field Communicator

- 1. Choose Online > Configure > Manual Setup > Measurements > Set Up Petroleum.
- 2. Specify the API table to use.

a. Open the Petroleum Measurement Source menu and select the API table number.

Depending on your choice, you may be prompted to enter a reference temperature or a thermal expansion coefficient.

b. Enter the API table letter.

These two parameters uniquely specify the API table.

3. Determine how the transmitter will obtain temperature data for the petroleum measurement calculations, and perform the required setup.

| Option                                           | Setup                                                                                                    |
|--------------------------------------------------|----------------------------------------------------------------------------------------------------|
| Temperature data from the sensor                 | <ul> <li>a. Choose Online &gt; Configure &gt; Manual Setup &gt; Measurements &gt; External Pressure/Temperature &gt; Temperature .</li> <li>b. Set External Temperature to Disabled.</li> </ul>                                                                                                    |
| A user-configured<br>static temperature<br>value | <ul> <li>a. Choose Online &gt; Configure &gt; Manual Setup &gt; Measurements &gt; External Pressure/Temperature &gt; Temperature .</li> <li>b. Set External Temperature to Enabled.</li> <li>c. Set Correction Temperature to the value to be used.</li> </ul>                                                                                                    |
| Polling for tempera-<br>ture                     | <ul> <li>a. Ensure that the primary mA output has been wired to support HART polling.</li> <li>b. Choose Online &gt; Configure &gt; Manual Setup &gt; Measurements &gt; External Pressure/Temperature &gt; Temperature .</li> <li>c. Set External Temperature to Enabled.</li> <li>d. Choose External Polling.</li> <li>e. Set Poll Control to Poll As Primary or Poll as Secondary.</li> <li>f. Determine whether you will use Polling Slot 1 or Polling Slot 2.</li> <li>g. For the chosen slot, set Ext Dev Tag to the HART tag of the external temperature device.</li> <li>h. For the chosen slot, set Polled Variable to Temperature.</li> </ul> Tip <ul> <li>Poll as Primary: No other HART masters will be on the network.</li> <li>Poll as Secondary: Other HART masters will be on the network. The Field Communicator is not a HART master.</li> </ul> |

| Option                                            | Setup                                                                                                    |
|---------------------------------------------------|----------------------------------------------------------------------------------------------------|
| A value written by<br>digital communica-<br>tions | <ul> <li>a. Choose Online &gt; Configure &gt; Manual Setup &gt; Measurements &gt; External Pressure/Temperature &gt; Temperature .</li> <li>b. Set External Temperature to Enabled.</li> <li>c. Perform the necessary host programming and communications setup to write temperature data to the transmitter at appropriate intervals.</li> </ul> |
|                                                   | <b>Note</b><br>If the Weights & Measures application is implemented and the trans-<br>mitter is secured, digital communications cannot be used to write<br>temperature or pressure data to the transmitter.                                                                                                    |

## 4.7.4 API tables supported by the petroleum measurement application

The API tables listed here are supported by the petroleum measurement application.

| Table<br>name | Process fluid                                                                          | CTL source data                                                                                        | Reference temperature    | Density unit                                |
|---------------|----------------------------------------------------------------------------------------|----------------------------------------------------------------------------------------------------|--------------------------|---------------------------------------------|
| 5A            | Generalized crude and JP4                                                              | Observed density and observed temperature                                                              | 60 °F (non-configurable) | Degrees API<br>Range: 0 to 100              |
| 5B            | Generalized products                                                                   | Observed density and observed temperature                                                              | 60 °F (non-configurable) | Degrees API<br>Range: 0 to 85               |
| 5D            | Lubricating oils                                                                       | Observed density and observed temperature                                                              | 60 °F (non-configurable) | Degrees API<br>Range: –10 to +45            |
| 6C            | Liquids with a constant<br>density base or known<br>thermal expansion coef-<br>ficient | User-supplied reference<br>density (or thermal ex-<br>pansion coefficient) and<br>observed temperature | 60 °F (non-configurable) | Degrees API                                 |
| 23A           | Generalized crude and JP4                                                              | Observed density and observed temperature                                                              | 60 °F (non-configurable) | Relative density<br>Range: 0.6110 to 1.0760 |
| 23B           | Generalized products                                                                   | Observed density and observed temperature                                                              | 60 °F (non-configurable) | Relative density<br>Range: 0.6535 to 1.0760 |
| 23D           | Lubricating oils                                                                       | Observed density and observed temperature                                                              | 60 °F (non-configurable) | Relative density<br>Range: 0.8520 to 1.1640 |
| 24C           | Liquids with a constant<br>density base or known<br>thermal expansion coef-<br>ficient | User-supplied reference<br>density (or thermal ex-<br>pansion coefficient) and<br>observed temperature | 60 °F (non-configurable) | Relative density                            |

| Table<br>name | Process fluid                                                                          | CTL source data                                                                                        | Reference temperature | Density unit                                            |
|---------------|----------------------------------------------------------------------------------------|----------------------------------------------------------------------------------------------------|-----------------------|---------------------------------------------------------|
| 53A           | Generalized crude and<br>JP4                                                           | Observed density and observed temperature                                                              | 15 °C (configurable)  | Base density<br>Range: 610 to<br>1075 kg/m <sup>3</sup> |
| 53B           | Generalized products                                                                   | Observed density and observed temperature                                                              | 15 °C (configurable)  | Base density<br>Range: 653 to<br>1075 kg/m <sup>3</sup> |
| 53D           | Lubricating oils                                                                       | Observed density and observed temperature                                                              | 15 °C (configurable)  | Base density<br>Range: 825 to<br>1164 kg/m <sup>3</sup> |
| 54C           | Liquids with a constant<br>density base or known<br>thermal expansion coef-<br>ficient | User-supplied reference<br>density (or thermal ex-<br>pansion coefficient) and<br>observed temperature | 15 °C (configurable)  | Base density in kg/m <sup>3</sup>                       |

#### Restriction

These tables are not appropriate for the following process fluids: propane and propane mixes, butane and butane mixes, butadiene and butadiene mixes, isopentane, LNG, LPG, NGL, ethylene, propylene, cyclohexane, aeromatics, asphalts, and road tars.

## 4.8 Set up concentration measurement

This section guides you through loading and setting up a concentration matrix used for measurement. It does not cover building a concentration matrix.

The concentration measurement application calculates concentration data from process temperature and density. Micro Motion provides a set of concentration matrices that provide the reference data for several standard industry applications and process fluids. If desired, you can build a custom matrix for your process fluid, or purchase a custom matrix from Micro Motion .

#### Note

Concentration matrices can be made available on your transmitter either by loading an existing matrix from a file or by building a new matrix. Up to six matrices can be available on your transmitter, but only one can be used for measurement at any given time. See *Micro Motion Enhanced Density Application: Theory, Configuration, and Use* for detailed information on building a matrix.

#### **Prerequisites**

Before you can configure concentration measurement:

- The concentration measurement application must be purchased on your transmitter.
- The concentration matrix you want to use must be available on your transmitter, or it must be available as a file on your computer.

- You must know the derived variable that your matrix is designed for.
- You must know the density unit used by your matrix.
- You must know the temperature unit used by your matrix.
- The concentration measurement application must be unlocked.

## 4.8.1 Configure concentration measurement using ProLink III

- 1. Choose Device Tools > Configuration > Process Measurement > Density and set Density Unit to the density unit used by your matrix.
- 2. Choose Device Tools > Configuration > Process Measurement > Temperature and set Temperature Unit to the temperature unit used by your matrix.
- 3. Choose Device Tools > Configuration > Process Measurement > Concentration Measurement.
- 4. Set **Derived Variable** to the derived variable that your matrix is designed for, and click **Apply**.

#### Important

- All concentration matrices on your transmitter must use the same derived variable. If you are using one of the standard matrices from Micro Motion, set **Derived Variable** to Mass Concentration (Density). If you are using a custom matrix, see the reference information for your matrix.
- If you change the setting of **Derived Variable**, all existing concentration matrices will be deleted from transmitter memory. Set **Derived Variable** before loading concentration matrices.
- 5. Load one or more matrices.
  - a. Set Matrix Being Configured to the location to which the matrix will be loaded.
  - b. Click **Load Matrix from a File**, navigate to the matrix file on your computer, and load it.
  - c. Repeat until all required matrices are loaded.
- 6. Configure or review matrix data.
  - a. If necessary, set **Matrix Being Configured** to the matrix you want to configure or review, and click **Change Matrix**.
  - b. Set Concentration Unit to the label that will be used for the concentration unit.
  - c. If you set Concentration Unit to Special, enter the custom label.
  - d. If desired, change the matrix name.
  - e. Review the data points for this matrix.
  - f. Do not change Reference Temperature or Curve Fit Maximum Order.
  - g. If you changed any matrix data, click **Apply**.
- 7. Set up extrapolation alarms.

Each concentration matrix is built for a specific density range and a specific temperature range. If process density or process temperature goes outside the range, the transmitter will extrapolate concentration values. However, extrapolation may affect accuracy. Extrapolation alarms are used to notify the operator that extrapolation is occurring.

- a. If necessary, set **Matrix Being Configured** to the matrix you want to view, and select **Change Matrix**.
- b. Set **Extrapolation Alarm Limit** to the point, in percent, at which an extrapolation alarm will be posted.
- c. Enable or disable the high and low limit alarms for temperature and density, as desired, and select **Apply**.

#### Restriction

The high and low limit alarms require the enhanced core processor.

Example: If **Extrapolation Alarm Limit** is set to 5%, **High Extrapolation Limit** (**Temperature**) is enabled, and the matrix is built for a temperature range of 40 °F to 80 °F, an extrapolation alarm will be posted if process temperature goes above 82 °F

8. Set **Temperature Source** to the method that the transmitter will use to obtain temperature data.

| Option                                 | Description                                                                                                    |
|----------------------------------------|----------------------------------------------------------------------------------------------------|
| Poll for external value <sup>(1)</sup> | The transmitter will poll an external temperature device, us-<br>ing HART protocol over the primary mA output.                                                                                                    |
| RTD                                    | The transmitter will use the temperature data from the sensor.                                                                                                    |
| Static or Digital Communications       | <ul> <li>The transmitter will use the temperature value that it reads from memory.</li> <li>Static: The configured value is used. (Not recommended.)</li> <li>Digital Communications: A host writes transmitter data to transmitter memory.</li> </ul> |
|                                        | <b>Note</b><br>If the Weights & Measures application is implemented and<br>the transmitter is secured, digital communications cannot<br>be used to write temperature or pressure data to the trans-<br>mitter.                                         |

- (1) Not available on all transmitters.
- 9. If you chose RTD, no more configuration is required. Select **Apply** and exit.
- 10. If you chose to poll for temperature data:
  - a. Select the **Polling Slot** to use.

b. Set Polling Control to Poll as Primary or Poll as Secondary, and click Apply.

Tip

- Poll as Primary: No other HART masters will be on the network.
- Poll as Secondary: Other HART masters will be on the network. The Field Communicator is not a HART master.
- c. Set **External Device Tag** to the HART tag of the external temperature device, and select **Apply**.
- 11. If you chose to use a static temperature value, set **External Temperature** to the value to use, and select **Apply**.
- 12. If you want to use digital communications, select **Apply**, then perform the necessary host programming and communications setup to write temperature data to the transmitter at appropriate intervals.
- 13. Set Active Matrix to the matrix to be used for measurement.

Concentration process variables are now available on the transmitter. You can view and report them in the same way that you view and report other process variables.

## 4.8.2 Configure concentration measurement using the Field Communicator

- Choose Online > Configure > Manual Setup > Measurements > Density and set Density Unit to match the density unit used by your matrix.
- Choose Online > Configure > Manual Setup > Measurements > Temperature and set Temperature Unit to match the temperature unit used by your matrix.
- Choose Online > Configure > Manual Setup > Measurements and click Concentration Measurement.
- 4. Enable or disable matrix switching, as desired.
- 5. Set up extrapolation alerts.

Each concentration matrix is built for a specific density range and a specific temperature range. If process density or process temperature goes outside the range, the transmitter will extrapolate concentration values. However, extrapolation may affect accuracy. Extrapolation alerts are used to notify the operator that extrapolation is occurring.

- a. Click Next.
- b. On the Matrix Configuration page, set **Matrix Being Configured** to the matrix that you want to configure.
- c. Modify the matrix name if desired.
- d. Set **Extrapolation Alert Limit** to the point, in percent, at which an extrapolation alert will be posted.
- e. Choose Online > Configure > Alert Setup > CM Alerts.

f. Enable or disable the high and low limit alarms for temperature and density, as desired.

Restriction

The high and low limit alarms require the enhanced core processor.

Example: If **Alarm Limit** is set to 5%, the high-temperature extrapolation alert is enabled, and the matrix is built for a temperature range of 40 °F to 80 °F, an extrapolation alarm will be posted if process temperature goes above 82 °F

- 6. Select the label that will be used for the concentration unit.
  - a. Click Next.
  - b. On the Concentration Measurement page, set **Concentration Units** to the desired label.
  - c. Set **Concentration Units** to the desired label.
  - d. If you set **Units** to Special, enter the custom label.
  - e. Click Finish.
- 7. Determine how the transmitter will obtain temperature data for the concentration measurement calculations, and perform the required setup.

| Option                                           | Setup                                                                                                    |
|--------------------------------------------------|----------------------------------------------------------------------------------------------------|
| Temperature data from the sensor                 | <ul> <li>a. Choose Online &gt; Configure &gt; Manual Setup &gt; Measurements .</li> <li>b. Click External Inputs.</li> <li>c. Click Next.</li> <li>d. Disable External Temperature.</li> </ul>                                                                |
| A user-configured<br>static temperature<br>value | <ul> <li>a. Choose Online &gt; Configure &gt; Manual Setup &gt; Measurements .</li> <li>b. Click External Inputs.</li> <li>c. Click Next.</li> <li>d. Enable External Temperature.</li> <li>e. Set Correction Temperature to the value to be used.</li> </ul> |

| Option                                            | Setup                                                                                                    |
|---------------------------------------------------|----------------------------------------------------------------------------------------------------|
| Polling for tempera-<br>ture <sup>(1)</sup>       | <ul> <li>a. Ensure that the primary mA output has been wired to support HART polling.</li> <li>b. Choose Online &gt; Configure &gt; Manual Setup &gt; Measurements .</li> <li>c. Click External Inputs.</li> <li>d. Click Next.</li> <li>e. Enable External Temperature.</li> <li>f. Click Next.</li> <li>g. Choose an unused polling slot.</li> <li>h. Set Poll Control to Poll As Primary Host or Poll as Secondary Host.</li> <li>i. Set External Tag to the HART tag of the external temperature de vice.</li> <li>j. Set Polled Variable to Temperature.</li> </ul> |
|                                                   | <ul> <li>Foll as Primary: No other HART masters will be on the network.</li> <li>Poll as Secondary: Other HART masters will be on the network.<br/>The Field Communicator is not a HART master.</li> </ul>                                                                                                    |
| A value written by<br>digital communica-<br>tions | <ul> <li>a. Choose Online &gt; Configure &gt; Manual Setup &gt; Measurements &gt; External Pressure/Temperature &gt; Temperature .</li> <li>b. Enable External Temperature.</li> <li>c. Perform the necessary host programming and communications setup to write temperature data to the transmitter at appropriate intervals.</li> </ul>                                                                                                    |
|                                                   | <b>Note</b><br>If the Weights & Measures application is implemented and the trans<br>mitter is secured, digital communications cannot be used to write<br>temperature or pressure data to the transmitter.                                                                                                    |

(1) Not available on all transmitters.

 Choose Online > Configure > Manual Setup > Measurements > Conc Measurement (CM) > CM Configuration and set Active Matrix to the matrix to be used for measurement.

Concentration process variables are now available on the transmitter. You can view and report them in the same way that you view and report other process variables.

## 4.8.3 Standard matrices for the concentration measurement application

The standard concentration matrices available from Micro Motion are applicable for a variety of process fluids. These matrices are included in the ProLink III installation.

#### Тір

If the standard matrices are not appropriate for your application, you can build a custom matrix or purchase a custom matrix from Micro Motion.

| Matrix name | Description                                                                                                    | Density unit      | Temperature<br>unit | Derived variable                |
|-------------|----------------------------------------------------------------------------------------------------|-------------------|---------------------|---------------------------------|
| Deg Balling | Matrix represents percent extract, by<br>mass, in solution, based on °Balling.<br>For example, if a wort is 10 °Balling<br>and the extract in solution is 100% su-<br>crose, the extract is 10% of the total<br>mass.                               | g/cm <sup>3</sup> | °F                  | Mass Concentration<br>(Density) |
| Deg Brix    | Matrix represents a hydrometer scale<br>for sucrose solutions that indicates the<br>percent by mass of sucrose in solution<br>at a given temperature. For example,<br>40 kg of sucrose mixed with 60 kg of<br>water results in a 40 °Brix solution. | g/cm <sup>3</sup> | °C                  | Mass Concentration<br>(Density) |
| Deg Plato   | Matrix represents percent extract, by<br>mass, in solution, based on °Plato. For<br>example, if a wort is 10 °Plato and the<br>extract in solution is 100% sucrose, the<br>extract is 10% of the total mass.                                        | g/cm <sup>3</sup> | °F                  | Mass Concentration<br>(Density) |
| HFCS 42     | Matrix represents a hydrometer scale<br>for HFCS 42 (high-fructose corn syrup)<br>solutions that indicates the percent by<br>mass of HFCS in solution.                                                                                              | g/cm <sup>3</sup> | °C                  | Mass Concentration<br>(Density) |
| HFCS 55     | Matrix represents a hydrometer scale<br>for HFCS 55 (high-fructose corn syrup)<br>solutions that indicates the percent by<br>mass of HFCS in solution.                                                                                              | g/cm <sup>3</sup> | °C                  | Mass Concentration<br>(Density) |
| HFCS 90     | Matrix represents a hydrometer scale<br>for HFCS 90 (high-fructose corn syrup)<br>solutions that indicates the percent by<br>mass of HFCS in solution.                                                                                              | g/cm <sup>3</sup> | °C                  | Mass Concentration<br>(Density) |

## 4.8.4 Derived variables and calculated process variables

The concentration measurement application calculates a different set of process variables from each derived variable. The process variables are then available for viewing or reporting.

|                                               |                                                                                                    | Calculated process variables                |                                 |                     |                    |                       |                            |
|-----------------------------------------------|----------------------------------------------------------------------------------------------------|---------------------------------------------|---------------------------------|---------------------|--------------------|-----------------------|----------------------------|
| Derived<br>Variable                           | Description                                                                                                    | Density at<br>reference<br>tempera-<br>ture | Standard<br>volume<br>flow rate | Specific<br>gravity | Concen-<br>tration | Net mass<br>flow rate | Net<br>volume<br>flow rate |
| Density<br>at Reference                       | Mass/unit volume, cor-<br>rected to a given refer-<br>ence temperature                                                                                                    | 1                                           | 1                               |                     |                    |                       |                            |
| Specific Gravity                              | The ratio of the density<br>of a process fluid at a<br>given temperature to<br>the density of water at<br>a given temperature.<br>The two given temper-<br>ature conditions do not<br>need to be the same. | 1                                           | 1                               | ✓<br>✓              |                    |                       |                            |
| Mass<br>Concentration<br>(Density)            | The percent mass of<br>solute or of material in<br>suspension in the total<br>solution, derived from<br>reference density                                                                                  | 1                                           | 1                               |                     | 1                  | ✓                     |                            |
| Mass<br>Concentration<br>(Specific Gravity)   | The percent mass of<br>solute or of material in<br>suspension in the total<br>solution, derived from<br>specific gravity                                                                                   | 1                                           | ✓                               | ✓<br>               | 1                  | J                     |                            |
| Volume<br>Concentration<br>(Density)          | The percent volume of<br>solute or of material in<br>suspension in the total<br>solution, derived from<br>reference density                                                                                | 1                                           | ✓                               |                     | ✓                  |                       | <i>✓</i>                   |
| Volume<br>Concentration<br>(Specific Gravity) | The percent volume of<br>solute or of material in<br>suspension in the total<br>solution, derived from<br>specific gravity                                                                                 | 1                                           | ✓                               | ✓<br>               | ✓                  |                       | 1                          |
| Concentration<br>(Density)                    | The mass, volume,<br>weight, or number of<br>moles of solute or of<br>material in suspension<br>in proportion to the to-<br>tal solution, derived<br>from reference density                                | 1                                           | 1                               |                     | 1                  |                       |                            |

|                                     |                                                                                                    | Calculated process variables                |                                 |                     |                    |                       |                            |
|-------------------------------------|----------------------------------------------------------------------------------------------------|---------------------------------------------|---------------------------------|---------------------|--------------------|-----------------------|----------------------------|
| Derived<br>Variable                 | Description                                                                                                    | Density at<br>reference<br>tempera-<br>ture | Standard<br>volume<br>flow rate | Specific<br>gravity | Concen-<br>tration | Net mass<br>flow rate | Net<br>volume<br>flow rate |
| Concentration<br>(Specific Gravity) | The mass, volume,<br>weight, or number of<br>moles of solute or of<br>material in suspension<br>in proportion to the to-<br>tal solution, derived<br>from specific gravity | 1                                           | J                               | 1                   | 1                  |                       |                            |

## 4.9 Configure pressure compensation

Pressure compensation adjusts process measurement to compensate for the pressure effect on the sensor. The pressure effect is the change in the sensor's sensitivity to flow and density caused by the difference between the calibration pressure and the process pressure.

#### Тір

Not all sensors or applications require pressure compensation. The pressure effect for a specific sensor model can be found in the product data sheet located at *www.emerson.com*. If you are uncertain about implementing pressure compensation, contact customer service.

#### Prerequisites

You will need the flow factor, density factor, and calibration pressure values for your sensor.

- For the flow factor and density factor, see the product data sheet for your sensor.
- For the calibration pressure, see the calibration sheet for your sensor. If the data is unavailable, use 20 PSI.

## 4.9.1 Configure pressure compensation using ProLink III

- 1. Choose Device Tools > Configuration > Process Measurement > Pressure Compensation.
- 2. Set **Pressure Compensation Status** to Enabled.
- 3. Set **Pressure Unit** to the appropriate unit.

If you will use an external pressure value, set **Pressure Unit** to match the pressure unit used by the external pressure device.

4. Enter **Flow Calibration Pressure** for your sensor.

The calibration pressure is the pressure at which your sensor was calibrated, and defines the pressure at which there is no pressure effect. If the data is unavailable, enter 20 PSI.

5. Enter **Flow Factor** for your sensor.

The flow factor is the percent change in the flow rate per PSI. When entering the value, reverse the sign.

Example: If the flow factor is 0.000004 % per PSI, enter -0.000004 % per PSI.

6. Enter **Density Factor** for your sensor.

The density factor is the change in fluid density, in  $g/cm^3/PSI$ . When entering the value, reverse the sign.

Example:

If the density factor is 0.000006 g/cm<sup>3</sup>/PSI, enter -0.000006g/cm<sup>3</sup>/PSI.

7. Set **Pressure Source** to the method that the transmitter will use to obtain pressure data.

| Option                                     | Description                                                                                                    |
|--------------------------------------------|----------------------------------------------------------------------------------------------------|
| Poll for external value                    | The transmitter will poll an external pressure device, using HART protocol over the primary mA Output.                                                                                                    |
| Fixed Value or Digital Communi-<br>cations | <ul> <li>The transmitter will use the pressure value that it reads from memory.</li> <li>Fixed Value: The configured value is used.</li> <li>Digital Communications: A host writes transmitter data to transmitter memory.</li> </ul> |
|                                            | <b>Note</b><br>If the Weights & Measures application is implemented and<br>the transmitter is secured, digital communications cannot<br>be used to write temperature or pressure data to the trans-<br>mitter.                        |

- 8. If you chose to poll for pressure data:
  - a. Select the **Polling Slot** to use.
  - b. Set Polling Control to Poll as Primary or Poll as Secondary, and click Apply.

#### Tip

- Poll as Primary: No other HART masters will be on the network.
- Poll as Secondary: Other HART masters will be on the network. The Field Communicator is not a HART master.

- c. Set **External Device Tag** to the HART tag of the external pressure device, and click **Apply**.
- d. Ensure that the primary mA Output is wired to support HART communications with the external pressure device.
- 9. If you chose to use a fixed pressure value:
  - a. Set Fixed Value to the value to use, and click Apply
- 10. If you want to use digital communications, click **Apply**, then perform the necessary host programming and communications setup to write pressure data to the transmitter at appropriate intervals.

#### Postrequisites

If you are using an external pressure value, verify the setup by checking the **External Pressure** value displayed in the Inputs area of the main window.

## 4.9.2 Configure pressure compensation using the Field Communicator

- Choose Online > Configure > Manual Setup > Measurements > External Pressure/ Temperature > Pressure.
- 2. Set **Pressure Compensation** to Enabled.
- 3. Enter Flow Cal Pressure for your sensor.

The calibration pressure is the pressure at which your sensor was calibrated, and defines the pressure at which there is no pressure effect. If the data is unavailable, enter 20 PSI.

4. Enter **Flow Press Factor** for your sensor.

The flow factor is the percent change in the flow rate per PSI. When entering the value, reverse the sign.

Example:

If the flow factor is 0.000004 % per PSI, enter -0.000004 % per PSI.

5. Enter **Dens Press Factor** for your sensor.

The density factor is the change in fluid density, in  $g/cm^3/PSI$ . When entering the value, reverse the sign.

Example:

If the density factor is 0.000006 g/cm<sup>3</sup>/PSI, enter -0.000006g/cm<sup>3</sup>/PSI.

6. Determine how the transmitter will obtain pressure data, and perform the required setup.

| Option                                            | Setup                                                                                                    |
|---------------------------------------------------|----------------------------------------------------------------------------------------------------|
| A user-configured static pressure value           | <ul><li>a. Set <b>Pressure Unit</b> to the desired unit.</li><li>b. Set <b>Compensation Pressure</b> to the desired value.</li></ul>                                                                                                    |
| Polling for pressure                              | <ul> <li>a. Ensure that the primary mA Output has been wired to support HART polling.</li> <li>b. Choose Online &gt; Configure &gt; Manual Setup &gt; Measurements &gt; External Pressure/Temperature &gt; External Polling.</li> <li>c. Set Poll Control to Poll As Primary Host or Poll as Secondary Host.</li> <li>d. Choose an unused polling slot.</li> <li>e. Set External Tag to the HART tag of the external pressure device.</li> <li>f. Set Polled Variable to Pressure.</li> </ul> |
|                                                   | <ul> <li>Foll as Primary: No other HART masters will be on the network.</li> <li>Poll as Secondary: Other HART masters will be on the network.<br/>The Field Communicator is not a HART master.</li> </ul>                                                                                                    |
| A value written by<br>digital communica-<br>tions | <ul> <li>a. Set <b>Pressure Unit</b> to the desired unit.</li> <li>b. Perform the necessary host programming and communications setup to write pressure data to the transmitter at appropriate intervals.</li> </ul>                                                                                                    |
|                                                   | <b>Note</b><br>If the Weights & Measures application is implemented and the trans-<br>mitter is secured, digital communications cannot be used to write<br>temperature or pressure data to the transmitter.                                                                                                    |

#### **Postrequisites**

If you are using an external pressure value, verify the setup by choosing **Service Tools** > **Variables** > **External Variables** and checking the value displayed for **External Pressure**.

## 4.9.3 Options for Pressure Measurement Unit

The transmitter provides a standard set of measurement units for **Pressure Measurement Unit**. Different communications tools may use different labels for the units. In most applications, **Pressure Measurement Unit** should be set to match the pressure measurement unit used by the remote device.

|                      | Label           |                    |
|----------------------|-----------------|--------------------|
| Unit description     | ProLink III     | Field Communicator |
| Feet water @ 68 °F   | Ft Water @ 68°F | ftH2O              |
| Inches water @ 4 °C  | In Water @ 4°C  | inH2O @4DegC       |
| Inches water @ 60 °F | In Water @ 60°F | inH2O @60DegF      |

|                                 |                  | Label              |
|---------------------------------|------------------|--------------------|
| Unit description                | ProLink III      | Field Communicator |
| Inches water @ 68 °F            | In Water @ 68°F  | inH2O              |
| Millimeters water @ 4 °C        | mm Water @ 4°C   | mmH2O @4DegC       |
| Millimeters water @ 68 °F       | mm Water @ 68°F  | mmH2O              |
| Millimeters mercury @ 0 °C      | mm Mercury @ 0°C | mmHg               |
| Inches mercury @ 0 °C           | In Mercury @ 0°C | inHG               |
| Pounds per square inch          | PSI              | psi                |
| Bar                             | bar              | bar                |
| Millibar                        | millibar         | mbar               |
| Grams per square centimeter     | g/cm2            | g/Sqcm             |
| Kilograms per square centimeter | kg/cm2           | kg/Sqcm            |
| Pascals                         | pascals          | Pa                 |
| Kilopascals                     | Kilopascals      | kPa                |
| Megapascals                     | Megapascals      | MPa                |
| Torr @ 0 °C                     | Torr @ 0°C       | torr               |
| Atmospheres                     | atms             | atms               |

# 5 Configure device options and preferences

#### Topics covered in this chapter:

- Configure response time parameters
- Configure alert handling
- Configure informational parameters

## 5.1 Configure response time parameters

You can configure the rate at which process data is polled and process variables are calculated.

## 5.1.1 Configure Update Rate

| ProLink III        | Device Tools > Configuration > Process Measurement > Response > Update Rate |
|--------------------|-----------------------------------------------------------------------------|
| Field Communicator | Configure > Manual Setup > Measurements > Update Rate                       |

#### **Overview**

**Update Rate** controls the rate at which process data is polled and process variables are calculated. **Update Rate** = Special produces faster and "noisier" response to changes in the process. Do not use Special mode unless required by your application.

#### Tip

For systems with a standard core processor, Special mode can improve performance for applications with entrained air or Empty-Full-Empty conditions. This does not apply to systems with an enhanced core processor.

#### Prerequisites

Before setting Update Rate to Special:

- Check the effects of Special mode on specific process variables.
- Contact customer support.

#### Procedure

1. Set **Update Rate** as desired.

| Option  | Description                                                                                                    |
|---------|----------------------------------------------------------------------------------------------------|
| Normal  | All process data is polled at the rate of 20 times per second (20 Hz).<br>All process variables are calculated at 20 Hz.<br>This option is appropriate for most applications.                                                                                                    |
| Special | A single, user-specified process variable is polled at the rate of 100 times per sec-<br>ond (100 Hz). Other process data is polled at 6.25 Hz. Some process, diagnostic,<br>and calibration data is not polled.<br>All available process variables are calculated at 100 Hz.<br>Use this option only if required by your application. |

If you change **Update Rate**, the settings for **Flow Damping**, **Density Damping**, and **Temperature Damping** are automatically adjusted.

2. If you set **Update Rate** to Special, select the process variable to be polled at 100 Hz.

### Effects of Update Rate = Special

#### **Incompatible features and functions**

Special mode is not compatible with the following features and functions:

- Enhanced events. Use basic events instead.
- All calibration procedures.
- Zero verification.
- Restoring the factory zero or the prior zero.

If required, you can switch to Normal mode, perform the desired procedures, and then return to Special mode.

#### **Process variable updates**

Some process variables are not updated when Special mode is enabled.

| Always polled and updated                                                                                                    | Updated only when the petroleum<br>measurement application is disa-<br>bled                                                                            | Never updated                                                                                                    |
|----------------------------------------------------------------------------------------------------|----------------------------------------------------------------------------------------------------|----------------------------------------------------------------------------------------------------|
| <ul> <li>Mass flow</li> <li>Volume flow</li> <li>Gas standard volume flow</li> <li>Density</li> <li>Temperature</li> <li>Drive gain</li> <li>LPO amplitude</li> <li>Status [contains Event 1 and Event 2 (basic events)]</li> <li>Mass total</li> <li>Volume total</li> <li>Live zero</li> <li>Gas standard volume total</li> <li>Temperature-corrected volume total</li> <li>Temperature-corrected density</li> <li>Temperature-corrected volume flow</li> <li>Batch-weighted average temperature-ture</li> <li>Batch-weighted average density</li> </ul> | <ul> <li>RPO amplitude</li> <li>Core input voltage</li> <li>Mass inventory</li> <li>Volume inventory</li> <li>Gas standard volume inventory</li> </ul> | All other process variables and calibra-<br>tion data. They retain the values held<br>at the time you enabled Special mode. |

## Table 5-1: Special mode and process variable updates

# 5.1.2 Configure Response Time

| ProLink III        | Device Tools > Configuration > Process Measurement > Response > Response Time |
|--------------------|-------------------------------------------------------------------------------|
| Field Communicator | Not available                                                                 |

## **Overview**

**Response Time** is used to apply a different algorithm to the calculation of process variables from the raw process data.

## Restriction

**Response Time** is available only on systems with the enhanced core processor.

## Procedure

Set **Response Time** as desired.

| Option                                | Description                                                                                                    |
|---------------------------------------|----------------------------------------------------------------------------------------------------|
| Normal (Legacy)                       | Transmitter calculates process variables at the standard speed. This op-<br>tion is selected if this parameter was configured on an earlier version of<br>ProLink III software. |
| Special (Legacy)                      | Transmitter calculates process variables at a faster speed. This option is selected if this parameter was configured on an earlier version of ProLink III software.             |
| Normal - Optimal Filtering            | Transmitter calculates process variables at standard filtering and speed.                                                                                                    |
| Low Filtering - Fastest Re-<br>sponse | Transmitter calculates process variables at the fastest speed.                                                                                                    |
| High Filtering - Smoothest<br>Output  | Transmitter calculates process variables at the smoothest (least noisy) response to changes in the process.                                                                     |
| Service                               | For factory use only.                                                                                                    |

# 5.2 Configure alert handling

The alert handling parameters control the transmitter's response to process and device conditions.

# 5.2.1 Configure Fault Timeout

| ProLink III        | Device Tools > Configuration > Fault Processing          |  |
|--------------------|----------------------------------------------------------|--|
| Field Communicator | Configure > Alert Setup > Alert Severity > Fault Timeout |  |

## Overview

Fault Timeout controls the delay before fault actions are performed.

#### Restriction

**Fault Timeout** is applied only to the following alerts (listed by Status Alert Code): A003, A004, A005, A008, A016, A017, A033. For all other alerts, fault actions are performed as soon as the alert is detected.

## **Procedure**

Set Fault Timeout as desired.

The default value is 0 seconds. The range is 0 to 60 seconds.

If you set **Fault Timeout** to 0, fault actions are performed as soon as the alert condition is detected.

The fault timeout period begins when the transmitter detects an alert condition. During the fault timeout period, the transmitter continues to report its last valid measurements.

If the fault timeout period expires while the alert is still active, the fault actions are performed. If the alert condition clears before the fault timeout expires, no fault actions are performed.

# 5.2.2 Configure Status Alert Severity

| ProLink III        | Device Tools > Configuration > Alert Severity                 |  |
|--------------------|---------------------------------------------------------------|--|
| Field Communicator | Configure > Alert Setup > Alert Severity > Set Alert Severity |  |

## **Overview**

Use **Status Alert Severity** to control the fault actions that the transmitter performs when it detects an alert condition.

## Restrictions

- For some alerts, Status Alert Severity is not configurable.
- For some alerts, **Status Alert Severity** can be set only to two of the three options.

#### Tip

Use the default settings for **Status Alert Severity** unless you have a specific requirement to change them.

## Procedure

- 1. Select a status alert.
- 2. For the selected status alert, set **Status Alert Severity** as desired.

| Option                                                                                             | Description                                                                                                    |  |  |  |
|----------------------------------------------------------------------------------------------------|----------------------------------------------------------------------------------------------------|--|--|--|
| Fault                                                                                              | Actions when fault is detected:                                                                                                    |  |  |  |
|                                                                                                    | The alert is posted to the Alert List.                                                                                               |  |  |  |
|                                                                                                    | <ul> <li>Outputs go to the configured fault action (after Fault Timeout has expired applicable).</li> </ul>                          |  |  |  |
|                                                                                                    | <ul> <li>Digital communications go to the configured fault action (after Fault Time-<br/>out has expired, if applicable).</li> </ul> |  |  |  |
| <ul> <li>The status LED (if available) changes to red or yellow (depending<br/>verity).</li> </ul> |                                                                                                    |  |  |  |
|                                                                                                    | Actions when alert clears:                                                                                                    |  |  |  |
|                                                                                                    | Outputs return to normal behavior.                                                                                                   |  |  |  |
|                                                                                                    | Digital communications return to normal behavior.                                                                                    |  |  |  |
|                                                                                                    | • The status LED (if available) returns to green and may or may not flash.                                                           |  |  |  |

| Option             | Description                                                                                                    |
|--------------------|----------------------------------------------------------------------------------------------------|
| Informa-<br>tional | <ul> <li>Actions when fault is detected:</li> <li>The alert is posted to the Alert List.</li> <li>The status LED (if available) changes to red or yellow (depending on alert severity).</li> <li>Actions when alert clears:</li> <li>The status LED (if available) returns to green and may or may not flash.</li> </ul> |
| Ignore             | No action                                                                                                    |

# Status alerts and options for Status Alert Severity

## Table 5-2: Status alerts and Status Alert Severity

| Alert code | Status message                                     | Default severity | Notes                                                        | Configurable? |
|------------|----------------------------------------------------|------------------|--------------------------------------------------------------|---------------|
| A001       | EEPROM Error                                       | Fault            |                                                              | No            |
| A002       | RAM Error                                          | Fault            |                                                              | No            |
| A003       | No Sensor Response                                 | Fault            |                                                              | Yes           |
| A004       | Temperature Overrange                              | Fault            |                                                              | No            |
| A005       | Mass Flow Rate Overrange                           | Fault            |                                                              | Yes           |
| A006       | Characterization Required                          | Fault            |                                                              | Yes           |
| A008       | Density Overrange                                  | Fault            |                                                              | Yes           |
| A009       | Transmitter Initializing/<br>Warming Up            | Fault            |                                                              | Yes           |
| A010       | Calibration Failure                                | Fault            |                                                              | No            |
| A011       | Zero Calibration Failed:<br>Low                    | Fault            |                                                              | Yes           |
| A012       | Zero Calibration Failed:<br>High                   | Fault            |                                                              | Yes           |
| A013       | Zero Calibration Failed:<br>Unstable               | Fault            |                                                              | Yes           |
| A014       | Transmitter Failure                                | Fault            |                                                              | No            |
| A016       | Sensor RTD Failure                                 | Fault            |                                                              | Yes           |
| A017       | T-Series RTD Failure                               | Fault            |                                                              | Yes           |
| A018       | EEPROM Error (Transmit-<br>ter)                    | Fault            |                                                              | No            |
| A019       | RAM Error (Transmitter)                            | Fault            |                                                              | No            |
| A020       | No Flow Cal Value                                  | Fault            |                                                              | Yes           |
| A021       | Incorrect Sensor Type (K1)                         | Fault            |                                                              | No            |
| A022       | Configuration Database<br>Corrupt (Core Processor) | Fault            | Applies only to flowmeters with the standard core processor. | No            |

| Alert code | Status message                                        | Default severity | Notes                                                                                                    | Configurable? |
|------------|-------------------------------------------------------|------------------|----------------------------------------------------------------------------------------------------|---------------|
| A023       | Internal Totals Corrupt<br>(Core Processor)           | Fault            | Applies only to flowmeters with the standard core processor.                                                                                                    | No            |
| A024       | Program Corrupt (Core<br>Processor)                   | Fault            | Applies only to flowmeters with the standard core processor.                                                                                                    | No            |
| A025       | Boot Sector Fault (Core<br>Processor)                 | Fault            | Applies only to flowmeters with the standard core processor.                                                                                                    | No            |
| A026       | Sensor/Transmitter Com-<br>munications Failure        | Fault            |                                                                                                    | No            |
| A027       | Security Breach                                       | Fault            |                                                                                                    | No            |
| A028       | Core Processor Write Fail-<br>ure                     | Fault            |                                                                                                    | No            |
| A031       | Low Power                                             | Fault            | Applies only to flowmeters with the enhanced core processor.                                                                                                    | No            |
| A032       | Meter Verification in Pro-<br>gress: Outputs to Fault | Varies           | Applies only to transmitters with<br>Smart Meter Verification.<br>If outputs are set to Last Measured<br>Value, severity is Info. If outputs are<br>set to Fault, severity is Fault. | No            |
| A033       | Insufficient Right/Left Pick-<br>off Signal           | Fault            | Applies only to flowmeters with the enhanced core processor.                                                                                                    | Yes           |
| A034       | Meter Verification Failed                             | Fault            | Applies only to transmitters with<br>Smart Meter Verification.                                                                                                    | Yes           |
| A035       | Meter Verification Aborted                            | Fault            | Applies only to transmitters with Smart Meter Verification.                                                                                                    | Yes           |
| A100       | mA Output 1 Saturated                                 | Informational    | Can be set to either Informational or<br>Ignore, but cannot be set to Fault.                                                                                                    | Yes           |
| A101       | mA Output 1 Fixed                                     | Informational    | Can be set to either Informational or<br>Ignore, but cannot be set to Fault.                                                                                                    | Yes           |
| A102       | Drive Overrange                                       | Informational    |                                                                                                    | Yes           |
| A103       | Data Loss Possible (Totals and Inventories)           | Informational    | Applies only to flowmeters with the<br>enhanced core processor.<br>Can be set to either Informational or<br>Ignore, but cannot be set to Fault.                                      | Yes           |
| A104       | Calibration in Progress                               | Informational    | Can be set to either Informational or<br>Ignore, but cannot be set to Fault.                                                                                                    | Yes           |
| A105       | Slug Flow                                             | Informational    |                                                                                                    | Yes           |
| A106       | Burst Mode Enabled                                    | Informational    | Can be set to either Informational or<br>Ignore, but cannot be set to Fault.                                                                                                    | Yes           |
| A107       | Power Reset Occurred                                  | Informational    | Normal transmitter behavior; oc-<br>curs after every power cycle.                                                                                                    | Yes           |

 Table 5-2:
 Status alerts and Status Alert Severity (continued)

| Alert code | Status message                                                         | Default severity | Notes                                                                                                    | Configurable?                   |
|------------|------------------------------------------------------------------------|------------------|----------------------------------------------------------------------------------------------------|---------------------------------|
| A108       | Basic Event 1 On                                                       | Informational    | Applies only to basic events.                                                                                                    | Yes                             |
| A109       | Basic Event 2 On                                                       | Informational    | Applies only to basic events.                                                                                                    | Yes                             |
| A110       | Frequency Output Satura-<br>ted                                        | Informational    | Can be set to either Informational or<br>Ignore, but cannot be set to Fault.                                                                    | Yes                             |
| A111       | Frequency Output Fixed                                                 | Informational    | Can be set to either Informational or<br>Ignore, but cannot be set to Fault.                                                                    | Yes                             |
| A112       | Upgrade Transmitter Soft-<br>ware                                      | Informational    | Applies only to systems with trans-<br>mitter software earlier than v5.0.                                                                       | Yes                             |
| A113       | mA Output 2 Saturated                                                  | Informational    | Can be set to either Informational or<br>Ignore, but cannot be set to Fault.                                                                    | Yes                             |
| A114       | mA Output 2 Fixed                                                      | Informational    | Can be set to either Informational or Ignore, but cannot be set to Fault.                                                                       | Yes                             |
| A115       | No External Input or Polled<br>Data                                    | Informational    |                                                                                                    | Yes                             |
| A116       | Temperature Overrange<br>(Petroleum)                                   | Informational    | Applies only to transmitters with<br>the petroleum measurement appli-<br>cation.                                                                | Yes                             |
| A117       | Density Overrange (Petro-<br>leum)                                     | Informational    | Applies only to transmitters with<br>the petroleum measurement appli-<br>cation.                                                                | Yes                             |
| A118       | Discrete Output 1 Fixed                                                | Informational    | Can be set to either Informational or Ignore, but cannot be set to Fault.                                                                       | Yes                             |
| A119       | Discrete Output 2 Fixed                                                | Informational    | Can be set to either Informational or Ignore, but cannot be set to Fault.                                                                       | Yes                             |
| A120       | Curve Fit Failure (Concen-<br>tration)                                 | Informational    | Applies only to transmitters with the concentration measurement application.                                                                    | No                              |
| A121       | Extrapolation Alarm (Con-<br>centration)                               | Informational    | Applies only to transmitters with the concentration measurement application.                                                                    | Yes                             |
| A131       | Meter Verification in Pro-<br>gress: Outputs to Last<br>Measured Value | Informational    | Applies only to transmitters with<br>Smart Meter Verification.                                                                                  | Yes                             |
| A132       | Sensor Simulation Active                                               | Informational    | Applies only to flowmeters with the<br>enhanced core processor.<br>Can be set to either Informational or<br>Ignore, but cannot be set to Fault. | To Informational or Ignore only |

## Table 5-2: Status alerts and Status Alert Severity (continued)

| Alert code | Status message                     | Default severity | Notes                                                                                                    | Configurable? |
|------------|------------------------------------|------------------|----------------------------------------------------------------------------------------------------|---------------|
| A141       | DDC trigger(s) have com-<br>pleted | Informational    | Applies only to flowmeters with the<br>enhanced core processor.<br>Can be set to either Informational or<br>Ignore, but cannot be set to Fault. | Yes           |

Table 5-2: Status alerts and Status Alert Severity (continued)

# 5.3 Configure informational parameters

The informational parameters can be used to identify or describe your meter. They are not used in process measurement and they are not required.

# 5.3.1 Configure Sensor Serial Number

| ProLink III        | Device Tools > Configuration > Informational Parameters > Sensor                     |
|--------------------|--------------------------------------------------------------------------------------|
| Field Communicator | Configure > Manual Setup > Info Parameters > Sensor Information > Sensor Serial Num- |
|                    | ber                                                                                  |

## **Overview**

**Sensor Serial Number** lets you store the serial number of the sensor component of your flowmeter in transmitter memory. This parameter is not used in processing and is not required.

## Procedure

- 1. Obtain the sensor serial number from your sensor tag.
- 2. Enter the serial number in the **Sensor Serial Number** field.

# 5.3.2 Configure Sensor Material

| ProLink III        | Device Tools > Configuration > Informational Parameters > Sensor                    |  |
|--------------------|-------------------------------------------------------------------------------------|--|
| Field Communicator | Configure > Manual Setup > Info Parameters > Sensor Information > Tube Wetted Mate- |  |
|                    | rial                                                                                |  |

## **Overview**

**Sensor Material** lets you store the type of material used for your sensor's wetted parts in transmitter memory. This parameter is not used in processing and is not required.

## Procedure

1. Obtain the material used for your sensor's wetted parts from the documents shipped with your sensor, or from a code in the sensor model number.

To interpret the model number, refer to the product data sheet for your sensor.

2. Set **Sensor Material** to the appropriate option.

## 5.3.3 Configure Sensor Liner Material

| ProLink III        | Device Tools > Configuration > Informational Parameters > Sensor              |  |
|--------------------|-------------------------------------------------------------------------------|--|
| Field Communicator | Configure > Manual Setup > Info Parameters > Sensor Information > Tube Lining |  |

## **Overview**

**Sensor Liner Material** lets you store the type of material used for your sensor liner in transmitter memory. This parameter is not used in processing and is not required.

## Procedure

1. Obtain your sensor's liner material from the documents shipped with your sensor, or from a code in the sensor model number.

To interpret the model number, refer to the product data sheet for your sensor.

2. Set **Sensor Liner Material** to the appropriate option.

## 5.3.4 Configure Sensor Flange Type

| ProLink III        | Device Tools > Configuration > Informational Parameters > Sensor                |
|--------------------|---------------------------------------------------------------------------------|
| Field Communicator | Configure > Manual Setup > Info Parameters > Sensor Information > Sensor Flange |

## **Overview**

**Sensor Flange Type** lets you store your sensor's flange type in transmitter memory. This parameter is not used in processing and is not required.

## Procedure

1. Obtain your sensor's flange type from the documents shipped with your sensor, or from a code in the sensor model number.

To interpret the model number, refer to the product data sheet for your sensor.

2. Set **Sensor Flange Type** to the appropriate option.

# 5.3.5 Configure Descriptor

| ProLink III        | Device Tools > Configuration > Informational Parameters > Transmitter      |
|--------------------|----------------------------------------------------------------------------|
| Field Communicator | Configure > Manual Setup > Info Parameters > Transmitter Info > Descriptor |

## **Overview**

**Descriptor** lets you store a description in transmitter memory. The description is not used in processing and is not required.

## Procedure

Enter a description for the transmitter or device

You can use up to 16 characters for the description.

# 5.3.6 Configure Message

| ProLink III        | Device Tools > Configuration > Informational Parameters > Transmitter   |  |
|--------------------|-------------------------------------------------------------------------|--|
| Field Communicator | Configure > Manual Setup > Info Parameters > Transmitter Info > Message |  |

## **Overview**

**Message** lets you store a short message in transmitter memory. This parameter is not used in processing and is not required.

## Procedure

Enter a short message for the transmitter or device.

Your message can be up to 32 characters long.

# 5.3.7 Configure Date

| ProLink III        | Device Tools > Configuration > Informational Parameters > Transmitter |  |
|--------------------|-----------------------------------------------------------------------|--|
| Field Communicator | Configure > Manual Setup > Info Parameters > Transmitter Info > Date  |  |

## **Overview**

**Date** lets you store a static date (not updated by the transmitter) in transmitter memory. This parameter is not used in processing and is not required.

## Procedure

Enter the date you want to use, in the form *mm/dd/yyyy*.

## Тір

ProLink III provides a calendar tool to help you select the date.

6

# Integrate the meter with the control system

## Topics covered in this chapter:

- Configure the transmitter channels
- Configure the mA Output
- Configure the Frequency Output
- Configure the Discrete Output
- Configure the Discrete Input
- Configure events
- Configure digital communications

# 6.1 Configure the transmitter channels

| ProLink III        | Device Tools > Configuration > I/O > Channels                    |  |
|--------------------|------------------------------------------------------------------|--|
| Field Communicator | Configure > Manual Setup > Inputs/Outputs > Channels > Channel B |  |
|                    | Configure > Manual Setup > Inputs/Outputs > Channels > Channel C |  |

## **Overview**

You can configure the channels on your transmitter to operate in several ways. The channel configuration must match the wiring at the transmitter terminals.

## Note

Channel A always operates as an internally-powered mA Output. If Channel B is configured as an mA Output, it is internally powered.

## Important

If you need both a Frequency Output and a Discrete Output, you must first configure Channel B as the Frequency Output, then configure Channel C as the Discrete Output. Other combinations are invalid and will be rejected by the transmitter.

## Prerequisites

To avoid causing process errors:

- Configure the channels before configuring the outputs.
- Before changing the channel configuration, ensure that all control loops affected by the channel are under manual control.

#### Important

Before configuring a channel to operate as a Discrete Input, check the status of the remote input device and the actions assigned to the Discrete Input. If the Discrete Input is ON, all actions assigned to the Discrete Input will be performed when the new channel configuration is implemented. If this is not acceptable, change the state of the remote device or wait to configure the channel as a Discrete Input until an appropriate time.

## Procedure

1. Set Channel B as desired.

| Option              | Description                                   |
|---------------------|-----------------------------------------------|
| Secondary mA Output | Channel B will operate as an mA Output.       |
| Frequency Output    | Channel B will operate as a Frequency Output. |
| Discrete Output     | Channel B will operate as a Discrete Output.  |

2. If you set Channel B to operate as a Frequency Output or Discrete Output, configure the power source for the channel.

| Option             | Description                                         |
|--------------------|-----------------------------------------------------|
| Internal (Active)  | The channel is powered by the transmitter.          |
| External (Passive) | The channel is powered by an external power source. |

3. Set Channel C as desired.

| Option           | Description                                   |
|------------------|-----------------------------------------------|
| Frequency Output | Channel C will operate as a Frequency Output. |
| Discrete Output  | Channel C will operate as a Discrete Output.  |
| Discrete Input   | Channel C will operate as a Discrete Input.   |

4. Configure the power source for Channel C.

| Option             | Description                                         |
|--------------------|-----------------------------------------------------|
| Internal (Active)  | The channel is powered by the transmitter.          |
| External (Passive) | The channel is powered by an external power source. |

## **Postrequisites**

For each channel that you configured, perform or verify the corresponding input or output configuration. When the configuration of a channel is changed, the channel's behavior will be controlled by the configuration that is stored for the selected input or output type, and the stored configuration may not be appropriate for your process.

After verifying channel and output configuration, return the control loop to automatic control.

# 6.2 Configure the mA Output

The mA Output is used to report the configured process variable. The mA Output parameters control how the process variable is reported.

Your transmitter may have one or two mA Outputs:

- Channel A is always an mA Output (the primary mA Output).
- Channel B can be configured as an mA Output (the secondary mA Output).

## Important

Whenever you change an mA Output parameter, verify all other mA Output parameters before returning the meter to service. In some situations, the transmitter automatically loads a set of stored values, and these values may not be appropriate for your application.

# 6.2.1 Configure mA Output Process Variable

| ProLink III        | Device Tools > Configuration > I/O > Outputs > mA Output                                                     |  |
|--------------------|----------------------------------------------------------------------------------------------------|--|
| Field Communicator | Configure > Manual Setup > Inputs/Outputs > mA Output 1 > Primary Variable                                   |  |
|                    | <ul> <li>Configure &gt; Manual Setup &gt; Inputs/Outputs &gt; mA Output 2 &gt; Secondary Variable</li> </ul> |  |

## **Overview**

Use **mA Output Process Variable** to select the variable that is reported over the mA Output.

## Prerequisites

- If you plan to configure the output to report volume flow, ensure that you have set Volume Flow Type as desired: Liquid or Gas Standard Volume.
- If you plan to configure an output to report a concentration measurement process variable, ensure that the concentration measurement application is configured so that the desired variable is available.
- If you are using the HART variables, be aware that changing the configuration of mA Output Process Variable will change the configuration of the HART Primary Variable (PV) and/or the HART Secondary Variable (SV).

## Procedure

Set **mA Output Process Variable** as desired.

Default settings are as follows:

- Primary mA Output: Mass Flow Rate
- Secondary mA Output: Density

## Postrequisites

If you changed the setting of **mA Output Process Variable**, verify the settings of **Lower Range Value** (LRV) and **Upper Range Value** (URV).

## **Options for mA Output Process Variable**

The transmitter provides a basic set of options for **mA Output Process Variable**, plus several application-specific options. Different communications tools may use different labels for the options.

## Table 6-1: Standard mA Output process variables

|                               | Label                         |                    |
|-------------------------------|-------------------------------|--------------------|
| Process variable              | ProLink III                   | Field Communicator |
| Density                       | Density                       | Dens               |
| Drive gain                    | Drive Gain                    | Driv signl         |
| External pressure             | External Pressure             | External pres      |
| External temperature          | External Temperature          | External temp      |
| Gas standard volume flow rate | Gas Standard Volume Flow Rate | Gas vol flo        |
| Mass flow rate                | Mass Flow Rate                | Mass flo           |
| Temperature                   | Temperature                   | Тетр               |
| Volume flow rate              | Volume Flow Rate              | Vol flo            |

## Table 6-2: Petroleum measurement mA Output process variables

|                                                      | Label                                          |                    |
|------------------------------------------------------|------------------------------------------------|--------------------|
| Process variable                                     | ProLink III                                    | Field Communicator |
| Average corrected density                            | Average Density                                | TC Avg Dens        |
| Average temperature                                  | Average Temperature                            | TC Avg Temp        |
| Temperature-corrected (standard)<br>volume flow rate | Volume Flow Rate at Reference Tempera-<br>ture | TC Vol             |
| Temperature-corrected density                        | Density at Reference Temperature               | TC Dens            |

## Table 6-3: Concentration measurement mA Output process variables

|                      | Label                            |                    |
|----------------------|----------------------------------|--------------------|
| Process variable     | ProLink III                      | Field Communicator |
| Baume                | Baume                            | ED Dens (Baume)    |
| Concentration        | Concentration                    | ED Concentration   |
| Density at reference | Density at Reference Temperature | ED Dens at Ref     |

|                           | Label                                          |                    |
|---------------------------|------------------------------------------------|--------------------|
| Process variable          | ProLink III                                    | Field Communicator |
| Net mass flow             | Net Mass Flow Rate                             | ED Net Mass flo    |
| Net volume flow rate      | Net Volume Flow Rate                           | ED Net Vol flo     |
| Specific gravity          | Density (Fixed SG Units)                       | ED Dens (SGU)      |
| Standard volume flow rate | Volume Flow Rate at Reference Tempera-<br>ture | ED Std Vol flo     |

## Table 6-3: Concentration measurement mA Output process variables (continued)

## Table 6-4: Fuel consumption mA Output process variables

|                        | Label                       |                             |
|------------------------|-----------------------------|-----------------------------|
| Process variable       | ProLink III                 | Field Communicator          |
| Differential mass flow | Differential Mass Flow Rate | Differential Mass Flow Rate |

## Table 6-5: PVR mA Output process variables

|                                                 | Label                            |                                                |
|-------------------------------------------------|----------------------------------|------------------------------------------------|
| Process variable                                | ProLink III                      | Field Communicator                             |
| Uncorrected oil flow                            | Oil Flow Rate At Line            | Oil Flow Rate at Line                          |
| Uncorrected water cut                           | Water Cut At Line                | Water Cut at Line                              |
| Uuncorrected water flow                         | Water Flow Rate At Line          | Water Flow Rate at Line                        |
| Corrected oil flow                              | Oil Flow Rate At Reference       | Oil Flow Rate at Reference                     |
| Corrected water cut                             | Water Cut At Reference           | Water Cut at Reference                         |
| Corrected water flow                            | Water Flow Rate At Reference     | Water Flow Rate at Reference                   |
| Shrinkage factor corrected net oil at line      | SF Oil Flow Rate At Line         | Shrinkage Factor Oil Flow Rate at Line         |
| Shrinkage factor corrected net oil at 60F       | SF Oil Flow Rate At Reference    | Shrinkage Factor Oil Flow Rate at Reference    |
| Shrinkage factor corrected volume of mix at 60F | SF Volume Flow Rate At Reference | Shrinkage Factor Volume Flow Rate at Reference |

# 6.2.2 Configure Lower Range Value (LRV) and Upper Range Value (URV)

| ProLink III        | Device Tools > Configuration > I/O > Outputs > mA Output                                                                                                    |
|--------------------|----------------------------------------------------------------------------------------------------|
| Field Communicator | <ul> <li>Configure &gt; Manual Setup &gt; Inputs/Outputs &gt; mA Output 1 &gt; mA Output Settings &gt; PV LRV</li> <li>Configure &gt; Manual Setup &gt; Inputs/Outputs &gt; mA Output 1 &gt; mA Output Settings &gt; PV URV</li> <li>Configure &gt; Manual Setup &gt; Inputs/Outputs &gt; mA Output 2 &gt; mA Output Settings &gt; SV LRV</li> <li>Configure &gt; Manual Setup &gt; Inputs/Outputs &gt; mA Output 2 &gt; mA Output Settings &gt; SV LRV</li> <li>Configure &gt; Manual Setup &gt; Inputs/Outputs &gt; mA Output 2 &gt; mA Output Settings &gt; SV LRV</li> </ul> |

## **Overview**

The **Lower Range Value** (LRV) and **Upper Range Value** (URV) are used to scale the mA Output, that is, to define the relationship between **mA Output Process Variable** and the mA Output level.

## **Prerequisites**

Ensure that **mA Output Process Variable** is set to the desired process variable. Each process variable has its own set of **LRV** and **URV** values. When you change the values of **LRV** and **URV**, you are configuring values for the currently assigned mA Output process variable.

Ensure that the measurement unit for the configured process variable has been set as desired.

## Procedure

Set LRV and URV as desired.

- LRV is the value of mA Output Process Variable represented by an output of 4 mA. The default value for LRV depends on the setting of mA Output Process Variable. Enter LRV in the measurement units that are configured for mA Output Process Variable.
- URV is the value of mA Output Process Variable represented by an output of 20 mA. The default value for URV depends on the setting of mA Output Process Variable. Enter URV in the measurement units that are configured for mA Output Process Variable.

## Тір

For best performance:

- Set LRV ≥ LSL (lower sensor limit).
- Set **URV** ≤ **USL** (upper sensor limit).
- Set these values so that the difference between **URV** and **LRV** is ≥ **Min Span** (minimum span).

Defining **URV** and **LRV** within the recommended values for **Min Span**, **LSL**, and **USL** ensures that the resolution of the mA Output signal is within the range of the bit precision of the D/A converter.

The mA Output uses a range of 4–20 mA to represent **mA Output Process Variable**. Between **LRV** and **URV**, the mA Output is linear with the process variable. If the process variable drops below **LRV** or rises above **URV**, the transmitter posts an output saturation alert.

# Default values for Lower Range Value (LRV) and Upper Range Value (URV)

Each option for **mA Output Process Variable** has its own **LRV** and **URV**. If you change the configuration of **mA Output Process Variable**, the corresponding **LRV** and **URV** are loaded and used.

| Process variable                 | LRV                     | URV                      |
|----------------------------------|-------------------------|--------------------------|
| All mass flow variables          | -200.000 g/sec          | 200.000 g/sec            |
| All liquid volume flow variables | –0.200 l/sec            | 0.200 l/sec              |
| All density variables            | 0.000 g/cm <sup>3</sup> | 10.000 g/cm <sup>3</sup> |
| All temperature variables        | –240.000 °C             | 450.000 °C               |
| Drive gain                       | 0.00%                   | 100.00%                  |
| Gas standard volume flow         | -423.78 SCFM            | 423.78 SCFM              |
| External temperature             | –240.000 °C             | 450.000 °C               |
| External pressure                | 0.000 bar               | 100.000 bar              |
| Concentration                    | 0%                      | 100%                     |
| Baume                            | 0                       | 10                       |
| Specific gravity                 | 0                       | 10                       |

## Table 6-6: Default values for Lower Range Value (LRV) and Upper Range Value (URV)

# 6.2.3 Configure AO Cutoff

| ProLink III        | Device Tools > Configuration > I/O > Outputs > mA Output                                                                                                    |
|--------------------|----------------------------------------------------------------------------------------------------|
| Field Communicator | <ul> <li>Configure &gt; Manual Setup &gt; Inputs/Outputs &gt; mA Output 1 &gt; mA Output Settings &gt; MAO Cutoff</li> <li>Configure &gt; Manual Setup &gt; Inputs/Outputs &gt; mA Output 2 &gt; mA Output Settings &gt; MAO Cutoff</li> </ul> |

**AO Cutoff** (Analog Output Cutoff) specifies the lowest mass flow rate, volume flow rate, or gas standard volume flow rate that will be reported through the mA Output. Any flow rates below **AO Cutoff** will be reported as 0.

#### Restriction

AO Cutoff is applied only if mA Output Process Variable is set to Mass Flow Rate, Volume Flow Rate, or Gas Standard Volume Flow Rate. If mA Output Process Variable is set to a different process variable, AO Cutoff is not configurable, and the transmitter does not implement the AO cutoff function.

### Procedure

Set AO Cutoff as desired.

The default values for **AO Cutoff** are as follows:

- Primary mA Output: 0.0 g/sec
- Secondary mA Output: Not-A-Number

## Tip

For most applications, the default value of **AO Cutoff** should be used. Contact customer service before changing **AO Cutoff**.

## Interaction between AO Cutoff and process variable cutoffs

When **mA Output Process Variable** is set to a flow variable (for example, mass flow rate or volume flow rate), **AO Cutoff** interacts with **Mass Flow Cutoff** or **Volume Flow Cutoff**. The transmitter puts the cutoff into effect at the highest flow rate at which a cutoff is applicable.

## **Example: Cutoff interaction**

Configuration:

- mA Output Process Variable = Mass Flow Rate
- Frequency Output Process Variable = Mass Flow Rate
- AO Cutoff = 10 g/sec
- Mass Flow Cutoff = 15 g/sec

Result: If the mass flow rate drops below 15 g/sec, all outputs representing mass flow will report zero flow.

## **Example: Cutoff interaction**

Configuration:

- mA Output Process Variable = Mass Flow Rate
- Frequency Output Process Variable = Mass Flow Rate
- AO Cutoff = 15 g/sec
- Mass Flow Cutoff = 10 g/sec

#### Result:

- If the mass flow rate drops below 15 g/sec but not below 10 g/sec:
  - The mA Output will report zero flow.

- The Frequency Output will report the actual flow rate.
- If the mass flow rate drops below 10 g/sec, both outputs will report zero flow.

# 6.2.4 Configure Added Damping

| ProLink III        | Device Tools > Configuration > I/O > Outputs > mA Output                                                                                                    |
|--------------------|----------------------------------------------------------------------------------------------------|
| Field Communicator | <ul> <li>Configure &gt; Manual Setup &gt; Inputs/Outputs &gt; mA Output 1 &gt; mA Output Settings &gt;<br/>PV Added Damping</li> <li>Configure &gt; Manual Setup &gt; Inputs/Outputs &gt; mA Output 2 &gt; mA Output Settings &gt;<br/>SV Added Damping</li> </ul> |

## Overview

Added Damping controls the amount of damping that will be applied to the mA Output.

Damping is used to smooth out small, rapid fluctuations in process measurement. **Damping Value** specifies the time period (in seconds) over which the transmitter will spread changes in the process variable. At the end of the interval, the internal value will reflect 63% of the change in the actual measured value.

Added Damping affects the reporting of mA Output Process Variable through the mA Output only. It does not affect the reporting of that process variable via any other method (e.g., a Frequency Output or digital communications), or the value of the process variable used in calculations.

#### Note

Added Damping is not applied if the mA Output is fixed (for example, during loop testing) or if the mA Output is reporting a fault. Added Damping is applied while sensor simulation is active.

## Procedure

Set **Added Damping** to the desired value.

The default value is 0.0 seconds. The range is 0.0 to 440 seconds.

When you specify a value for **Added Damping**, the transmitter automatically rounds the value down to the nearest valid value.

## Note

Added Damping values are affected by the setting of Update Rate and 100 Hz Variable.

| <b>Table 6-7:</b> | Valid valu | ies for Addeo | Damping |
|-------------------|------------|---------------|---------|
|                   |            |               |         |

| Setting of <b>Update Rate</b> | Process variable | Update rate<br>in effect | Valid values for <b>Added Damping</b>                             |
|-------------------------------|------------------|--------------------------|-------------------------------------------------------------------|
| Normal                        | N/A              | 20 Hz                    | 0.0, 0.1, 0.3, 0.75, 1.6, 3.3, 6.5, 13.5, 27.5, 55, 110, 220, 440 |

| Setting of <b>Update Rate</b> | Process variable                                                                       | Update rate<br>in effect | Valid values for <b>Added Damping</b>                                    |
|-------------------------------|----------------------------------------------------------------------------------------|--------------------------|--------------------------------------------------------------------------|
| Special                       | 100 Hz variable (if assigned to the mA Output)                                         | 100 Hz                   | 0.0, 0.04, 0.12, 0.30, 0.64, 1.32, 2.6, 5.4, 11, 22,<br>44, 88, 176, 350 |
|                               | 100 Hz variable (if not as-<br>signed to the mA Output)<br>All other process variables | 6.25 Hz                  | 0.0, 0.32, 0.96, 2.40, 5.12, 10.56, 20.8, 43.2, 88,<br>176, 352          |

| Table 6-7: | Valid values f | f <mark>or Added</mark> I | Damping ( | continued) |
|------------|----------------|---------------------------|-----------|------------|
|------------|----------------|---------------------------|-----------|------------|

# Interaction between mA Output Damping and process variable damping

When **mA Output Source** is set to a flow rate variable, density, or temperature, **mA Output Damping** interacts with **Flow Damping**, **Density Damping**, or **Temperature Damping**. If multiple damping parameters are applicable, the effect of damping the process variable is calculated first, and the mA Output damping calculation is applied to the result of that calculation.

## **Example: Damping interaction**

Configuration:

- Flow Damping = 1 second
- mA Output Source = Mass Flow Rate
- mA Output Damping = 2 seconds

Result: A change in the mass flow rate will be reflected in the mA Output over a time period that is greater than 3 seconds. The exact time period is calculated by the transmitter according to internal algorithms which are not configurable.

# 6.2.5 Configure mA Output Fault Action and mA Output Fault Level

| ProLink III        | Device Tools > Configuration > Fault Processing                                                                                                    |  |
|--------------------|----------------------------------------------------------------------------------------------------|--|
| Field Communicator | <ul> <li>Configure &gt; Manual Setup &gt; Inputs/Outputs &gt; mA Output 1 &gt; MA01 Fault Settings</li> <li>Configure &gt; Manual Setup &gt; Inputs/Outputs &gt; mA Output 2 &gt; MA02 Fault Settings</li> </ul> |  |

## Overview

**mA Output Fault Action** controls the behavior of the mA Output if the transmitter encounters an internal fault condition.

#### Note

For some faults only: If **Fault Timeout** is set to a non-zero value, the transmitter will not implement the fault action until the timeout has elapsed.

## Procedure

1. Set **mA Output Fault Action** to the desired value.

The default setting is Downscale.

## Restriction

If **Digital Communications Fault Action** is set to NAN (not a number), you cannot set **mA Output Fault Action** or **Frequency Output Fault Action** to None. If you try to do this, the transmitter will not accept the configuration.

 If you set mA Output Fault Action to Upscale or Downscale, set mA Output Fault Level as desired.

## Postrequisites

## **A** CAUTION!

If you set **mA Output Fault Action** or **Frequency Output Fault Action** to None, be sure to set **Digital Communications Fault Action** to None. If you do not, the output will not report actual process data, and this may result in measurement errors or unintended consequences for your process.

## Options for mA Output Fault Action and mA Output Fault Level

| Option              | mA Output behavior                                                                                                    | mA Output Fault Level  |
|---------------------|----------------------------------------------------------------------------------------------------|------------------------|
| Upscale             | Goes to the configured fault level                                                                                                    | Default: 22.0 mA       |
|                     |                                                                                                    | Range: 21.0 to 24.0 mA |
| Downscale (default) | Goes to the configured fault level                                                                                                    | Default: 2.0 mA        |
|                     |                                                                                                    | Range: 1.0 to 3.6 mA   |
| Internal Zero       | Goes to the mA Output level associated<br>with a process variable value of 0 (zero),<br>as determined by <b>Lower Range Value</b> and<br><b>Upper Range Value</b> settings | Not applicable         |
| None                | Tracks data for the assigned process vari-<br>able; no fault action                                                                                                    | Not applicable         |

# 6.3 Configure the Frequency Output

The Frequency Output is used to report a process variable. The Frequency Output parameters control how the process variable is reported. Your transmitter may have zero, one, or two Frequency Outputs, depending on the configuration of Channels B and C. If both Channels B and C are configured as Frequency Outputs, they are electrically isolated but not independent. You cannot configure them separately.

#### Important

Whenever you change a Frequency Output parameter, verify all other Frequency Output parameters before returning the flowmeter to service. In some situations, the transmitter automatically loads a set of stored values, and these values may not be appropriate for your application.

# 6.3.1 Configure Frequency Output Process Variable

| ProLink III        | Device Tools > Configuration > I/O > Outputs > Frequency Output                    |  |
|--------------------|------------------------------------------------------------------------------------|--|
| Field Communicator | Configure > Manual Setup > Inputs/Outputs > Frequency Output > FO Settings > Third |  |
|                    | Variable                                                                           |  |

#### Overview

**Frequency Output Process Variable** controls the variable that is reported over the frequency output.

## Prerequisites

If you plan to configure the output to report volume flow, ensure that you have set **Volume** Flow Type as desired: Liquid or Gas Standard Volume.

If you plan to configure an output to report a concentration measurement process variable, ensure that the concentration measurement application is configured so that the desired variable is available.

If you are using the HART variables, be aware that changing the configuration of **Frequency Output Process Variable** will change the configuration of the HART Tertiary Variable (TV).

## Procedure

Set Frequency Output Process Variable as desired.

The default setting is Mass Flow Rate.

## **Options for Frequency Output Process Variable**

The transmitter provides a basic set of options for **Frequency Output Process Variable**, plus several application-specific options. Different communications tools may use different labels for the options.

## Table 6-8: Standard FO process variables

|                               | Label                         |                    |
|-------------------------------|-------------------------------|--------------------|
| Process variable              | ProLink III                   | Field Communicator |
| Gas standard volume flow rate | Gas Standard Volume Flow Rate | Gas vol flo        |
| Mass flow rate                | Mass Flow Rate                | Mass flo           |
| Volume flow rate              | Volume Flow Rate              | Vol flo            |

## Table 6-9: Petroleum measurement FO process variables

|                                                   | Label                                          |                    |
|---------------------------------------------------|------------------------------------------------|--------------------|
| Process variable                                  | ProLink III                                    | Field Communicator |
| Temperature-corrected (standard) volume flow rate | Volume Flow Rate at Reference Tempera-<br>ture | TC Vol             |

## Table 6-10: Concentration measurement FO process variables

|                           | Label                                          |                    |
|---------------------------|------------------------------------------------|--------------------|
| Process variable          | ProLink III                                    | Field Communicator |
| Net mass flow             | Net Mass Flow Rate                             | ED Net Mass flo    |
| Net volume flow rate      | Net Volume Flow Rate                           | ED Net Vol flo     |
| Standard volume flow rate | Volume Flow Rate at Reference Tempera-<br>ture | ED Std Vol flo     |

## Table 6-11: Fuel consumption FO process variables

|                        | Label                       |                             |
|------------------------|-----------------------------|-----------------------------|
| Process variable       | ProLink III                 | Field Communicator          |
| Differential mass flow | Differential Mass Flow Rate | Differential Mass Flow Rate |

# 6.3.2 Configure Frequency Output Polarity

| ProLink III        | Device Tools > Configuration > I/O > Outputs > Frequency Output                     |
|--------------------|-------------------------------------------------------------------------------------|
| Field Communicator | Configure > Manual Setup > Inputs/Outputs > Frequency Output > FO Settings > FO Po- |
|                    | larity                                                                              |

#### Overview

**Frequency Output Polarity** controls how the output indicates the ON (active) state. The default value, Active High, is appropriate for most applications. Your receiving device might require an Active Low setting.

## Procedure

Set Frequency Output Polarity as desired.

The default setting is Active High.

## **Options for Frequency Output Polarity**

| Polarity option |  | Reference voltage (OFF)                                                                                               | Pulse voltage (ON)                                                                                                    |
|-----------------|--|----------------------------------------------------------------------------------------------------|----------------------------------------------------------------------------------------------------|
| Active High     |  | 0                                                                                                    | As determined by power supply,<br>pull-up resistor, and load. See<br>the installation manual for your<br>transmitter. |
| Active Low      |  | As determined by power supply,<br>pull-up resistor, and load. See<br>the installation manual for your<br>transmitter. | 0                                                                                                    |

# 6.3.3 Configure Frequency Output Scaling Method

| ProLink III        | Device Tools > Configuration > I/O > Outputs > Frequency Output           |
|--------------------|---------------------------------------------------------------------------|
| Field Communicator | Configure > Manual Setup > Inputs/Outputs > Frequency Output > FO Scaling |

## **Overview**

**Frequency Output Scaling Method** defines the relationship between output pulse and flow units. Set **Frequency Output Scaling Method** as required by your frequency receiving device.

## Procedure

1. Set Frequency Output Scaling Method.

| Option                   | Description                                                |
|--------------------------|------------------------------------------------------------|
| Frequency=Flow (default) | Frequency calculated from flow rate                        |
| Pulses/Unit              | A user-specified number of pulses represents one flow unit |
| Units/Pulse              | A pulse represents a user-specified number of flow units   |

2. Set additional required parameters.

- If you set Frequency Output Scaling Method to Frequency=Flow, set Rate Factor and Frequency Factor.
- If you set Frequency Output Scaling Method to Pulses/Unit, define the number of pulses that will represent one flow unit.
- If you set Frequency Output Scaling Method to Units/Pulse, define the number of units that each pulse will indicate.

For all scaling methods, the transmitter puts out a fixed number of pulses per unit, and at the same time, the Frequency Output signal varies in proportion to flowrate.

## Calculate frequency from flow rate

The Frequency=Flow option is used to customize the Frequency Output for your application when you do not know appropriate values for Units/Pulse or Pulses/Unit.

If you specify Frequency=Flow, you must provide values for **Rate Factor** and **Frequency Factor**:

| <b>Rate Factor</b> | The maximum flow rate that you want the Frequency Output to report. |
|--------------------|---------------------------------------------------------------------|
| Frequency          | A value calculated as follows:                                      |
| Factor             | FrequencyFactor = <u>RateFactor</u> x N<br>T                        |

where:

- T Factor to convert selected time base to seconds
- **N** Number of pulses per flow unit, as configured in the receiving device

The resulting **Frequency Factor** must be within the range of the Frequency Output (0 to 10,000 Hz :

- If **Frequency Factor** is less than 1 Hz, reconfigure the receiving device for a higher pulses/unit setting.
- If **Frequency Factor** is greater than 10,000 Hz, reconfigure the receiving device for a lower pulses/unit setting.

# 6.3.4 Configure Frequency Output Mode

| ProLink III        | Device Tools > Configuration > I/O > Outputs > Frequency Output |  |
|--------------------|-----------------------------------------------------------------|--|
| Field Communicator | Not available                                                   |  |

## **Overview**

**Frequency Output Mode** defines the relationship between the two Frequency Outputs (dual-pulse mode).

## Prerequisites

Before configuring **Frequency Output Mode**, ensure that both Channel B and Channel C are configured to operate as Frequency Outputs. If you do not have two Frequency Outputs on your transmitter, **Frequency Output Mode** is set to Single and cannot be changed.

## Procedure

Set Frequency Output Mode as desired.

The default value is Quadrature.

## **Options for Frequency Output Mode**

| Option           | Channel behavior |  | Process condition                |
|------------------|------------------|--|----------------------------------|
| In-Phase         | Channel B        |  |                                  |
| 50% duty cycle   | Channel C        |  |                                  |
| 90° Phase Shift  | Channel B        |  |                                  |
| 50% duty cycle   | Channel C        |  |                                  |
| –90° Phase Shift | Channel B        |  |                                  |
| 50% duty cycle   | Channel C        |  |                                  |
| 180° Phase Shift | Channel B        |  |                                  |
| 50% duty cycle   | Channel C        |  |                                  |
| Quadrature (1)   | Channel B        |  | Forward flow                     |
| 50% duty cycle   | Channel C        |  | Channel C lags Channel B by 90°  |
|                  | Channel B        |  | Reverse flow                     |
|                  | Channel C        |  | Channel C leads Channel B by 90° |
|                  | Channel B        |  | Fault condition                  |
|                  | Channel C        |  | Channel C is driven to 0         |

(1) Quadrature mode is used only for specific Weights & Measures applications where required by law.

# 6.3.5 Configure Frequency Output Fault Action and Frequency Output Fault Level

| ProLink III        | Device Tools > Configuration > Fault Processing                                                                                                    |  |
|--------------------|----------------------------------------------------------------------------------------------------|--|
| Field Communicator | <ul> <li>Configure &gt; Manual Setup &gt; Inputs/Outputs &gt; Frequency Output &gt; FO Fault Parameters &gt; FO Fault Action</li> <li>Configure &gt; Manual Setup &gt; Inputs/Outputs &gt; Frequency Output &gt; FO Fault Parameters &gt; FO Fault Level</li> </ul> |  |

#### **Overview**

**Frequency Output Fault Action** controls the behavior of the Frequency Output if the transmitter encounters an internal fault condition.

### Note

For some faults only: If **Fault Timeout** is set to a non-zero value, the transmitter will not implement the fault action until the timeout has elapsed.

## Procedure

1. Set Frequency Output Fault Action as desired.

The default value is Downscale (0 Hz).

2. If you set **Frequency Output Fault Action** to Upscale, set **Frequency Fault Level** to the desired value.

The default value is 15000 Hz. The range is 10 to 15000 Hz.

## **Options for Frequency Output Fault Action**

|                | Frequency output behavior                                                                                      |                                                                                                    |  |
|----------------|----------------------------------------------------------------------------------------------------|----------------------------------------------------------------------------------------------------|--|
| Label          | All modes except Quadrature                                                                                    | Quadrature mode                                                                                                    |  |
| Upscale        | <ul><li>Goes to configured Upscale value:</li><li>Range: 10 Hz to 15000 Hz</li><li>Default: 15000 Hz</li></ul> | Channel B: Goes to configured Up-<br>scale value<br>Channel C: 0 Hz                                                            |  |
| Downscale      | 0 Hz                                                                                                    | Channel B: goes to configured Up-<br>scale value<br>Channel C: 0 Hz                                                            |  |
| Internal Zero  | 0 Hz                                                                                                    | Channel B: Goes to configured Up-<br>scale value<br>Channel C: 0 Hz                                                            |  |
| None (default) | Tracks data for the assigned proc-<br>ess variable; no fault action                                            | Channel B: Tracks data for the as-<br>signed process variable<br>Channel C: Tracks data for the as-<br>signed process variable |  |

## Table 6-12: Options for Frequency Output Fault Action

If your transmitter has two Frequency Outputs, their fault behavior is the same for all modes except Quadrature.

## **A** CAUTION!

If you set **mA Output Fault Action** or **Frequency Output Fault Action** to None, be sure to set **Digital Communications Fault Action** to None. If you do not, the output will not report actual process data, and this may result in measurement errors or unintended consequences for your process.

#### Restriction

If **Digital Communications Fault Action** is set to NAN (not a number), you cannot set **mA Output Fault Action** or **Frequency Output Fault Action** to None. If you try to do this, the transmitter will not accept the configuration.

# 6.4 Configure the Discrete Output

The Discrete Output is used to report specific meter or process conditions. The Discrete Output parameters control which condition is reported and how it is reported. Your transmitter may have zero, one, or two Discrete Outputs, depending on the configuration of Channels B and C. If both Channels B and C are configured as Discrete Output, they operate independently and you can configure them separately.

#### Restriction

Before you can configure the Discrete Output, you must configure a channel to operate as a Discrete Output.

#### Important

Whenever you change a Discrete Output parameter, verify all other Discrete Output parameters before returning the meter to service. In some situations, the transmitter automatically loads a set of stored values, and these values may not be appropriate for your application.

## 6.4.1 Configure Discrete Output Source

| ProLink III        | Device Tools > Configuration > I/O > Outputs > Discrete Output                |  |
|--------------------|-------------------------------------------------------------------------------|--|
| Field Communicator | Configure > Manual Setup > Inputs/Outputs > Discrete Output > DO 1 Assignment |  |
|                    | Configure > Manual Setup > Inputs/Outputs > Discrete Output > DO 2 Assignment |  |

### **Overview**

**Discrete Output Source** controls which device condition or process condition is reported via the Discrete Output.

## Procedure

Set **Discrete Output Source** to the desired option.

Default settings for Discrete Output Source are as follows:

- Discrete Output 1: Flow Direction
- Discrete Output 2: Flow Switch, with Flow Switch Variable set to Mass Flow Rate, Flow Switch Setpoint set to 0.0 g/s, and Flow Switch Hysteresis set to 0.05 (5%).

## **Options for Discrete Output Source**

|                                   | Label                          |                     |              | Discrete Output volt- |
|-----------------------------------|--------------------------------|---------------------|--------------|-----------------------|
| Option                            | ProLink III                    | Field Communicator  | State        | age                   |
| Discrete Event 1–5 <sup>(1)</sup> | Enhanced Event 1               | Discrete Event x    | ON           | Site-specific         |
|                                   | Enhanced Event 2               |                     | OFF          | 0 V                   |
|                                   | Enhanced Event 3               |                     |              |                       |
|                                   | Enhanced Event 4               |                     |              |                       |
|                                   | Enhanced Event 5               |                     |              |                       |
| Event 1-2 <sup>(2)</sup>          | Event 1                        | Event 1             | ON           | Site-specific         |
|                                   | Event 2                        | Event 2             | OFF          | 0 V                   |
|                                   | Event 1 or Event 2 Status      | Event 1 or Event 2  |              |                       |
| Flow Switch                       | Flow Switch Indicator          | Flow Switch         | ON           | Site-specific         |
|                                   |                                |                     | OFF          | 0 V                   |
| Flow Direction                    | Forward Reverse Indica-<br>tor | Forward/Reverse     | Forward flow | 0 V                   |
|                                   |                                |                     | Reverse flow | Site-specific         |
| Calibration in Progress           | Calibration in Progress        | Calibration in Pro- | ON           | Site-specific         |
|                                   |                                | gress               | OFF          | 0 V                   |
| Fault                             | Fault Indication               | Fault               | ON           | Site-specific         |
|                                   |                                |                     | OFF          | 0 V                   |

(1) Events configured using the enhanced event model.

(2) Events configured using the basic event model.

#### Important

If you assign Flow Switch to the Discrete Output, you should also configure Flow Switch Variable, Flow Switch Setpoint, and Hysteresis.

### Note

If your transmitter has two Discrete Outputs:

- You can configure them independently. For example, you can assign one to Flow Switch and one to Fault.
- If you assign both to Flow Switch, the same settings for Flow Switch Variable, Flow Switch Setpoint, and Flow Switch Hysteresis will be implemented for both Discrete Outputs.

## **Related information**

Configure an enhanced event

## Fault indication with the Discrete Output

## **Configure Flow Switch parameters**

| ProLink III        | Device Tools > Configuration > I/O > Outputs > Discrete Output                                                          |  |
|--------------------|----------------------------------------------------------------------------------------------------|--|
| Field Communicator | Configure > Manual Setup > Inputs/Outputs > Discrete Output > Flow Switch Set-                                          |  |
|                    | <ul> <li>point</li> <li>Configure &gt; Manual Setup &gt; Inputs/Outputs &gt; Discrete Output &gt; Hysteresis</li> </ul> |  |

## **Overview**

Flow Switch is used to indicate that the flow rate (measured by the configured flow variable) has moved past the configured setpoint, in either direction. The flow switch is implemented with a user-configurable hysteresis.

## Procedure

- 1. Set **Discrete Output Source** to Flow Switch, if you have not already done so.
- 2. Set **Flow Switch Variable** to the flow variable that you want to use to control the flow switch.
- 3. Set **Flow Switch Setpoint** to the value at which the flow switch will be triggered (after **Hysteresis** is applied).
  - If the flow rate is below this value, the Discrete Output is ON.
  - If the flow rate is above this value, the Discrete Output is OFF.
- 4. Set **Hysteresis** to the percentage of variation above and below the setpoint that will operate as a deadband.

**Hysteresis** defines a range around the setpoint within which the flow switch will not change. The default is 5%. The valid range is 0.1% to 10%.

Example: If **Flow Switch Setpoint** = 100 g/sec and **Hysteresis** = 5%, and the first measured flow rate is above 100 g/sec, the Discrete Output is OFF. It will remain OFF unless the flow rate drops below 95 g/sec. If this happens, the Discrete Output will turn ON, and remain ON until the flow rate rises above 105 g/sec. At this point it turns OFF and will remain OFF until the flow rate drops below 95 g/sec.

# 6.4.2 Configure Discrete Output Polarity

| ProLink III        | Device Tools > Configuration > I/O > Outputs > Discrete Output                                                                                                    |  |
|--------------------|----------------------------------------------------------------------------------------------------|--|
| Field Communicator | <ul> <li>Configure &gt; Manual Setup &gt; Inputs/Outputs &gt; Discrete Output &gt; DO 1 Polarity</li> <li>Configure &gt; Manual Setup &gt; Inputs/Outputs &gt; Discrete Output &gt; DO 2 Polarity</li> </ul> |  |

## Overview

Discrete Outputs have two states: ON (active) and OFF (inactive). Two different voltage levels are used to represent these states. **Discrete Output Polarity** controls which voltage level represents which state.

## Procedure

Set **Discrete Output Polarity** as desired.

The default setting is Active High.

# **Options for Discrete Output Polarity**

| Polarity option | Discrete output power supply | Description                                                                                                    |
|-----------------|------------------------------|----------------------------------------------------------------------------------------------------|
| Active High     | Internal                     | <ul> <li>When asserted (condition tied to DO is true), the circuit provides a pull-up to 15 V.</li> <li>When not asserted (condition tied to DO is false), the circuit provides 0 V.</li> </ul>                                          |
|                 | External                     | <ul> <li>When asserted (condition tied to DO is true), the circuit provides a pull-up to a site-specific voltage, maximum 30 V.</li> <li>When not asserted (condition tied to DO is false), the circuit provides 0 V.</li> </ul>         |
| Active Low      | Internal                     | <ul> <li>When asserted (condition tied to DO is true), the circuit provides 0 V.</li> <li>When not asserted (condition tied to DO is false), the circuit provides a pull-up to 15 V.</li> </ul>                                          |
|                 | External                     | <ul> <li>When asserted (condition tied to DO is true), the circuit provides 0 V.</li> <li>When not asserted (condition tied to DO is false), the circuit provides a pull-up to a site-specific voltage, to a maximum of 30 V.</li> </ul> |

# 6.4.3 Configure Discrete Output Fault Action

| ProLink III        | Device Tools > Configuration > Fault Processing                                                                 |  |
|--------------------|----------------------------------------------------------------------------------------------------|--|
| Field Communicator | Configure > Manual Setup > Inputs/Outputs > Discrete Output > DO 1 Fault Action                                 |  |
|                    | <ul> <li>Configure &gt; Manual Setup &gt; Inputs/Outputs &gt; Discrete Output &gt; DO 2 Fault Action</li> </ul> |  |

## **Overview**

**Discrete Output Fault Action** controls the behavior of the Discrete Output if the transmitter encounters an internal fault condition.

### Note

For some faults only: If **Fault Timeout** is set to a non-zero value, the transmitter will not implement the fault action until the timeout has elapsed.

## **A** CAUTION!

Do not use **Discrete Output Fault Action** as a fault indicator. If you do, you may not be able to distinguish a fault condition from a normal operating condition. If you want to use the Discrete Output as a fault indicator, set **Discrete Output Source** to Fault and set **Discrete Output Fault Action** to None.

## Procedure

Set Discrete Output Fault Action as desired.

The default setting is None.

## **Related information**

Fault indication with the Discrete Output

## **Options for Discrete Output Fault Action**

| Label          | Discrete Output behavior                                                                                                    |  |
|----------------|----------------------------------------------------------------------------------------------------|--|
| Upscale        | <ul> <li>Fault: Discrete Output is ON (site-specific voltage)</li> <li>No fault: Discrete Output is controlled by its assignment</li> </ul> |  |
| Downscale      | <ul> <li>Fault: Discrete Output is OFF (0 V)</li> <li>No fault: Discrete Output is controlled by its assignment</li> </ul>                  |  |
| None (default) | Discrete Output is controlled by its assignment                                                                                             |  |

## Fault indication with the Discrete Output

To indicate faults via the Discrete Output, set **Discrete Output Source** to Fault. Then, if a fault occurs, the Discrete Output is always ON and the setting of **Discrete Output Fault Action** is ignored.

# 6.5 Configure the Discrete Input

The Discrete Input is used to initiate one or more transmitter actions from a remote input device. Your transmitter may have zero or one Discrete Input, depending on the configuration of Channel C.

The Discrete Input parameters include:

- Discrete Input Action
- Discrete Input Polarity

#### Important

Whenever you change a Discrete Input parameter, verify all other Discrete Input parameters before returning the flowmeter to service. In some situations, the transmitter automatically loads a set of stored values, and these values may not be appropriate for your application.

# 6.5.1 Configure Discrete Input Action

| ProLink III        | Device Tools > Configuration > I/O > Action Assignment                     |
|--------------------|----------------------------------------------------------------------------|
| Field Communicator | Configure > Manual Setup > Inputs/Outputs > Discrete Input > DI Assignment |

#### **Overview**

**Discrete Input Action** controls the action or actions that the transmitter will perform when the Discrete Input transitions from OFF to ON.

## Important

Before assigning actions to an enhanced event or Discrete Input, check the status of the event or the remote input device. If it is ON, all assigned actions will be performed when the new configuration is implemented. If this is not acceptable, wait until an appropriate time to assign actions to the event or Discrete Input.

## Procedure

- 1. Select an action.
- 2. Select the Discrete Input that will perform the selected action.
- 3. Repeat until you have assigned all the actions to be performed by the Discrete Input.

# **Options for Discrete Input Action**

## Table 6-13: Standard options

|                                 | Label                         |                                 |
|---------------------------------|-------------------------------|---------------------------------|
| Action                          | ProLink III                   | Field Communicator              |
| None (default)                  | None                          | None                            |
| Start sensor zero               | Start Sensor Zero             | Perform auto zero               |
| Start/stop all totalizers       | Start/Stop All Totalization   | Start/stop totals               |
| Reset mass total                | Reset Mass Total              | Reset mass total                |
| Reset volume total              | Reset Volume Total            | Reset volume total              |
| Reset gas standard volume total | Reset Gas Std Volume Total    | Reset gas standard volume total |
| Reset all totals                | Reset All Totals Reset totals |                                 |

## Table 6-14: Petroleum measurement options

|                                          | Label                                            |                              |
|------------------------------------------|--------------------------------------------------|------------------------------|
| Action                                   | ProLink III                                      | Field Communicator           |
| Reset temperature-corrected volume total | Reset Volume Total at Reference Tempera-<br>ture | Reset corrected volume total |

## Table 6-15: Concentration measurement options

|                                 | Label                                            |                    |  |
|---------------------------------|--------------------------------------------------|--------------------|--|
| Action                          | ProLink III                                      | Field Communicator |  |
| Reset CM reference volume total | Reset Volume Total at Reference Tempera-<br>ture | Not available      |  |
| Reset CM net mass total         | Reset Net Mass Total                             | Not available      |  |
| Reset CM net volume total       | Reset Net Volume Total                           | Not available      |  |
| Increment CM matrix             | Increment Concentration Matrix                   | Not available      |  |

## Table 6-16: Meter verification options

|                               | Label                    |                    |
|-------------------------------|--------------------------|--------------------|
| Action                        | ProLink III              | Field Communicator |
| Start meter verification test | Start Meter Verification | Not available      |

# 6.5.2 Configure Discrete Input Polarity

| ProLink III        | Device Tools > Configuration > I/O > Inputs > Discrete Input             |
|--------------------|--------------------------------------------------------------------------|
| Field Communicator | Configure > Manual Setup > Inputs/Outputs > Discrete Input > DI Polarity |

## **Overview**

The Discrete Input has two states: ON and OFF. **Discrete Input Polarity** controls how the transmitter maps the incoming voltage level to the ON and OFF states.

## Procedure

Set **Discrete Input Polarity** as desired.

The default setting is Active Low.

## **Options for Discrete Input Polarity**

| Polarity opt | ion | Discrete Input power supply | Voltage                                         | Status of discrete input<br>at transmitter |
|--------------|-----|-----------------------------|-------------------------------------------------|--------------------------------------------|
| Active High  |     | Internal                    | Voltage across terminals is high                | ON                                         |
|              |     | External                    | Voltage across terminals is 0 VDC               | OFF                                        |
|              |     |                             | Voltage applied across<br>terminals is 3–30 VDC | ON                                         |
|              |     |                             | Voltage applied across<br>terminals is <0.8 VDC | OFF                                        |
| Active Low — |     | Internal                    | Voltage across terminals is 0 VDC               | ON                                         |
|              |     |                             | Voltage across terminals<br>is high             | OFF                                        |
|              |     | External                    | Voltage applied across<br>terminals is <0.8 VDC | ON                                         |
|              |     |                             | Voltage applied across<br>terminals is 3–30 VDC | OFF                                        |

# 6.6 Configure events

An event occurs when the real-time value of a user-specified process variable moves past a user-defined setpoint. Events are used to provide notification of process changes or to perform specific transmitter actions if a process change occurs.

Your transmitter supports two event models:

- Basic event model
- Enhanced event model

# 6.6.1 Configure a basic event

| ProLink III        | Device Tools > Configuration > Events > Basic Events |
|--------------------|------------------------------------------------------|
| Field Communicator | Not available                                        |

## **Overview**

A basic event is used to provide notification of process changes. A basic event occurs (is ON) if the real-time value of a user-specified process variable moves above (HI) or below (LO) a user-defined setpoint. You can define up to two basic events. Event status can be queried via digital communications, and a Discrete Output can be configured to report event status.

## Procedure

- 1. Select the event that you want to configure.
- 2. Specify **Event Type**.

| Option | Description                                                                                                    |
|--------|----------------------------------------------------------------------------------------------------|
| HI     | x > A<br>The event occurs when the value of the assigned process variable (x) is<br>greater than the setpoint ( <b>Setpoint A</b> ), endpoint not included.               |
| LO     | <ul> <li>x &lt; A</li> <li>The event occurs when the value of the assigned process variable (x) is less than the setpoint (Setpoint A), endpoint not included.</li> </ul> |

- 3. Assign a process variable to the event.
- 4. Set a value for **Setpoint A**.
- 5. (Optional) Configure a Discrete Output to switch states in response to the event status.

# 6.6.2 Configure an enhanced event

| ProLink III        | Device Tools > Configuration > Events > Enhanced Events |
|--------------------|---------------------------------------------------------|
| Field Communicator | Configure > Alert Setup > Discrete Events               |

### **Overview**

An enhanced event is used to provide notification of process changes and, optionally, to perform specific transmitter actions if the event occurs. An enhanced event occurs (is ON) if the real-time value of a user-specified process variable moves above (HI) or below (LO) a user-defined setpoint, or in range (IN) or out of range (OUT) with respect to two user-defined setpoints. You can define up to five enhanced events.

### Procedure

- 1. Select the event that you want to configure.
- 2. Specify Event Type.

| Option | Description                                                                                                    |
|--------|----------------------------------------------------------------------------------------------------|
| HI     | <ul><li>x &gt; A</li><li>The event occurs when the value of the assigned process variable (x) is greater than the setpoint (Setpoint A), endpoint not included.</li></ul>                                                    |
| LO     | <ul><li>x &lt; A</li><li>The event occurs when the value of the assigned process variable (x) is less than the setpoint (Setpoint A), endpoint not included.</li></ul>                                                       |
| IN     | $A \le x \le B$<br>The event occurs when the value of the assigned process variable (x) is <i>in range</i> , that is, between <b>Setpoint A</b> and <b>Setpoint B</b> , endpoints included.                                  |
| OUT    | $x \le A$ or $x \ge B$<br>The event occurs when the value of the assigned process variable (x) is<br><i>out of range</i> , that is, less than <b>Setpoint A</b> or greater than <b>Setpoint B</b> , end-<br>points included. |

- 3. Assign a process variable to the event.
- 4. Set values for the required setpoints.
  - For HI and LO events, set **Setpoint A**.
  - For IN and OUT events, set **Setpoint A** and **Setpoint B**.
- 5. (Optional) Configure a Discrete Output to switch states in response to the event status.
- 6. (Optional) Specify the action or actions that the transmitter will perform when the event occurs.
  - With ProLink III: Device Tools > Configuration > I/O > Action Assignment
  - With the Field Communicator: Configure > Alert Setup > Discrete Events > Assign Discrete Action

### **Options for Enhanced Event Action**

### Table 6-17: Standard options

|                                 | Label                       |                                 |  |  |
|---------------------------------|-----------------------------|---------------------------------|--|--|
| Action                          | ProLink III                 | Field Communicator              |  |  |
| None (default)                  | None                        | None                            |  |  |
| Start sensor zero               | Start Sensor Zero           | Perform auto zero               |  |  |
| Start/stop all totalizers       | Start/Stop All Totalization | Start/stop totals               |  |  |
| Reset mass total                | Reset Mass Total            | Reset mass total                |  |  |
| Reset volume total              | Reset Volume Total          | Reset volume total              |  |  |
| Reset gas standard volume total | Reset Gas Std Volume Total  | Reset gas standard volume total |  |  |
| Reset all totals                | Reset All Totals            | Reset totals                    |  |  |

### Table 6-18: Petroleum measurement options

|                                          | Label                                            |                              |  |
|------------------------------------------|--------------------------------------------------|------------------------------|--|
| Action                                   | ProLink III                                      | Field Communicator           |  |
| Reset temperature-corrected volume total | Reset Volume Total at Reference Tempera-<br>ture | Reset corrected volume total |  |

### Table 6-19: Concentration measurement options

|                                 | Label                                            |                    |  |
|---------------------------------|--------------------------------------------------|--------------------|--|
| Action                          | ProLink III                                      | Field Communicator |  |
| Reset CM reference volume total | Reset Volume Total at Reference Tempera-<br>ture | Not available      |  |
| Reset CM net mass total         | Reset Net Mass Total                             | Not available      |  |
| Reset CM net volume total       | Reset Net Volume Total                           | Not available      |  |
| Increment CM matrix             | Increment Concentration Matrix                   | Not available      |  |

### Table 6-20: Meter verification options

|                               | Label                    |                    |  |
|-------------------------------|--------------------------|--------------------|--|
| Action                        | ProLink III              | Field Communicator |  |
| Start meter verification test | Start Meter Verification | Not available      |  |

### 6.7 Configure digital communications

The digital communications parameters control how the transmitter will communicate using digital communications.

Your transmitter supports the following types of digital communications:

- HART/Bell 202 over the primary mA terminals
- Modbus/RS-485 over the RS-485 terminals
- Modbus RTU via the service port

#### Note

The service port responds automatically to a wide range of connection requests. It is not configurable.

### 6.7.1 Configure HART/Bell 202 communications

HART/Bell 202 communications parameters support HART communications with the transmitter's primary mA terminals over a HART/Bell 202 network.

### **Configure basic HART parameters**

Basic HART parameters include the HART address, HART tags, and the operation of the primary mA Output.

HART/Bell 202 communications parameters support HART communication with the transmitter's primary mA terminals over a HART/Bell 202 network. The HART/Bell 202 communications parameters include:

- HART Address (Polling Address)
- mA Output Action
- Burst Parameters (optional)
- HART Variables (optional)

### Procedure

- 1. Set **HART Address** to a value that is unique on your network.
  - Default: 0
  - Range: 0 to 15

#### Tips

- The default address is typically used unless you are in a multidrop environment.
- Devices using HART protocol to communicate with the transmitter may use either HART Address or HART Tag (Software Tag) to identify the transmitter. Configure either or both, as required by your other HART devices.
- 2. Ensure that **mA Output Action** is configured appropriately.

| Option           | Description                                                              |
|------------------|--------------------------------------------------------------------------|
| Enabled (Live)   | The primary mA Output reports process data as configured.                |
| Disabled (Fixed) | The primary mA Output is fixed at 4 mA and does not report process data. |

#### Important

If you use ProLink III to set **HART Address** to 0, the program automatically enables **mA Output Action**. If you use ProLink III to set **HART Address** to any other value, the program automatically disables **mA Output Action**. This is designed to make it easier to configure the transmitter for legacy behavior. Always verify **mA Output Action** after setting **HART Address**.

### **Configure burst parameters**

| ProLink III   |       | Device Tools > Configuration > Communications > Communications (HART)          |
|---------------|-------|--------------------------------------------------------------------------------|
| Field Communi | cator | Configure > Manual Setup > Inputs/Outputs > Communications > Set Up Burst Mode |

### Overview

Burst mode is a mode of communication during which the transmitter regularly broadcasts HART digital information over the primary mA Output. The burst parameters control the information that is broadcast when burst mode is enabled.

### Тір

In typical installations, burst mode is disabled. Enable burst mode only if you are using a HART Triloop.

### Procedure

- 1. Enable **Burst Mode**.
- 2. Set **Burst Mode Output** as desired.

| La                                       | bel                       |                                                                                                    |
|------------------------------------------|---------------------------|----------------------------------------------------------------------------------------------------|
| ProLink III Field Communicator           |                           | Description                                                                                                    |
| Source (Primary Variable)                | PV                        | The transmitter sends the primary variable (PV) in the con-<br>figured measurement units in each burst (e.g., 14.0 g/sec,<br>13.5 g/sec, 12.0 g/sec.                                        |
| Primary Variable (Percent Range/Current) | % range/current           | The transmitter sends the PV's percent of range and the PV's actual mA level in each burst (e.g., 25%, 11.0 mA.                                                                             |
| Process Variables/Current                | Process variables/current | The transmitter sends PV, SV, TV, and QV values in meas-<br>urement units and the PV's actual milliamp reading in each<br>burst (e.g., 50 g/sec, 23 °C, 50 g/sec, 0.0023 g/cm3,<br>11.8 mA. |

| Label                          |             |                                                                            |
|--------------------------------|-------------|----------------------------------------------------------------------------|
| ProLink III Field Communicator |             | Description                                                                |
| Transmitter variables          | Fld dev var | The transmitter sends four user-specified process variables in each burst. |

- 3. Ensure that the burst output variables are set appropriately.
  - If you set **Burst Mode Output** to send four user-specified variables, set the four process variables to be sent in each burst.
  - If you set **Burst Mode Output** to any other option, ensure that the HART variables are set as desired.

### Configure HART variables (PV, SV, TV, QV)

| ProLink III        | Device Tools > Configuration > Communications > Communications (HART) |  |
|--------------------|-----------------------------------------------------------------------|--|
| Field Communicator | Configure > Manual Setup > Inputs/Outputs > Variable Mapping          |  |

### **Overview**

The HART variables are a set of four variables predefined for HART use. The HART variables include the Primary Variable (PV), Secondary Variable (SV), Tertiary Variable (TV), and Quaternary Variable (QV). You can assign specific process variables to the HART variables, and then use standard HART methods to read or broadcast the assigned process data.

### Тір

The Tertiary Variable and Quaternary Variable are also called the Third Variable (TV) and Fourth Variable (FV).

### **Options for HART variables**

#### Table 6-21: Standard HART process variables

| Process variable              | Primary Varia-<br>ble (PV) | Secondary<br>Variable (SV) | Third Variable<br>(TV) | Fourth Varia-<br>ble (QV ) |
|-------------------------------|----------------------------|----------------------------|------------------------|----------------------------|
| Board Temperature             |                            |                            |                        | $\checkmark$               |
| Density                       | $\checkmark$               | $\checkmark$               |                        | $\checkmark$               |
| Drive Gain                    | $\checkmark$               | $\checkmark$               |                        | $\checkmark$               |
| External Pressure             | ✓                          | ✓                          |                        | ✓                          |
| External Temperature          | $\checkmark$               | $\checkmark$               |                        | $\checkmark$               |
| Gas Standard Volume Flow Rate | $\checkmark$               | $\checkmark$               | ✓                      | $\checkmark$               |
| Gas Standard Volume Inventory |                            |                            |                        | ✓                          |
| Gas Standard Volume Total     |                            |                            |                        | $\checkmark$               |

| Process variable              | Primary Varia-<br>ble (PV) | Secondary<br>Variable (SV) | Third Variable<br>(TV) | Fourth Varia-<br>ble (QV ) |
|-------------------------------|----------------------------|----------------------------|------------------------|----------------------------|
| Line (Gross) Volume Flow Rate | ✓                          | 1                          | ✓                      | 1                          |
| Line (Gross) Volume Inventory |                            |                            |                        | 1                          |
| Line (Gross) Volume Total     |                            |                            |                        | 1                          |
| Live Zero                     |                            |                            |                        | 1                          |
| LPO Amplitude                 |                            |                            |                        | 1                          |
| Mass Flow Rate                | 1                          | 1                          | 5                      | 1                          |
| Mass Inventory                |                            |                            |                        | 1                          |
| Mass Total                    |                            |                            |                        | 1                          |
| Meter Temperature (T-Series)  |                            |                            |                        | 1                          |
| RPO Amplitude                 |                            |                            |                        | 1                          |
| Temperature                   | 1                          | 1                          |                        | 1                          |
| Tube Frequency                |                            |                            |                        | 1                          |

### Table 6-21: Standard HART process variables (continued)

### Table 6-22: Petroleum measurement HART process variables

| Process variable               | Primary Varia-<br>ble (PV) | Secondary<br>Variable (SV) | Third Variable<br>(TV) | Fourth Varia-<br>ble (QV ) |
|--------------------------------|----------------------------|----------------------------|------------------------|----------------------------|
| API Average Density            | $\checkmark$               | 1                          |                        | 1                          |
| API Average Temperature        | 1                          | 1                          |                        | 1                          |
| API Corrected Volume Flow      | 1                          | 1                          | 1                      | 1                          |
| API Corrected Volume Inventory |                            |                            |                        | 1                          |
| API Corrected Volume Total     |                            |                            |                        | 1                          |
| API CTL                        |                            |                            |                        | 1                          |
| API Density At Reference       | 1                          | 1                          |                        | 1                          |

### Table 6-23: Concentration measurement HART process variables

| Process variable                   | Primary Varia-<br>ble (PV) | Secondary<br>Variable (SV) | Third Variable<br>(TV) | Fourth Varia-<br>ble (QV ) |
|------------------------------------|----------------------------|----------------------------|------------------------|----------------------------|
| CM Baume (700 core processor only) | 1                          | 1                          |                        | $\checkmark$               |
| CM Concentration                   | 1                          | ✓                          |                        | ✓                          |
| CM Density at Reference            | 1                          | $\checkmark$               |                        | $\checkmark$               |
| CM Net Mass Flow                   | 1                          | ✓                          | $\checkmark$           | $\checkmark$               |
| CM Net Mass Inventory              |                            |                            |                        | $\checkmark$               |
| CM Net Mass Total                  |                            |                            |                        | $\checkmark$               |
| CM Net Volume Flow                 | ✓                          | 1                          | 1                      | $\checkmark$               |

| Process variable             | Primary Varia-<br>ble (PV) | Secondary<br>Variable (SV) | Third Variable<br>(TV) | Fourth Varia-<br>ble (QV ) |
|------------------------------|----------------------------|----------------------------|------------------------|----------------------------|
| CM Net Volume Inventory      |                            |                            |                        | ✓                          |
| CM Net Volume Total          |                            |                            |                        | ✓                          |
| CM Specific Gravity          | 1                          | 1                          |                        | 1                          |
| CM Standard Volume Flow      | 1                          | 1                          | 1                      | 1                          |
| CM Standard Volume Inventory |                            |                            |                        | ✓                          |
| CM Standard Volume Total     |                            |                            |                        | 1                          |

### Table 6-23: Concentration measurement HART process variables (continued)

### Table 6-24: Fuel consumption HART process variables

| Process variable            | Primary Varia-<br>ble (PV) | Secondary<br>Variable (SV) | Third Variable<br>(TV) | Fourth Varia-<br>ble (QV ) |
|-----------------------------|----------------------------|----------------------------|------------------------|----------------------------|
| Differential mass flow      | $\checkmark$               | $\checkmark$               | $\checkmark$           | $\checkmark$               |
| Differential mass inventory |                            |                            |                        | ✓                          |
| Differential mass total     |                            |                            |                        | $\checkmark$               |

### Table 6-25: PVR-only HART process variables

| Process variable                               | Primary Varia-<br>ble (PV) | Secondary<br>Variable (SV) | Third Variable<br>(TV) | Fourth Varia-<br>ble (QV ) |
|------------------------------------------------|----------------------------|----------------------------|------------------------|----------------------------|
| Corrected Oil Flow                             | ✓                          | 1                          |                        | 1                          |
| Corrected Oil Total                            |                            |                            |                        | 1                          |
| Corrected Water Cut                            | 1                          | 1                          |                        | 1                          |
| Corrected Water Flow                           | 1                          | 1                          |                        | 1                          |
| Corrected Water Total                          |                            |                            |                        | 1                          |
| Density of Oil @ Line Fixd degAPI              |                            |                            |                        | 1                          |
| Density of Oil @ Line Fixd SGU                 |                            |                            |                        | 1                          |
| Oil Total @ Line                               |                            |                            |                        | 1                          |
| Shrinkage Factor Corrected Oil Flow @ 60F      | 1                          | 1                          |                        | 1                          |
| Shrinkage Factor Corrected Oil Flow @ Line     | 1                          | 1                          |                        | 1                          |
| Shrinkage Factor Corrected Oil Total @ 60F     |                            |                            |                        | 1                          |
| Shrinkage Factor Corrected Oil Total @ Line    |                            |                            |                        | 1                          |
| Shrinkage Factor Corrected Total of Mix @ 60F  |                            |                            |                        | 1                          |
| Shrinkage Factor Corrected Volume Of Mix @ 60F | 1                          | 1                          |                        | 1                          |
| Uncorrected Oil Flow                           | 1                          | 1                          |                        | 1                          |
| Uncorrected Water Cut                          | 1                          | 1                          |                        | 1                          |
| Uncorrected Water Flow                         | 1                          | 1                          |                        | 1                          |

| Process variable           | Primary Varia-<br>ble (PV) | Secondary<br>Variable (SV) | Third Variable<br>(TV) | Fourth Varia-<br>ble (QV ) |
|----------------------------|----------------------------|----------------------------|------------------------|----------------------------|
| Volume Flow of Mix at Line | $\checkmark$               | $\checkmark$               |                        | $\checkmark$               |
| Volume Total Of Mix @ Line |                            |                            |                        | $\checkmark$               |
| Water Total @ Line         |                            |                            |                        | ✓                          |

### Table 6-25: PVR-only HART process variables (continued)

### Table 6-26: TMR-only HART process variables

| Process variable          | Primary Varia-<br>ble (PV) | Secondary<br>Variable (SV) | Third Variable<br>(TV) | Fourth Varia-<br>ble (QV ) |
|---------------------------|----------------------------|----------------------------|------------------------|----------------------------|
| Remediated Mass Flow      | 1                          | $\checkmark$               |                        | $\checkmark$               |
| Remediated Mass Total     |                            |                            |                        | ✓                          |
| Remediated Mass Inventory |                            |                            |                        | ✓                          |

### Table 6-27: PVR- and TBR-only HART process variables

| Process variable     | Primary Varia- | Secondary     | Third Variable | Fourth Varia- |
|----------------------|----------------|---------------|----------------|---------------|
|                      | ble (PV)       | Variable (SV) | (TV)           | ble (QV )     |
| Unremediated Density | 1              | 1             |                | $\checkmark$  |

### Table 6-28: PVR, TBR, and TMR HART process variables

| Process variable      | Primary Varia- | Secondary     | Third Variable | Fourth Varia- |
|-----------------------|----------------|---------------|----------------|---------------|
|                       | ble (PV)       | Variable (SV) | (TV)           | ble (QV )     |
| Total Remediated Time |                |               |                | ✓             |

### Interaction of HART variables and transmitter outputs

The HART variables are automatically reported through specific transmitter outputs. They may also be reported through HART burst mode, if enabled on your transmitter.

| HART variable           | Reported via                                            | Comments                                                                                                    |
|-------------------------|---------------------------------------------------------|----------------------------------------------------------------------------------------------------|
| Primary Variable (PV)   | Primary mA output                                       | If one assignment is changed, the other is changed auto-<br>matically, and vice versa.                                                                                                    |
| Secondary Variable (SV) | Secondary mA Output (if<br>present on your transmitter) | If one assignment is changed, the other is changed auto-<br>matically, and vice versa. If your transmitter is not config-<br>ured for a secondary mA Output, the SV must be config-<br>ured directly, and the value of the SV is available only via<br>digital communications. |

### Table 6-29: HART variables and transmitter outputs

| HART variable            | Reported via                                         | Comments                                                                                                    |
|--------------------------|------------------------------------------------------|----------------------------------------------------------------------------------------------------|
| Tertiary Variable (TV)   | Frequency Output (if<br>present on your transmitter) | If one assignment is changed, the other is changed auto-<br>matically, and vice versa. If your transmitter does not have<br>a Frequency Output, the TV must be configured directly,<br>and the value of the TV is available only via digital commu-<br>nications. |
| Quaternary Variable (QV) | Not associated with an out-<br>put                   | The QV must be configured directly, and the value of the QV is available only via digital communications.                                                                                                    |

Table 6-29: HART variables and transmitter outputs (continued)

### 6.7.2 Configure Modbus/RS-485 communications

| ProLink III        | Device Tools > Configuration > Communications > RS-485 Terminals                |
|--------------------|---------------------------------------------------------------------------------|
| Field Communicator | Configure > Manual Setup > Inputs/Outputs > Communications > Set Up RS-485 Port |

### **Overview**

Modbus/RS-485 communications parameters control Modbus communication with the transmitter's RS-485 terminals.

### Procedure

1. Set **Disable Modbus ASCII** as desired.

Support for Modbus ASCII limits the set of addresses that are available for the transmitter's Modbus address.

| Modbus ASCII support | Available Modbus addresses                                 |
|----------------------|------------------------------------------------------------|
| Disabled             | 1–127, excluding 111 (111 is reserved to the service port) |
| Enabled              | 1–15, 32–47, 64–79, and 96–110                             |

2. Set **Protocol** to match the protocol used by your Modbus/RS-485 host.

| Option               | Description          |
|----------------------|----------------------|
| Modbus RTU (default) | 8-bit communications |
| Modbus ASCII         | 7-bit communications |

If support for Modbus ASCII is disabled, you must use Modbus RTU.

- 3. Set Modbus Address to a unique value on the network.
- 4. Set **Parity**, **Stop Bits**, and **Baud Rate** as appropriate for your network.
- 5. Set **Floating-Point Byte Order** to match the byte order used by your Modbus host.

| Code | Byte order |
|------|------------|
| 0    | 1–2 3–4    |
| 1    | 3–4 1–2    |
| 2    | 2–1 4–3    |
| 3    | 4–3 2–1    |

See the following table for the bit structure of bytes 1 through 7.

 Table 6-30:
 Bit structure of floating-point bytes

| Byte | Bits    | Definition |
|------|---------|------------|
| 1    | SEEEEEE | S=Sign     |
|      |         | E=Exponent |
| 2    | EMMMMMM | E=Exponent |
|      |         | M=Mantissa |
| 3    | MMMMMMM | M=Mantissa |
| 4    | MMMMMMM | M=Mantissa |

### 6. (Optional) Set Additional Communications Response Delay in delay units.

A delay unit is 2/3 of the time required to transmit one character, as calculated for the port currently in use and the character transmission parameters. Valid values range from 1 to 255.

Additional Communications Response Delay is used to synchronize Modbus communications with hosts that operate at a slower speed than the transmitter. The value specified here will be added to each response the transmitter sends to the host.

#### Tip

Do not set Additional Communications Response Delay unless required by your Modbus host.

### 6.7.3 Configure Digital Communications Fault Action

| ProLink III        | Device Tools > Configuration > Fault Processing                 |  |
|--------------------|-----------------------------------------------------------------|--|
| Field Communicator | Configure > Alert Setup > I/O Fault Actions > Comm Fault Action |  |

### **Overview**

**Digital Communications Fault Action**specifies the values that will be reported via digital communications if the device encounters an internal fault condition.

### Procedure

Set **Digital Communications Fault Action** as desired.

The default setting is None.

#### Restrictions

- If mA Output Fault Action or Frequency Output Fault Action is set to None, Digital Communications Fault Action should also be set to None. If you do not, the output will not report actual process data, and this may result in measurement errors or unintended consequences for your process.
- If you set Digital Communications Fault Action to NAN, you cannot set mA Output Fault Action or Frequency Output Fault Action to None. If you try to do this, the transmitter will not accept the configuration.

### **Options for Digital Communications Fault Action**

| Label        |                    |                                                                                                    |
|--------------|--------------------|----------------------------------------------------------------------------------------------------|
| ProLink III  | Field Communicator | Description                                                                                                    |
| Upscale      | Upscale            | <ul> <li>Process variable values indicate that the value is greater than the upper sensor limit.</li> <li>Totalizers stop incrementing.</li> </ul>                                                                                                    |
| Downscale    | Downscale          | <ul> <li>Process variable values indicate that the value is lower than the lower sensor limit.</li> <li>Totalizers stop incrementing.</li> </ul>                                                                                                    |
| Zero         | IntZero-All 0      | <ul> <li>Flow rate variables go to the value that represents a flow rate of 0 (zero).</li> <li>Density is reported as 0.</li> <li>Temperature is reported as 0 °C, or the equivalent if other units are used (e.g., 32 °F.</li> <li>Drive gain is reported as measured.</li> <li>Totalizers stop incrementing.</li> </ul> |
| Not a Number | Not-a-Number       | <ul> <li>Process variables are reported as IEEE<br/>NAN.</li> <li>Drive gain is reported as measured.</li> <li>Modbus scaled integers are reported as Max<br/>Int.</li> <li>Totalizers stop incrementing.</li> </ul>                                                                                                    |
| Flow to Zero | IntZero-Flow 0     | <ul> <li>Flow rates are reported as 0.</li> <li>Other process variables are reported as measured.</li> <li>Totalizers stop incrementing.</li> </ul>                                                                                                    |
| None         | None (default)     | <ul> <li>All process variables are reported as measured.</li> <li>Totalizers increment if they are running.</li> </ul>                                                                                                    |

### **A** CAUTION!

If you set **mA Output Fault Action** or **Frequency Output Fault Action** to None, be sure to set **Digital Communications Fault Action** to None. If you do not, the output will not report actual process data, and this may result in measurement errors or unintended consequences for your process.

#### Restriction

If **Digital Communications Fault Action** is set to NAN (not a number), you cannot set **mA Output Fault Action** or **Frequency Output Fault Action** to None. If you try to do this, the transmitter will not accept the configuration.

## 7 Complete the configuration

### Topics covered in this chapter:

- Test or tune the system using sensor simulation
- Back up transmitter configuration
- Enable write-protection on the transmitter configuration

# 7.1 Test or tune the system using sensor simulation

Use sensor simulation to test the system's response to a variety of process conditions, including boundary conditions, problem conditions, or alert conditions, or to tune the loop.

#### Restriction

Sensor simulation is available only on flowmeters with the enhanced core processor.

### **Prerequisites**

Before enabling sensor simulation, ensure that your process can tolerate the effects of the simulated process values.

### Procedure

1. Navigate to the sensor simulation menu.

| Communications tool | Menu path                                                |
|---------------------|----------------------------------------------------------|
| ProLink III         | Device Tools > Diagnostics > Testing > Sensor Simulation |
| Field Communicator  | Service Tools > Simulate > Simulate Sensor               |

- 2. Enable sensor simulation.
- 3. For mass flow, set **Wave Form** as desired and enter the required values.

| Option   | Required values              |
|----------|------------------------------|
| Fixed    | Fixed Value                  |
| Sawtooth | Period<br>Minimum<br>Maximum |
| Sine     | Period<br>Minimum<br>Maximum |

4. For density, set **Wave Form** as desired and enter the required values.

| Option   | Required values              |
|----------|------------------------------|
| Fixed    | Fixed Value                  |
| Sawtooth | Period<br>Minimum<br>Maximum |
| Sine     | Period<br>Minimum<br>Maximum |

5. For temperature, set **Wave Form** as desired and enter the required values.

| Option   | Required values              |
|----------|------------------------------|
| Fixed    | Fixed Value                  |
| Sawtooth | Period<br>Minimum<br>Maximum |
| Sine     | Period<br>Minimum<br>Maximum |

- 6. Observe the system response to the simulated values and make any appropriate changes to the transmitter configuration or to the system.
- 7. Modify the simulated values and repeat.
- 8. When you have finished testing or tuning, disable sensor simulation.

### 7.1.1 Sensor simulation

Sensor simulation allows you to test the system or tune the loop without having to create the test conditions in your process. When sensor simulation is enabled, the transmitter reports the simulated values for mass flow, density, and temperature, and takes all appropriate actions. For example, the transmitter might apply a cutoff, activate an event, or post an alert.

When sensor simulation is enabled, the simulated values are stored in the same memory locations used for process data from the sensor. The simulated values are then used throughout transmitter functioning. For example, sensor simulation will affect:

- All mass flow rate, temperature, and density values displayed or reported via outputs or digital communications
- The mass total and mass inventory values
- All volume calculations and data, including reported values, volume totals, and volume inventories

All mass, temperature, density, or volume values logged to Data Logger

Sensor simulation does not affect any diagnostic values.

Unlike actual mass flow rate and density values, the simulated values are not temperaturecompensated (adjusted for the effect of temperature on the sensor's flow tubes).

### 7.2 Back up transmitter configuration

ProLink III provides a configuration upload/download function which allows you to save configuration sets to your PC. This allows you to back up and restore your transmitter configuration. This is also a convenient way to replicate a configuration across multiple devices.

#### Restriction

This function is not available with any other communications tools.

#### Procedure

To back up the transmitter configuration using ProLink III:

- 1. Choose **Device Tools > Configuration Transfer > Save or Load Configuration Data**.
- 2. In the Configuration groupbox, select the configuration data you want to save.
- 3. Click Save, then specify a file name and location on your computer.
- 4. Click Start Save.

The backup file is saved to the specified name and location. It is saved as a text file and can be read using any text editor.

# 7.3 Enable write-protection on the transmitter configuration

| ProLink III        | Device Tools > Configuration > Write-Protection                               |
|--------------------|-------------------------------------------------------------------------------|
| Field Communicator | Configure > Manual Setup > Info Parameters > Transmitter Info > Write Protect |

### **Overview**

If the transmitter is write-protected, the configuration is locked and nobody can change it until it is unlocked. This prevents accidental or unauthorized changes to the transmitter configuration parameters. Set up the Weights & Measures application

### Topics covered in this chapter:

8

- Weights & Measures application
- Set up the Weights & Measures application using ProLink III

Information in this chapter is applicable only if your transmitter was ordered with the Weights & Measures application.

### 8.1 Weights & Measures application

The Weights & Measures application is used to provide process data that is legal for custody transfer applications when an approved method is used to read or obtain the measurement.

#### **Regulatory agencies**

When installed, configured, and used as recommended by Micro Motion, the Weights & Measures application is certified by the following regulatory agencies:

- NTEP (National Type Evaluation Program). NTEP requirements apply in the U.S.A. and Canada.
- OIML (Organization of Legal Metrology). OIML requirements apply in all other world areas.

Depending on the regulatory agency that governs your installation, different setup, configuration, and operation methods are applicable.

### Secured vs. unsecured

When the Weights & Measures application is installed, the transmitter is always "secured" or "unsecured." The transmitter leaves the factory in unsecured mode, with Status Alarm A027: Security Breach active. Additionally, flow measurement may be disabled. Measurement data from an unsecured transmitter cannot be used for custody transfer applications.

To clear the alarm and enable flow measurement, you must configure the Weights & Measures application and secure the transmitter. When the transmitter is secured, the alarm is cleared and flow measurement is enabled automatically.

#### Security types and requirements

Before using the transmitter for Weights & Measures measurement, both metrological security and physical security must be implemented.

| Metrological<br>security | Metrological security protects the transmitter from all changes that<br>would affect measurement. This includes changes to configuration and<br>some maintenance procedures.<br>Micro Motion implements metrological security via "software security."<br>Software security is a setting inside the transmitter that<br>programmatically disables the prohibited actions. Software security can<br>be enabled or disabled from ProLink III. Practically speaking, software<br>security provides complete protection against unauthorized changes or<br>actions. |
|--------------------------|----------------------------------------------------------------------------------------------------|
| Physical<br>security     | Physical security is implemented by a seal installed by a certified<br>Weights & Measures inspector. The seal prevents access to the service<br>port terminals.<br>Although the seal can be broken easily, it cannot be replaced by<br>anybody other than a Weights & Measures inspector. This makes it easy<br>to detect that security has been violated. If the seal is not intact,<br>transmitter measurements are not valid for custody transfer.                                                                                                    |

### **Configuration methods**

You must use ProLink III and a service port connection to configure the Weights & Measures parameters.

8.2

### Set up the Weights & Measures application using ProLink III

When your transmitter is set up to comply with OIML or NTEP requirements, and the transmitter is secured, selected measurement data from the transmitter is approved for Weights & Measures applications.

### Prerequisites

#### Important

Review the Weights & Measures requirements for your location and ensure that you are complying with all local requirements as well as the OIML or NTEP requirements.

If necessary for your installation, arrange for a site visit by a certified Weights & Measures inspector, and ensure that the inspector is present for the appropriate portions of this procedure.

Create the physical setup for the wire seal that will be installed by the Weights & Measures inspector.

Ensure that the transmitter is ready to be secured, i.e., it is configured as desired and you have performed all appropriate tests and adjustments. After the transmitter is secured, you cannot make any changes to configuration, many maintenance actions are disallowed, and some operator actions are disallowed.

#### Procedure

- 1. Make a service port connection from ProLink III to your transmitter.
- 2. Choose **Device Tools > Configuration > Weights & Measures** and set **Regulatory Agency** to the apropriate regulatory agency for your application.

| Option | Description                                 |
|--------|---------------------------------------------|
| NTEP   | Regulatory agency for the U.S.A. and Canada |
| OIML   | Regulatory agency for all other world areas |

3. Choose **Device Tools > Configuration > Totalizer Control Methods** and set totalizer control methods as desired.

| Parameter                                     | Option                                                                                                    |  |
|-----------------------------------------------|----------------------------------------------------------------------------------------------------|--|
| Reset Totalizers from Display                 | <ul> <li>Enabled: You can reset totalizers from the display,<br/>whether or not the transmitter is secured.</li> <li>Disabled: You can reset totalizers from the display only<br/>when the transmitter is unsecured.</li> </ul>                 |  |
| Reset Totalizers via Remote<br>Communications | <ul> <li>Enabled: You can reset totalizers using digital communications, whether or not the transmitter is secured.</li> <li>Disabled: You can reset totalizers using digital communications only when the transmitter is unsecured.</li> </ul> |  |

*Digital communications* refers to any method that uses Modbus or HART communications to interact with the transmitter. This includes ProLink III, the Field Communicator, and any host.

- 4. If required for your installation, configure your transmitters for two frequency outputs and set them to operate in Quadrature mode.
  - a. Choose **Device Tools > Configuration > I/O > Channels**.
  - b. For Channel B, set Channel Type to Frequency Output and click Apply.
  - c. For Channel C, set Channel Type to Frequency Output and click Apply.
  - d. Choose **Device Tools** > **Configuration** > I/O > **Outputs** > **Frequency Output Mode** and select Quadrature.
- If required for your installation, choose Device Tools > Configuration > Transmitter Display > Display Security, then enable and configure a password for the alarm menu.

Security for the alarm menu is required under German law for PTB-type approval for gas applications.

6. If required for your installation, choose **Device Tools** > **Device Information**, then read and record the firmware checksum values for the transmitter and the core processor.

The checksum values for the transmitter firmware and the core processor firmware must be read during meter commissioning to meet Weights & Measures requirements for gas applications in Germany. They may also be useful for MID/Welmec 7.2 test reports.

- If required for your installation, monitor the zero value of your system:
  - a. Choose **Device Tools > Configuration > Transmitter Display > Display Variables** and configure **Field Verification Zero(FVZ)** as a display variable.
  - b. At the transmitter display, read and record the current value of FVZ.

**FVZ** is a diagnostic variable that monitors the zero value over a period of 3 minutes. It must be read during meter commissioning to comply with MID requirements for Weights & Measures applications in Measuring Instrument Directive (MID) 2004/22/EC. Refer to your Standard Operating Procedures documentation for detailed instructions.

Enable software security: Device Tools > Configuration > Weights & Measures > Software Security.

#### Important

Depending on local requirements, this step may need to be witnessed by a certified Weights & Measures inspector.

After this step, the transmitter is in a condition of metrological security (measurement security). The transmitter performs the following actions:

- Securing all measurement parameters. You can read the current configurations but you cannot change them.
- Clearing Status Alert A027: Security Breach.
- 9. Install the physical seal.

### Important

In most installations, the physical seal is a wire seal that must be installed by a certified Weights & Measures inspector. The seal is provided by the inspector. The customer is responsible for supplying a physical setup that will provide an effective location for the wire seal.

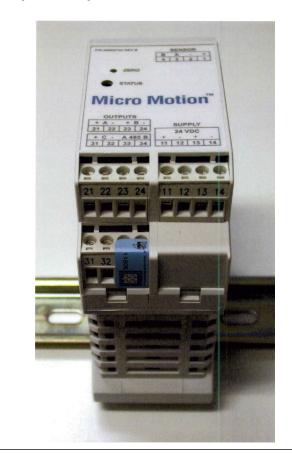

Figure 8-1: Example of clamp and seal on transmitter

## Part III Operations, maintenance, and troubleshooting

### Chapters covered in this part:

- Transmitter operation
- Operate the transmitter with the Weights & Measures application
- Measurement support
- Troubleshooting

## 9 Transmitter operation

### Topics covered in this chapter:

- Record the process variables
- View process variables
- View transmitter status using the status LED
- View and acknowledge status alerts
- Read totalizer and inventory values
- Start and stop totalizers and inventories
- Reset totalizers
- Reset inventories

### 9.1 Record the process variables

Micro Motion suggests that you make a record of specific process variable measurements, including the acceptable range of measurements, under normal operating conditions. This data will help you recognize when the process or diagnostic variables are unusually high or low, and may help you diagnose and troubleshoot application issues.

### Procedure

Record the following process and diagnostic variables, under normal operating conditions.

|                 | Measurement     |              |             |
|-----------------|-----------------|--------------|-------------|
| Variable        | Typical average | Typical high | Typical low |
| Flow rate       |                 |              |             |
| Density         |                 |              |             |
| Temperature     |                 |              |             |
| Tube frequency  |                 |              |             |
| Pickoff voltage |                 |              |             |
| Drive gain      |                 |              |             |

### 9.2 View process variables

| ProLink III        | View the desired variable on the main screen under <b>Process Variables</b> . See <i>Section 9.2.1</i> for more information. |  |
|--------------------|----------------------------------------------------------------------------------------------------|--|
| Field Communicator | Overview > Shortcuts > Variables > Process Variables                                                                         |  |

### **Overview**

Process variables provide information about the state of the process fluid, such as flow rate, density, and temperature, as well as running totals. Process variables can also provide data about flowmeter operation, such as drive gain and pickoff voltage. This information can be used to understand and troubleshoot your process.

### 9.2.1 View process variables and other data using ProLink III

Monitor process variables, diagnostic variables, and other data to maintain process quality.

ProLink III automatically displays process variables, diagnostic variables, and other data on the main screen.

#### Тір

ProLink III allows you to choose the process variables that appear on the main screen. You can also choose whether to view data in Analog Gauge view or digital view, and you can customize the gauge settings. For more information, see the ProLink III user manual.

### 9.2.2 View process variables using the Field Communicator

Monitor process variables to maintain process quality.

- To view current values of basic process variables, choose Overview.
- To view a more complete set of process variables, plus the current state of the outputs, choose Service Tools > Variables.

### 9.3 View transmitter status using the status LED

The status LED shows the current alert condition of the transmitter.

Observe the status LED.

To interpret the status LED, see the following table.

### Table 9-1: Status LED states

| LED state   | Alarm condition | Description      |
|-------------|-----------------|------------------|
| Solid green | No alarm        | Normal operation |

| LED state       | Alarm condition     | Description                                                                                               |
|-----------------|---------------------|----------------------------------------------------------------------------------------------------|
| Flashing yellow | No alarm            | <ul><li>Zero calibration procedure is in progress</li><li>Loop test is in progress</li></ul>              |
| Solid yellow    | Low-severity alarm  | Alarm condition that will not cause measure-<br>ment error (outputs continue to report proc-<br>ess data) |
| Solid red       | High-severity alarm | Alarm condition that will cause measurement error (outputs in fault)                                      |

 Table 9-1:
 Status LED states (continued)

### 9.4 View and acknowledge status alerts

The transmitter posts status alerts whenever a process variable exceeds its defined limits or the transmitter detects a fault condition. You can view active alerts, and you can acknowledge alerts. Acknowledging alerts is not required.

### 9.4.1 View and acknowledge alerts using ProLink III

You can view a list containing all alerts that are active, or inactive but unacknowledged. From this list, you can acknowledge individual alerts or choose to acknowledge all alerts at once.

1. View alerts on the ProLink III main screen under Alerts.

All active or unacknowledged alerts are listed, and displayed according to the following categories:

| Category                | Description                                                     |  |
|-------------------------|-----------------------------------------------------------------|--|
| Failed: Fix Now         | A meter failure has occurred and must be addressed immediately. |  |
| Maintenance: Fix Soon   | A condition has occurred that can be fixed at a later time.     |  |
| Advisory: Informational | A condition has occurred, but requires no maintenance from you. |  |

#### Notes

- All fault alerts are displayed in the Failed: Fix Now category.
- All information alerts are displayed in either the **Maintenance: Fix Soon** category or the **Advisory: Informational** category. The category assignment is hard-coded.
- The transmitter automatically filters out alerts with Alert Severity set to Ignore.
- 2. To acknowledge a single alert, check the **Ack** checkbox for that alert. To acknowledge all alerts at once, click **Ack All**.

### Postrequisites

- To clear the following alerts, you must correct the problem, acknowledge the alert, then power-cycle the transmitter: A001, A002, A010, A011, A012, A013, A018, A019, A022, A023, A024, A025, A028, A029, A031.
- For all other alerts:
  - If the alert is inactive when it is acknowledged, it will be removed from the list.
  - If the alert is active when it is acknowledged, it will be removed from the list when the alert condition clears.

### **Related information**

Alert data in transmitter memory

### 9.4.2 View alerts using the Field Communicator

You can view a list containing all alerts that are active, or inactive but unacknowledged.

• To view active or unacknowledged alerts, choose Service Tools > Alerts.

All active alerts and unacknowledged alerts are listed.

#### Note

Only Fault and Informational alerts are listed. The transmitter automatically filters out alerts with **Status Alert Severity** set to Ignore.

To refresh the list, choose Service Tools > Alerts > Refresh Alerts.

### **Related information**

Alert data in transmitter memory

### 9.4.3 Alert data in transmitter memory

The transmitter maintains three sets of data for every alert that is posted.

For each alert occurrence, the following three sets of data are maintained in transmitter memory:

- Alert List
- Alert Statistics
- Recent Alerts

|                      | Transmitter action if condition occurs                                                                                                    |                                                                 |
|----------------------|----------------------------------------------------------------------------------------------------|-----------------------------------------------------------------|
| Alert data structure | Contents                                                                                                    | Clearing                                                        |
| Alert List           | <ul> <li>As determined by the alert status bits, a list of:</li> <li>All currently active alerts</li> <li>All previously active alerts that have not been acknowledged</li> </ul> | Cleared and regenerated with every transmit-<br>ter power cycle |

|                      | Transmitter action if condition occurs                                                                                                    |                                                         |
|----------------------|----------------------------------------------------------------------------------------------------|---------------------------------------------------------|
| Alert data structure | Contents                                                                                                    | Clearing                                                |
| Alert Statistics     | <ul> <li>One record for each alert (by alert number)<br/>that has occurred since the last master reset.</li> <li>Each record contains: <ul> <li>A count of the number of occurrences</li> <li>Timestamps for the most recent posting<br/>and clearing</li> </ul> </li> </ul> | Not cleared; maintained across transmitter power cycles |
| Recent Alerts        | 50 most recent alert postings or alert clearings                                                                                                    | Not cleared; maintained across transmitter power cycles |

### 9.5 Read totalizer and inventory values

| ProLink III        | View the desired variable on the main screen under <b>Process Variables</b> . |  |
|--------------------|-------------------------------------------------------------------------------|--|
| Field Communicator | Service Tools > Variables > Totalizer Control                                 |  |

### **Overview**

Totalizers keep track of the total amount of mass or volume measured by the transmitter since the last totalizer reset. Inventories keep track of the total amount of mass or volume measured by the transmitter since the last inventory reset.

### Тір

You can use the inventories to keep a running total of mass or volume across multiple totalizer resets.

### 9.6

### Start and stop totalizers and inventories

| ProLink III        | Device Tools > Totalizer Control > Totalizer and Inventories > Start All Totals   |  |
|--------------------|-----------------------------------------------------------------------------------|--|
|                    | Device Tools > Totalizer Control > Totalizer and Inventories > Stop All Totals    |  |
| Field Communicator | Service Tools > Variables > Totalizer Control > All Totalizers > Start Totalizers |  |
|                    | Service Tools > Variables > Totalizer Control > All Totalizers > Stop Totalizers  |  |

### **Overview**

When you start a totalizer, it tracks process measurement. In a typical application, its value increases with flow. When you stop a totalizer, it stops tracking process measurement and its value does not change with flow. Inventories are started and stopped automatically, when totalizers are started and stopped.

#### Important

Totalizers and inventories are started or stopped as a group. When you start any totalizer, all other totalizers and all inventories are started simultaneously. When you stop any totalizer, all other totalizers and all inventories are stopped simultaneously. You cannot start or stop inventories directly.

### 9.7 Reset totalizers

| ProLink III        | Device Tools > Totalizer Control > Totalizer and Inventories > Reset Mass Total    |  |
|--------------------|------------------------------------------------------------------------------------|--|
|                    | Device Tools > Totalizer Control > Totalizer and Inventories > Reset Volume Total  |  |
|                    | Device Tools > Totalizer Control > Totalizer and Inventories > Reset Gas Total     |  |
|                    | Device Tools > Totalizer Control > Totalizer and Inventories > Reset All Totals    |  |
| Field Communicator | Service Tools > Variables > Totalizer Control > Mass > Mass Total                  |  |
|                    | Service Tools > Variables > Totalizer Control > Gas Standard Volume > Volume Total |  |
|                    | Service Tools > Variables > Totalizer Control > Gas Standard Volume > GSV Total    |  |
|                    | Service Tools > Variables > Totalizer Control > All Totalizers > Reset All Totals  |  |

### **Overview**

When you reset a totalizer, the transmitter sets its value to 0. It does not matter whether the totalizer is started or stopped. If the totalizer is started, it continues to track process measurement.

#### Тір

When you reset a single totalizer, the values of other totalizers are not reset. Inventory values are not reset.

### 9.8 Reset inventories

| ProLink III | Device Tools > Totalizer Control > Totalizer and Inventories > Reset Mass Inventory   |
|-------------|---------------------------------------------------------------------------------------|
|             | Device Tools > Totalizer Control > Totalizer and Inventories > Reset Volume Inventory |
|             | Device Tools > Totalizer Control > Totalizer and Inventories > Reset Gas Inventory    |
|             | Device Tools > Totalizer Control > Totalizer and Inventories > Reset All Inventories  |

### **Overview**

When you reset an inventory, the transmitter sets its value to 0. It does not matter whether the inventory is started or stopped. If the inventory is started, it continues to track process measurement.

### Тір

When you reset a single inventory, the values of other inventories are not reset. Totalizer values are not reset.

### Prerequisites

To use ProLink III to reset the inventories, the feature must be enabled.

- To enable inventory reset in ProLink III:
  - 1. Choose **Tools > Options**.
  - 2. Select Reset Inventories from ProLink III.
  - 3. Select OK.

Once enabled, this feature remains enabled until it is disabled.

Transmitter operation

10 Operate the transmitter with the Weights & Measures application

### Topics covered in this chapter:

- Operate the transmitter when the Weights & Measures application is installed
- Switch between secured and unsecured mode
- Clear Status Alarm A027: Security Breach
- Replacing the core processor in a Weights & Measures installation

Information in this chapter is applicable only if your transmitter was ordered with the Weights & Measures application.

# 10.1 Operate the transmitter when the Weights & Measures application is installed

When the Weights & Measures application is installed, many of the basic functions of the transmitter are modified.

- To make a connection:
  - If the physical seal is not installed, you can use any supported connection type.
  - If the physical seal is installed, you cannot make a service port connection. You can use any other supported connection type.
- To read or obtain process data:
  - For an approved measurement, you must use an approved method.
  - If the measurement does not have to be approved, you can use any available method.

#### Important

The behavior of transmitter outputs and process variable values is modified by the Weights & Measures application. Ensure that you know the effects of this application on outputs and process variable values.

- To reset totalizers:
  - If the transmitter is unsecured, you can reset totalizers. If you reset one totalizer, all other totalizers are reset automatically.
  - If the transmitter is secured, you may or may not be able to reset totalizers, depending on configuration. If totalizer reset is enabled, you cannot reset totalizers unless the flow rate is 0.
- You cannot stop totalizers while the tranmitter is secured.

• You cannot reset inventories while the transmitter is secured.

### 10.1.1 Approved methods to read or obtain process data

When the Weights & Measures application is installed, process data is approved for custody transfer use only if an approved method is used for reading or obtaining it.

#### Note

On the primary mA output, HART/Bell 202 communications may be used to poll for either temperature or pressure, in conjunction with process data reporting.

### Table 10-1: NTEP-approved methods to read or obtain process data

| Process data     | mA output(s) | Frequency output(s) |
|------------------|--------------|---------------------|
| Mass             |              | $\checkmark$        |
| Volume           |              | $\checkmark$        |
| Density          | 1            |                     |
| Totalizer values |              |                     |
| Inventory values |              |                     |

#### Table 10-2: OIML-approved methods to read or obtain process data

| Process data     | mA output(s) | Frequency output(s) |
|------------------|--------------|---------------------|
| Mass             |              | $\checkmark$        |
| Volume           |              | $\checkmark$        |
| Density          | ✓            |                     |
| Totalizer values |              |                     |
| Inventory values |              |                     |

## 10.1.2 Effect of the Weights & Measures application on process measurement and outputs

When the Weights & Measures application is installed, process measurement and reporting is modified to prevent unauthorized use of the data. Specific changes are controlled by whether the transmitter is secured or unsecured.

### Table 10-3: Transmitter outputs and process data when Approvals=NTEP

|          |                    | Transmitter status                                                            |         |  |
|----------|--------------------|-------------------------------------------------------------------------------|---------|--|
| Function |                    | Unsecured                                                                     | Secured |  |
| Outputs  | mA output behavior | If reporting a flow variable, mA output reports zero flow. Otherwise, normal. | Normal  |  |

|                   |                           | Transmitter status                                         |                    |  |
|-------------------|---------------------------|------------------------------------------------------------|--------------------|--|
| Function          |                           | Unsecured                                                  | Secured            |  |
|                   | Frequency output behavior | Inactive (produces no pulses), even under fault conditions | Normal             |  |
|                   | Discrete output behavior  | Normal                                                     | Normal             |  |
| Process variables | All flow rates            | Reported as zero                                           | Reported normally  |  |
|                   | Density                   | Reported normally                                          | Reported normally  |  |
|                   | Temperature               | Reported normally                                          | Reported normally  |  |
| Totalizers        | Values                    | Do not increment or decrement                              | Increment normally |  |
| Inventories       | Values                    | Do not increment or decrement                              | Increment normally |  |

Table 10-3: Transmitter outputs and process data when Approvals=NTEP (continued)

### Table 10-4: Transmitter outputs and process data when Approvals=OIML

| Function          |                           | Transmitter status               |                    |
|-------------------|---------------------------|----------------------------------|--------------------|
|                   |                           | Unsecured                        | Secured            |
| Outputs           | mA output behavior        | Performs configured fault action | Normal             |
|                   | Frequency output behavior | Performs configured fault action | Normal             |
|                   | Discrete output behavior  | Performs configured fault action | Normal             |
| Process variables | All flow rates            | Reported normally                | Reported normally  |
|                   | Density                   | Reported normally                | Reported normally  |
|                   | Temperature               | Reported normally                | Reported normally  |
| Totalizers        | Values                    | Do not increment or decrement    | Increment normally |
| Inventories       | Values                    | Do not increment or decrement    | Increment normally |

# 10.1.3 Effect of the Weights & Measures application on operation and maintenance functions

When the Weights & Measures application is installed, specific operations and maintenance activities may be disallowed. You can switch to unsecured mode, perform the required actions, then switch back to secured mode.

|                                                                               |                                       | Transmitter status                                                                                  |                                                                                                    |  |
|-------------------------------------------------------------------------------|---------------------------------------|----------------------------------------------------------------------------------------------------|----------------------------------------------------------------------------------------------------|--|
| Function                                                                      |                                       | Unsecured                                                                                           | Secured                                                                                                    |  |
| Connecting from ProLink II, ProLink III, the<br>Field Communicator, or a host |                                       | All supported connec-<br>tion types are availa-<br>ble.                                             | Physical security prevents access to the<br>RS-485 terminals, so neither RS-485<br>connections nor service port connec-<br>tions are available.HART/Bell 202 con-<br>nections can be used to read data from<br>the transmitter, but software security<br>prevents writing to the transmitter. |  |
| Configuration                                                                 | Reading                               | Allowed                                                                                             | Allowed                                                                                                    |  |
|                                                                               | Changing                              | Allowed                                                                                             | Not allowed                                                                                                    |  |
| Calibration                                                                   | Zero                                  | Allowed                                                                                             | Not allowed                                                                                                    |  |
|                                                                               | Density                               | Allowed                                                                                             | Not allowed                                                                                                    |  |
|                                                                               | Temperature                           | Allowed                                                                                             | Not allowed                                                                                                    |  |
| Smart Meter Verification                                                      | Outputs set to Continue<br>Measuring  | Allowed                                                                                             | Allowed                                                                                                    |  |
|                                                                               | Outputs set to Fault                  | Allowed                                                                                             | Allowed                                                                                                    |  |
|                                                                               | Outputs set to Last<br>Measured Value | Allowed                                                                                             | Not allowed                                                                                                    |  |
| External pressure and                                                         | Retrieved by polling                  | Allowed                                                                                             | Allowed                                                                                                    |  |
| temperature data                                                              | Written by Modbus or<br>HART host     | Allowed                                                                                             | Not allowed                                                                                                    |  |
| Testing and trimming out-                                                     | mA output loop test                   | Allowed                                                                                             | Not allowed                                                                                                    |  |
| puts                                                                          | mA output trim                        | Allowed                                                                                             | Not allowed                                                                                                    |  |
|                                                                               | Frequency output loop<br>test         | Not allowed                                                                                         | Not allowed                                                                                                    |  |
|                                                                               | Discrete output loop<br>test          | Allowed                                                                                             | Not allowed                                                                                                    |  |
| Totalizers                                                                    | Resetting                             | Allowed. If any single<br>totalizer is reset, all<br>other totalizers are re-<br>set automatically. | May or may not be allowed, depending<br>on configuration. Can be performed on-<br>ly if flow rate is zero. If any single totaliz-<br>er is reset, all other totalizers are reset<br>automatically.                                                                                            |  |
|                                                                               | Starting                              | Not allowed                                                                                         | N/A                                                                                                    |  |
|                                                                               | Stopping                              | N/A                                                                                                 | Not allowed                                                                                                    |  |
| Inventories                                                                   | Resetting                             | Not allowed                                                                                         | Not allowed                                                                                                    |  |
| Sensor simulation                                                             |                                       | Allowed                                                                                             | Not allowed                                                                                                    |  |

### Table 10-5: Available actions when Approvals=NTEP

| Function<br>Connecting from ProLink II, ProLink III, the<br>Field Communicator, or a host |                                       | Transmitter status                                                                                  |                                                                                                    |  |
|-------------------------------------------------------------------------------------------|---------------------------------------|----------------------------------------------------------------------------------------------------|----------------------------------------------------------------------------------------------------|--|
|                                                                                           |                                       | Unsecured                                                                                           | Secured                                                                                                    |  |
|                                                                                           |                                       | All supported connec-<br>tion types are available.                                                  | Physical security prevents access to the<br>RS-485 terminals, so neither RS-485 con-<br>nections nor service port connections<br>are available.HART/Bell 202 connections<br>can be used to read data from the trans-<br>mitter, but software security prevents<br>writing to the transmitter. |  |
| Configuration                                                                             | Reading                               | Allowed                                                                                             | Allowed                                                                                                    |  |
|                                                                                           | Changing                              | Allowed                                                                                             | Not allowed                                                                                                    |  |
| Calibration                                                                               | Zero                                  | Allowed                                                                                             | Not allowed                                                                                                    |  |
|                                                                                           | Density                               | Allowed                                                                                             | Not allowed                                                                                                    |  |
|                                                                                           | Temperature                           | Allowed                                                                                             | Not allowed                                                                                                    |  |
| Smart Meter Verifica-<br>tion                                                             | Outputs set to Continue<br>Measuring  | Allowed                                                                                             | Allowed                                                                                                    |  |
|                                                                                           | Outputs set to Fault                  | Allowed                                                                                             | Allowed                                                                                                    |  |
|                                                                                           | Outputs set to Last<br>Measured Value | Allowed                                                                                             | Not allowed                                                                                                    |  |
| External pressure and                                                                     | Retrieved by polling                  | Allowed                                                                                             | Allowed                                                                                                    |  |
| temperature data                                                                          | Written by Modbus or<br>HART host     | Allowed                                                                                             | Not allowed                                                                                                    |  |
| Outputs                                                                                   | mA output loop test                   | Allowed                                                                                             | Not allowed                                                                                                    |  |
|                                                                                           | mA output trim                        | Allowed                                                                                             | Not allowed                                                                                                    |  |
|                                                                                           | Frequency output loop<br>test         | Allowed                                                                                             | Not allowed                                                                                                    |  |
|                                                                                           | Discrete output loop<br>test          | Allowed                                                                                             | Not allowed                                                                                                    |  |
| Process variables                                                                         | All flow rates                        | Reported normally                                                                                   | Reported normally                                                                                                    |  |
|                                                                                           | Density                               | Reported normally                                                                                   | Reported normally                                                                                                    |  |
|                                                                                           | Temperature                           | Reported normally                                                                                   | Reported normally                                                                                                    |  |
| Totalizers                                                                                | Resetting                             | Allowed. If any single<br>totalizer is reset, all<br>other totalizers are re-<br>set automatically. | May or may not be allowed, depending<br>on configuration. Can be performed only<br>if flow rate is zero. If any single totalizer<br>is reset, all other totalizers are reset au-<br>tomatically.                                                                                              |  |
|                                                                                           | Starting                              | Not allowed                                                                                         | N/A                                                                                                    |  |
|                                                                                           | Stopping                              | N/A                                                                                                 | Not allowed                                                                                                    |  |
| Inventories                                                                               | Resetting                             | Allowed                                                                                             | Not allowed                                                                                                    |  |
| Sensor simulation                                                                         |                                       | Allowed                                                                                             | Not allowed                                                                                                    |  |

### Table 10-6: Available actions when Approvals=OIML

## 10.2 Switch between secured and unsecured mode

You must switch to unsecured mode to change the transmitter configuration or perform many administrative tasks. You must switch back to secured mode in order to meet Weights & Measures requirements for process measurement.

You must use one of the following tools to switch modes:

- ProLink III
- The Custody Transfer switching utility. The switching utility is free, and is available from the Software Downloads page at *www.emerson.com*.

The controls are not accessible in any other way.

# 10.2.1 Switch between secured and unsecured mode using ProLink III

#### Prerequisites

Before switching to unsecured mode, ensure that you will be able to switch back to secured mode. Because switching to unsecured mode requires breaking the physical seal, switching back to secured mode may require a site visit from a certified Weights & Measures inspector and reinstallation of the physical seal.

Ensure that the wiring is in place for a service port connection. You may need to break the seal and remove the clamp.

Ensure that the RS-485 terminals are in service port mode. You may need to power-cycle the transmitter.

#### Procedure

- To switch from secured mode to unsecured mode:
  - 1. Make a service port connection to your transmitter.
  - 2. Choose **Device Tools > Configuration > Weights & Measures**.
  - 3. Set Software Security to Disabled.
- To switch from unsecured mode to secured mode:
  - 1. Make a service port connection to your transmitter.
  - 2. Choose Device Tools > Configuration > Weights & Measures.
  - 3. Set Software Security to Enabled.

# 10.2.2 Switch between secured and unsecured mode using the switching utility

#### Prerequisites

The switching utility must be installed on your PC. The switching utility is available from the Software Downloads page at *www.emerson.com*.

Before switching to unsecured mode, ensure that you will be able to switch back to secured mode. Because switching to unsecured mode requires breaking the physical seal, switching back to secured mode may require a site visit from a certified Weights & Measures inspector and reinstallation of the physical seal.

Ensure that the wiring is in place for a service port connection. You may need to break the seal and remove the clamp.

Ensure that the RS-485 terminals are in service port mode. You may need to power-cycle the transmitter.

#### Procedure

- To switch from secured mode to unsecured mode:
  - 1. Run the switching utility.
  - 2. Select the COM port to use for the connection.
  - 3. Click Disable Custody Transfer.
- To switch from unsecured mode to secured mode:
  - 1. Run the switching utility.
  - 2. Select the COM port to use for the connection.
  - 3. Click Enable Custody Transfer.

## 10.3 Clear Status Alarm A027: Security Breach

Status Alarm A027: Security Breach is posted if the transmitter is switched to unsecured mode or if the transmitter detects that the core processor ID has changed.

- 1. If the transmitter is in secured mode, switch to unsecured mode.
- 2. Take any required actions related to the cause of the security breach.
- 3. Switch to secured mode.

# 10.4 Replacing the core processor in a Weights & Measures installation

In a Weights & Measures installation, replacing the core processor requires re-sealing the transmitter.

When the transmitter is first secured, the core processor's unique ID is registered with the transmitter. If you replace the core processor with another core processor, the transmitter will post Status Alarm A026: Sensor/Xmtr Communication Error. To clear this alarm, you must switch the transmitter to unsecured mode and resecure it. This requires breaking the physical seal and reinstalling it when the entire process is complete.

Other procedures may be required. Refer to the Weights & Measurements documentation for your installation.

#### Important

In most cases, the physical seal must be installed by a certified Weights & Measures inspector.

# 11 Measurement support

#### Topics covered in this chapter:

- Options for measurement support
- Use Smart Meter Verification (SMV)
- Use PVR, TBR, and TMR
- Piecewise linearization (PWL) for calibrating gas meters
- Use the fuel consumption application
- Zero the meter
- Validate the meter
- Perform a (standard) D1 and D2 density calibration
- Perform a D3 and D4 density calibration (T-Series sensors only)
- Perform temperature calibration

## 11.1 Options for measurement support

Micro Motion provides several measurement support procedures to help you evaluate and maintain your flowmeter's accuracy.

The following methods are available:

- Smart Meter Verification (SMV) evaluates the structural integrity of the sensor tubes by comparing current tube stiffness to the stiffness measured at the factory. Stiffness is defined as the load per unit deflection, or force divided by displacement. Because a change in structural integrity changes the sensor's response to mass and density, this value can be used as an indicator of measurement performance.
- Meter validation compares flowmeter measurements reported by the transmitter to an external measurement standard. Meter validation requires one data point.
- Calibration establishes the relationship between a process variable and the signal produced at the sensor. You can calibrate the flowmeter for zero, density, and temperature. Density and temperature calibration require two data points (low and high) and an external measurement for each.

#### Tips

- Perform SMV at regular intervals to get the best data on your meter's performance.
- To prove the meter against a regulatory standard, or to correct measurement error, use meter validation and meter factors.
- Before performing a field calibration, contact customer support to see if there is an alternative. In many cases, field calibrations have a negative effect on measurement accuracy.

# 11.2 Use Smart Meter Verification (SMV)

You can run an SMV test, view and interpret the results, and set up automatic execution.

## 11.2.1 SMV requirements

To use SMV, the transmitter must be paired with an enhanced core processor.

See *Table 11-1* for the minimum version of the transmitter, enhanced core processor, and communication tool needed to support SMV.

| ltem                    | Minimum version (legacy)                             | Minimum basic SMV trans-<br>mitter                   |
|-------------------------|------------------------------------------------------|------------------------------------------------------|
| Transmitter             | 6.0                                                  | 8.0                                                  |
| Enhanced core processor | 3.6                                                  | 4.4                                                  |
| ProLink III             | 1.0                                                  | 4.0                                                  |
| Field Communicator      | HART device description: de-<br>vice rev 6, DD rev 2 | HART device description: de-<br>vice rev 8, DD rev 1 |

#### Table 11-1: Minimum SMV version

If your devices or tools do not meet the minimum version requirements for SMV, you still may have access to an older version of meter verification if the option was ordered for your transmitter. See *Table 11-2* for a description of the major differences between the older meter verification and the newer SMV.

#### Table 11-2: Major differences between meter verification and SMV

| Feature                       | Meter verification (older)                 | SMV (newer)                                                                         |
|-------------------------------|--------------------------------------------|-------------------------------------------------------------------------------------|
| Measurement inter-<br>ruption | Suspended during the test (3 mi-<br>nutes) | No interruption necessary                                                           |
| Result storage                | No results stored in the transmitter       | Last 20 results stored in the trans-<br>mitter (licensed SMV)                       |
| Results reporting             | Pass/fail/abort                            | Pass/fail/abort comparison tables and graphs for stored test results <sup>(1)</sup> |
| Test start methods            | Manual only                                | Manual, scheduled, event-based,<br>Discrete Input                                   |

(1) Detailed test analyses such as comparison graphs are not available on the local display.

## 11.2.2 SMV test preparation

Although it is not necessary to match factory conditions or change the transmitter's configuration during an SMV test, the test will run more smoothly when conditions are stable.

SMV has an output mode called Continuous Measurement that allows the transmitter to keep measuring while the test is in progress. If you choose to run the test in Last Measured Value or Fault modes instead, the transmitter outputs will be held constant for the two minute duration of the test. If control loops depend on transmitter outputs, take appropriate action.

Avoid process instability during the test. If conditions are too unstable, the SMV test will abort. To maximize process stability:

- Maintain a constant fluid pressure and temperature.
- Avoid changes to fluid composition, e.g., two-phase flow or settling.
- Maintain a constant flow rate.

#### Tips

- The SMV test runs best when flow is stopped through the sensor.
- SMV is not affected by any configured transmitter parameters for flow, density, or temperature.

## 11.2.3 Run SMV

#### Run an SMV test using ProLink III

1. Choose **Device Tools > Diagnostics > Meter Verification > Run Test**.

You may need to wait a few seconds while ProLink III synchronizes its database with the transmitter data.

2. Enter any desired information on the Test Definition screen, and click **Next**.

All information on this screen is optional.

3. Choose the desired output behavior.

| Option                  | Description                                                                                                    |
|-------------------------|----------------------------------------------------------------------------------------------------|
| Continue Measur-<br>ing | During the test, all outputs will continue to report their assigned process variable. The test will run for approximately 90 seconds.                      |
| Held at Last Value      | During the test, all outputs will report the last measured value of their as-<br>signed process variable. The test will run for approximately 140 seconds. |
| Held at Fault           | During the test, all outputs will go to their configured fault action. The test will run for approximately 140 seconds.                                    |

#### 4. Press Start.

Test progress is displayed on the screen.

#### Postrequisites

View the test results and take any appropriate actions. You can also print the report.

### Run an SMV test using the Field Communicator

- 1. Navigate to the Smart Meter Verification menu:
  - Overview > Shortcuts > Meter Verification
  - Service Tools > Maintenance > Routine Maintenance > Meter Verification
- 2. Choose Manual Verification.
- 3. Choose Start.
- 4. Set output behavior as desired, and press **OK** if prompted.

| Option                        | Description                                                                                                    |
|-------------------------------|----------------------------------------------------------------------------------------------------|
| Continue Measuring            | During the test, all outputs will continue to report their assigned proc-<br>ess variable. The test will run for approximately 90 seconds.            |
| Outputs Held at Last<br>Value | During the test, all outputs will report the last measured value of their assigned process variable. The test will run for approximately 140 seconds. |
| Outputs Held at Fault         | During the test, all outputs will go to their configured fault action. The test will run for approximately 140 seconds.                               |

Test progress is displayed on the screen.

#### Postrequisites

View the test results and take any appropriate actions.

## 11.2.4 View test data

You can view the results of the current test. You can also view results from previous tests.

#### Important

You can view previous test results and see detailed test reports only if SMV is licensed.

The transmitter stores the following information about the previous twenty SMV tests:

- Powered-on hours at the time of the test.
- Test result (Pass, Fail, Abort).
- Abort code, if applicable.

In addition, ProLink III provides a detailed test reporting and analysis framework. This information is stored on the PC where ProLink III is installed for tests that were run only on that PC. It includes:

- Timestamp from the PC clock
- Current flowmeter identification data
- Current flow and density configuration parameters
- Current zero values

- Current process values for mass flow rate, volume flow rate, density, temperature, and external pressure
- Customer and test descriptions (if entered by the user)

You can use ProLink III to run a test that displays a test result chart and a test report at the completion of the test. On-screen directions are provided to manipulate the test data or export the data to a CSV file for offline analysis.

### View test result data using ProLink III

#### Prerequisites

You can view test result data only if your SMV is licensed and only for tests that were run on the PC you are currently using.

#### Procedure

 Choose Device Tools > Diagnostics > Meter Verification and click Previous Test Results.

The chart shows test results for all tests stored in the ProLink III database.

- 2. (Optional) Click **Next** to view and print a test report.
- 3. (Optional) Click **Export Data to CSV File** to save the data to a file on your PC.

### View test result data using the Field Communicator

#### Prerequisites

You can view test result data only if your SMV is licensed.

#### Procedure

- 1. Navigate to the Smart Meter Verification menu:
  - Overview > Shortcuts > Meter Verification
  - Service Tools > Maintenance > Routine Maintenance > Meter Verification
- (Optional) If the Field Communicator database is out of date, choose Upload Results Data from Device.
- 3. To view data from the most recent test, choose Most Recent Test Results.
- 4. To view data for all tests in the Field Communicator database:
  - a. Press Show Results Table.

Data from the most recent test is displayed.

- b. Press **OK** to scroll through data from previous tests.
- c. To exit the results table, press Abort.

### **Understanding SMV results**

When the SMV test is completed, the result is reported as Pass, Fail, or Abort. (Some tools report the Fail result as Advisory instead.)

- **Pass** Smart Meter Verification does a statistical check between the factory baseline value and the current Smart Meter Verification result. Pass indicates that the two values are statistically the same.
- **Fail** The current SMV value is statistically different than the factory baseline value.
  - If the meter passes the second test, the first result can be ignored.
  - If the meter fails the second test, the flow tubes may be damaged. Call customer support.
- **Abort** A problem occurred with the meter verification test (such as process instability) or you stopped the test manually. See *Table 11-3* for a list of abort codes, a description of each code, and possible actions you can take in response.

| Code  | Description                                                                      | Recommended actions                                                                                                    |
|-------|----------------------------------------------------------------------------------|----------------------------------------------------------------------------------------------------|
| 1     | User-initiated abort                                                             | None required. Wait 15 seconds before starting an-<br>other test.                                                                                                    |
| 3     | Frequency drift                                                                  | Ensure that temperature, flow, and density are stable, and rerun the test.                                                                                                    |
| 5     | High drive gain                                                                  | Ensure that flow is stable, minimize entrained gas, and rerun the test.                                                                                                    |
| 8     | Unstable flow                                                                    | <ul> <li>Check factors that could cause process instability, then rerun the test. To maximize process stability:</li> <li>Maintain a constant fluid pressure and temperature.</li> <li>Avoid changes to fluid composition, such as two-phase flow or settling.</li> <li>Maintain a constant flow rate.</li> </ul> |
| 12    | There is a fault present and SMV cannot run                                      | View the Alerts present on the device and take any necessary actions to clear them.                                                                                                    |
| 13    | No factory reference data for<br>meter verification test per-<br>formed on air   | Contact customer service.                                                                                                    |
| 14    | No factory reference data for<br>meter verification test per-<br>formed on water | Contact customer service.                                                                                                    |
| 15    | No configuration data for meter verification                                     | Contact customer service.                                                                                                    |
| Other | General abort                                                                    | Repeat the test. If the test aborts again, contact customer service.                                                                                                    |

#### Table 11-3: SMV abort codes

## 11.2.5 Schedule automatic execution of the SMV test

You can set up and run a single test at a user-defined future time. You can also set up and run tests on a regular schedule.

### Manage scheduled test execution using ProLink III

- 1. Choose Device Tools > Diagnostics > Meter Verification > Schedule Meter Verification.
- To schedule a single test or the first test in recurring execution, specify a value for Hours Until Next Run.
- 3. To schedule recurring execution, specify a value for Hours Between Recurring Runs.
- 4. To disable scheduled execution:
  - To disable execution of a single scheduled test, set Hours Until Next Run to 0.
  - To disable recurring execution, set **Hours Between Recurring Runs** to 0.
  - To disable all scheduled execution, click **Disable Scheduled Execution**.

# Manage scheduled test execution using the Field Communicator

- 1. Navigate to the Smart Meter Verification menu:
  - Overview > Shortcuts > Meter Verification
  - Service Tools > Maintenance > Routine Maintenance > Meter Verification
- 2. Choose Automatic Verification.
- 3. To schedule a single test or the first test in recurring execution, specify a value for **Hrs Until Next Run**.
- 4. To schedule recurring execution, specify a value for **Set Recurring Hours**.
- 5. To disable scheduled execution:
  - To disable execution of a single scheduled test, set Hrs Until Next Run to 0.
  - To disable recurring execution, set **Set Recurring Hours** to 0.
  - To disable all scheduled execution, choose **Turn Off Schedule**.

# 11.3 Use PVR, TBR, and TMR

For detailed information about Production Volume Reconciliation (PVR), Transient Mist Remediation (TMR), and Transient Bubble Remediation (TBR), see the *Micro Motion*<sup>®</sup> Oil and Gas Production Applications manual.

#### Restriction

PVR, TBR, and TMR are available only with a transmitter that is ordered with one of these software options:

- An 800 Enhanced Core Processor version 4.4 and later
- HART with HART 7 enabled in order to view process variables over HART (default)

#### Restriction

PVR, TBR, and TMR process variables are available only over HART with HART 7 enabled (default). PVR, TBR, and TMR parameters cannot be configured with HART.

## 11.3.1 PVR, TBR, and TMR applications

PVR, TBR, and TMR are applications designed to provide more accurate process data in the presence of multiple phases. For example, if bubbles are present in the process fluid, or the process fluid is flashing, the volume measurements are often incorrect.

#### Production Volume Reconciliation (PVR)

- Provides oil and water volumes through density-based calculations for both line and reference conditions
- Detects bubble entrainment or flashing in the sensor, and can correct volumes accordingly
- Best for undersized three-phase separators that frequently have intermittent gas or water contamination in the oil leg
- Offers a simple, low-cost solution for net oil and net water measurement for twophase separators

#### **Transient Bubble Remediation (TBR)**

- Used with single-component liquid streams that may experience intermittent low levels of gas entrainment, that is, gas carryunder
- Enables accurate measurement of a single fluid during periods of entrained gas by providing a substitute density value based on the immediately preceding process density (standard configuration)
- Tracks total time of aerated flow to assist in diagnosing process issues that may cause aeration

#### **Transient Mist Remediation (TMR)**

- Used with gas streams that may experience intermittent low levels of liquid entrainment, i.e., liquid carry-over
- Allows gas measurement to continue during periods of entrained liquid (mist) by
  providing a substitute flow rate value based on the immediately preceding process
  flow rate
- Returns to reporting the measured flow rate when the mist interval is over, increased or decreased by a maximum of 10%, until flow totals are appropriately adjusted for the unmeasured flow
- Provides an indication of the amount of time that liquid was present in the stream identifying process improvements to reduce gas stream contamination

# 11.4 Piecewise linearization (PWL) for calibrating gas meters

Piecewise linearization (PWL) can linearize the measurements of flow meters for greater accuracy in order to measure gas over a wide range of flow rates. PWL does not apply when measuring liquid flow. When better accuracy is required over the published gas measurement specifications, an Emerson-approved independent gas laboratory can calibrate gas up to 10 PWL adjustment points.

PWL configuration and calibration information is not available through HART.

For more information, see the white paper, *The Practical Application of Multi-Point Piecewise Linear Interpolation (PWL) and Other Developing Trends with Coriolis Meters for Natural Gas Custody Transfer Applications*, available at <u>www.emerson.com</u>.

The PWL feature is available in ProLink III, so you can view the points that are stored and capture them in the uploaded and downloaded configuration files.

## 11.5 Use the fuel consumption application

For detailed information about fuel consumption, see the Micro Motion<sup>®</sup> Fuel Consumption Application for Transmitters Installation and Operation Guide.

#### Restriction

Fuel consumption process variables are available only over HART with HART 7 enabled (default). Fuel consumption parameters cannot be configured with HART.

### 11.5.1 Fuel consumption overview

The Fuel consumption application is designed to support fuel efficiency and fuel management projects and practices by providing accurate real-time fuel consumption data.

- Automatically calculates the fluid consumption between two Coriolis flow sensors, typically for recirculating fuel consumption loops
- Eliminates the need to program an external calculation system and minimizes common inaccuracies related to time lag, sampling issues and cumulative errors
- Uses a proprietary algorithm that adapts to the unique calibration of each pair of Coriolis flow sensors

## 11.6 Zero the meter

Zeroing the meter establishes a baseline for process measurement by analyzing the sensor's output when there is no flow through the sensor tubes.

#### **Prerequisites**

Verify the zero and prepare the meter using the procedures in Section 2.6.

#### Procedure

Zero the meter.

| Tool               | Path                                                                            |
|--------------------|---------------------------------------------------------------------------------|
| ProLink III        | Device Tools > Calibration > Zero Verification and Calibration > Calibrate Zero |
| Field Communicator | Service Tools > Maintenance > Zero Calibration > Perform Auto Zero              |

If necessary, modify **Zero Time**. **Zero Time** controls the amount of time the transmitter takes to determine its zero-flow reference point. The default **Zero Time** is 20 seconds. For most applications, the default **Zero Time** is appropriate.

#### **Postrequisites**

Restore normal flow through the sensor by opening the valves. Verify that the sensor tubes are full.

**Need help?** If the zero fails:

- Verify that there is no flow through the sensor, then retry.
- Remove or reduce sources of electromechanical noise, then retry.
- Set **Zero Time** to a lower value, then retry.
- If the zero continues to fail, contact customer service.

## 11.7 Validate the meter

| ProLink III        | Device Tools > Configuration > Process Measurement > Flow    |  |
|--------------------|--------------------------------------------------------------|--|
|                    | Device Tools > Configuration > Process Measurement > Density |  |
| Field Communicator | Configure > Manual Setup > Measurements > Flow               |  |
|                    | Configure > Manual Setup > Measurements > Density            |  |

#### Overview

Meter validation compares flowmeter measurements reported by the transmitter to an external measurement standard. If the transmitter value for mass flow, volume flow, or density measurement is significantly different from the external measurement standard, you may want to adjust the corresponding meter factor. The flowmeter's actual measurement is multiplied by the meter factor, and the resulting value is reported and used in further processing.

#### Prerequisites

Identify the meter factor(s) that you will calculate and set. You may set any combination of the three meter factors: mass flow, volume flow, and density. Note that all three meter factors are independent:

- The meter factor for mass flow affects only the value reported for mass flow.
- The meter factor for density affects only the value reported for density.
- The meter factor for volume flow affects only the value reported for volume flow or gas standard volume flow.

#### Important

To adjust volume flow, you must set the meter factor for volume flow. Setting a meter factor for mass flow and a meter factor for density will not produce the desired result. The volume flow calculations are based on original mass flow and density values, before the corresponding meter factors have been applied.

If you plan to calculate the meter factor for volume flow, be aware that validating volume in the field may be expensive, and the procedure may be hazardous for some process fluids. Therefore, because volume is inversely proportional to density, an alternative to direct measurement is to calculate the meter factor for volume flow from the meter factor for density. See *Section 11.7.1* for instructions on this method.

Obtain a reference device (external measurement device) for the appropriate process variable.

```
Important
```

For good results, the reference device must be highly accurate.

#### Procedure

- 1. Determine the meter factor as follows:
  - a. Set the meter factor to 1 to take a sample measurement.
  - b. Measure the same sample using the reference device.
  - c. Calculate the meter factor using the following formula:

NewMeterFactor = ConfiguredMeterFactor **X** 

ReferenceMeasurement

- 2. Ensure that the calculated meter factor does not fall outside 0.98 and 1.02. If the meter factor is outside these limits, contact customer service.
- 3. Configure the meter factor in the transmitter.

#### Example: Calculating the meter factor for mass flow

The flowmeter is installed and validated for the first time. The mass flow measurement from the transmitter is 250.27 lb. The mass flow measurement from the reference device is 250 lb. The mass flow meter factor is calculated as follows:

MeterFactor<sub>MassFlow</sub> = 1 
$$\mathbf{X}$$
  $\left(\frac{250}{250.27}\right)$  = 0.9989

The first meter factor for mass flow is 0.9989.

One year later, the flowmeter is validated again. The mass flow measurement from the transmitter is 250.07 lb. The mass flow measurement from the reference device is 250.25 lb. The new mass flow meter factor is calculated as follows:

MeterFactor<sub>MassFlow</sub> = 0.9989 **x** 
$$\left(\frac{250.25}{250.07}\right)$$
 = 0.9996

The new meter factor for mass flow is 0.9996.

#### Alternate method for calculating the meter factor for 11.7.1 volume flow

The alternate method for calculating the meter factor for volume flow is used to avoid the difficulties that may be associated with the standard method.

This alternate method is based on the fact that volume is inversely proportional to density. It provides partial correction of the volume flow measurement by adjusting for the portion of the total offset that is caused by the density measurement offset. Use this method only when a volume flow reference is not available, but a density reference is available.

#### **Procedure**

- 1. Calculate the meter factor for density, using the standard method (see Section 11.7).
- 2. Calculate the meter factor for volume flow from the meter factor for density:

MeterFactor<sub>Volume</sub> =  $\left(\frac{1}{\text{MeterFactor}_{\text{Density}}}\right)$ 

#### Note

The following equation is mathematically equivalent to the first equation. You may use whichever version you prefer.

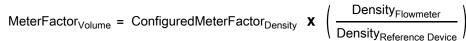

- 3. Ensure that the calculated meter factor does not fall outside 0.98 and 1.02. If the meter factor is outside these limits, contact customer service.
- Configure the meter factor for volume flow in the transmitter. 4.

# 11.8 Perform a (standard) D1 and D2 density calibration

Density calibration establishes the relationship between the density of the calibration fluids and the signal produced at the sensor. Density calibration includes the calibration of the D1 (low-density) and D2 (high-density) calibration points.

#### Important

Micro Motion flowmeters are calibrated at the factory, and normally do not need to be calibrated in the field. Calibrate the flowmeter only if you must do so to meet regulatory requirements. Contact customer support before calibrating the flowmeter.

#### Тір

Use meter validation and meter factors, rather than calibration, to prove the meter against a regulatory standard or to correct measurement error.

#### Prerequisites

- During density calibration, the sensor must be completely filled with the calibration fluid, and flow through the sensor must be at the lowest rate allowed by your application. This is usually accomplished by closing the shutoff valve downstream from the sensor, then filling the sensor with the appropriate fluid.
- D1 and D2 density calibration require a D1 (low-density) fluid and a D2 (high-density) fluid. You may use air and water.
- If LD Optimization is enabled on your meter, disable it. To do this, choose Configure
   Manual Setup > Measurements > LD Optimization. LD Optimization is used only
   with large sensors in hydrocarbon applications. In some installations, only customer
   service has access to this parameter. If this is the case, contact customer service
   before continuing.
- The calibrations must be performed without interruption, in the order shown. Make sure that you are prepared to complete the process without interruption.
- Before performing the calibration, record your current calibration parameters. You can do this by saving the current configuration to a file on the PC. If the calibration fails, restore the known values.

#### Restriction

For T-Series sensors, the D1 calibration must be performed on air and the D2 calibration must be performed on water.

## 11.8.1 Perform a D1 and D2 density calibration using ProLink III

- 1. Read the Prerequisites on *page 153* if you have not already done so.
- 2. See the following figure.

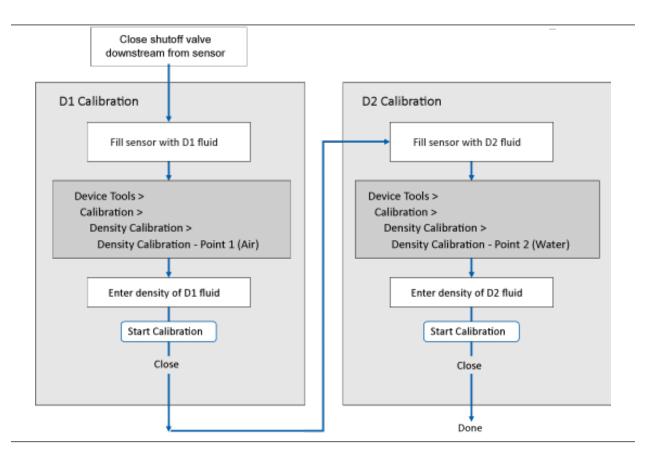

#### Postrequisites

If you disabled **LD Optimization** before the calibration procedure, re-enable it.

## 11.8.2 Perform a D1 and D2 density calibration using the Field Communicator

- 1. Read the Prerequistes on *page 153* if you have not already done so.
- 2. See the following figure.

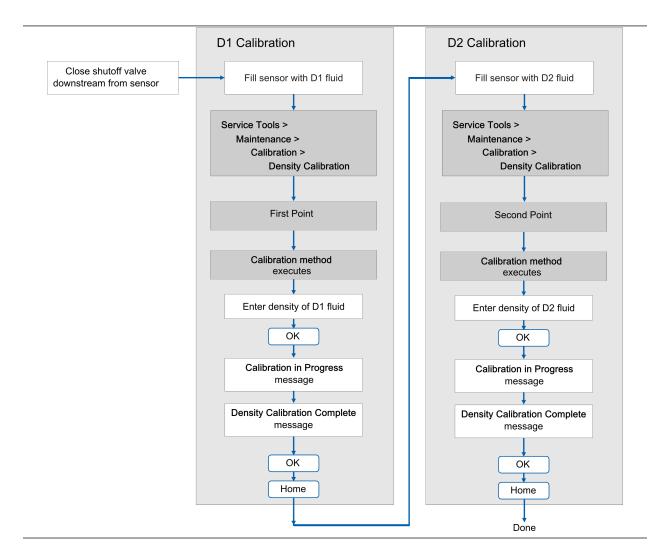

#### **Postrequisites**

If you disabled LD Optimization before the calibration procedure, re-enable it.

## 11.9 Perform a D3 and D4 density calibration (T-Series sensors only)

For T-Series sensors, the optional D3 and D4 calibration could improve the accuracy of the density measurement if the density of your process fluid is less than  $0.8 \text{ g/cm}^3$  or greater than  $1.2 \text{ g/cm}^3$ .

If you perform the D3 and D4 calibration, note the following:

- Do not perform the D1 and D2 calibration.
- Perform the D3 calibration if you have one calibrated fluid.

• Perform both the D3 and D4 calibrations if you have two calibrated fluids (other than air and water). The calibrations must be performed without interruption, in the order shown. Make sure that you are prepared to complete the process without interruption.

#### Prerequisites

- During density calibration, the sensor must be completely filled with the calibration fluid, and flow through the sensor must be at the lowest rate allowed by your application. This is usually accomplished by closing the shutoff valve downstream from the sensor, then filling the sensor with the appropriate fluid.
- For D3 density calibration, the D3 fluid must meet the following requirements:
  - Minimum density of 0.6 g/cm<sup>3</sup>
  - Minimum difference of 0.1 g/cm<sup>3</sup> between the density of the D3 fluid and the density of water. The density of the D3 fluid may be either greater or less than the density of water.
- For D4 density calibration, the D4 fluid must meet the following requirements:
  - Minimum density of 0.6 g/cm<sup>3</sup>
  - Minimum difference of 0.1 g/cm<sup>3</sup> between the density of the D4 fluid and the density of the D3 fluid. The density of the D4 fluid must be greater than the density of the D3 fluid.
  - Minimum difference of 0.1 g/cm<sup>3</sup> between the density of the D4 fluid and the density of water. The density of the D4 fluid may be either greater or less than the density of water.
- Before performing the calibration, record your current calibration parameters. You can do this by saving the current configuration to a file on the PC. If the calibration fails, restore the known values.

## 11.9.1 Perform a D3 or D3 and D4 density calibration using ProLink III

See Figure 11-1.

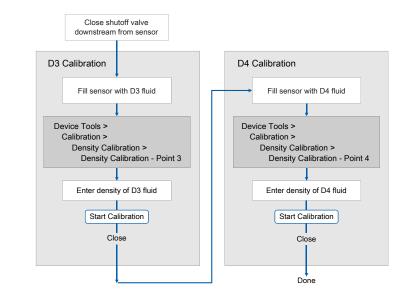

#### Figure 11-1: D3 or D3 and D4 density calibration using ProLink III

# 11.9.2 Perform a D3 or D3 and D4 density calibration using the Field Communicator

See the following flowchart.

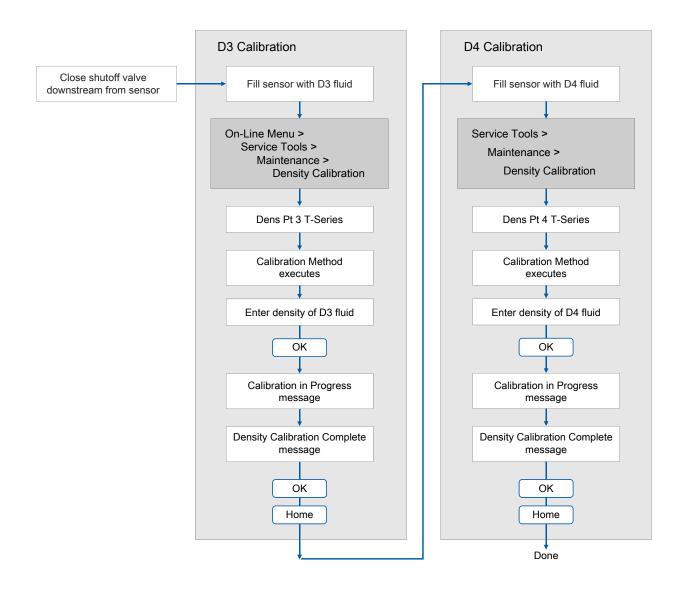

#### Figure 11-2: D3 or D3 and D4 density calibration using the Field Communicator

# 11.10 Perform temperature calibration

Temperature calibration establishes the relationship between the temperature of the calibration fluids and the signal produced by the sensor.

#### **Prerequisites**

The temperature calibration is a two-part procedure: temperature offset calibration and temperature slope calibration. The two parts must be performed without interruption, in the order shown. Ensure that you are prepared to complete the process without interruption. You will need a low-temperature calibration fluid and a high-temperature calibration fluid. You will not see the effect of the calibration until both the temperature offset calibration and the temperature slope calibration are complete.

#### Important

Consult customer support before performing a temperature calibration. Under normal circumstances, the temperature circuit is stable and should not need an adjustment.

## 11.10.1 Perform temperature calibration using ProLink III

See the following figure.

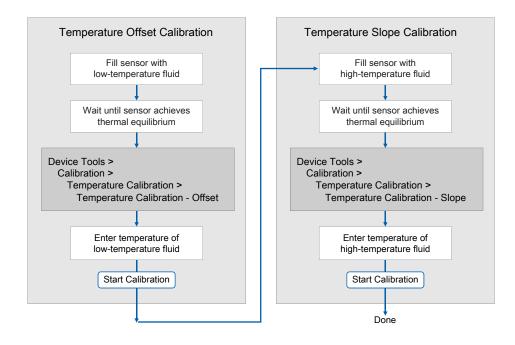

# 11.10.2 Perform temperature calibration using the Field Communicator

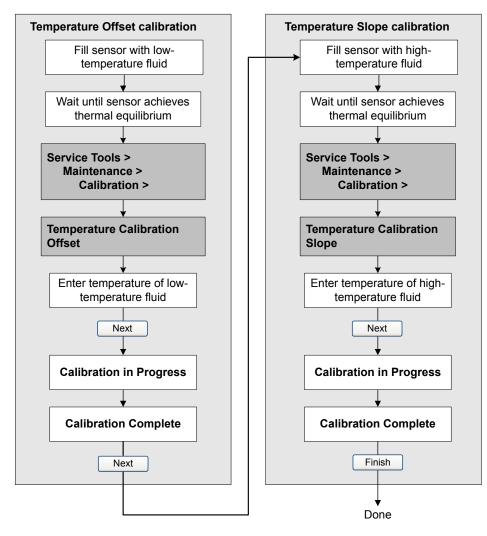

# 12 Troubleshooting

#### Topics covered in this chapter:

- Status LED states
- Status alerts, causes, and recommendations
- Flow measurement problems
- Density measurement problems
- Temperature measurement problems
- Milliamp output problems
- Frequency Output problems
- Discrete output problems
- Discrete Input problems
- Using sensor simulation for troubleshooting
- Check power supply wiring
- Check sensor-to-transmitter wiring
- Check grounding
- Perform loop tests
- Trim mA output
- Check the HART communication loop
- Check HART Address and mA Output Action
- Check HART burst mode
- Check Lower Range Value and Upper Range Value
- Check mA Output Fault Action
- Check for radio frequency interference (RFI)
- Check Frequency Output Mode
- Check Frequency Output Scaling Method
- Check Frequency Output Fault Action
- Check Flow Direction
- Check the cutoffs
- Check for two-phase flow (slug flow)
- Check the drive gain
- Check the pickoff voltage
- Check for internal electrical problems
- Check the core processor LED
- Perform a 700 core processor resistance test

# 12.1 Status LED states

The status LED on the transmitter indicates whether or not alerts are active. If alerts are active, view the alert list to identify the alerts, then take appropriate action to correct the alert condition.

#### Table 12-1: Status LED states

| LED state       | Alarm condition     | Description                                                                                               |
|-----------------|---------------------|----------------------------------------------------------------------------------------------------|
| Solid green     | No alarm            | Normal operation                                                                                          |
| Flashing yellow | No alarm            | <ul><li>Zero calibration procedure is in progress</li><li>Loop test is in progress</li></ul>              |
| Solid yellow    | Low-severity alarm  | Alarm condition that will not cause measure-<br>ment error (outputs continue to report proc-<br>ess data) |
| Solid red       | High-severity alarm | Alarm condition that will cause measurement error (outputs in fault)                                      |

## 12.2 Status alerts, causes, and recommendations

| Alert num-<br>ber | Alert title        | Possible cause                                                                                                    | Recommended actions                                                                                                    |
|-------------------|--------------------|----------------------------------------------------------------------------------------------------|----------------------------------------------------------------------------------------------------|
| A001              | EEPROM Error       | The core processor has experienced a memory error.                                                                                                    | <ul><li>Cycle power to the meter.</li><li>Replace the core processor.</li><li>Contact customer support.</li></ul>                                                                                                    |
| A002              | RAM Error          | The core processor has experienced a memory error.                                                                                                    | <ul><li>Cycle power to the meter.</li><li>Replace the core processor.</li><li>Contact customer support.</li></ul>                                                                                                    |
| A003              | No Sensor Response | The transmitter is not receiving one<br>or more basic electrical signals from<br>the sensor.<br>This alert often occurs in conjunc-<br>tion with Alert 102. | <ul> <li>Check the drive gain and the pickoff voltage.</li> <li>Check the wiring between the sensor and the transmitter.</li> <li>Verify that internal wiring is secure and that there are no internal electrical problems.</li> <li>Check the integrity of the sensor tubes.</li> <li>Perform sensor coil resistance checks.</li> </ul> |

| Alert num-<br>ber | Alert title                 | Possible cause                                                                                                    | Recommended actions                                                                                                    |
|-------------------|-----------------------------|----------------------------------------------------------------------------------------------------|----------------------------------------------------------------------------------------------------|
| A004              | Temperature Over-<br>range  | The RTD resistance is out of range<br>for the sensor. The tube RTD resist-<br>ance is out of range for the sensor.                                   | <ul> <li>Check your process conditions against<br/>the values reported by the device.</li> <li>Verify temperature characterization or<br/>calibration parameters.</li> <li>Verify that internal wiring is secure and<br/>that there are no internal electrical<br/>problems.</li> <li>Check the wiring between the sensor<br/>and the transmitter.</li> <li>Contact customer support.</li> </ul>                                                                                                    |
| A005              | Mass Flow Rate<br>Overrange | The measured flow rate is greater than the maximum flow rate of the sensor ( $\Delta T$ greater than 200 $\mu$ s).                                   | <ul> <li>If other alerts are present, resolve those alert conditions first. If the current alert persists, continue with the recommended actions.</li> <li>Check your process conditions against the values reported by the device.</li> <li>Check for two-phase flow.</li> </ul>                                                                                                    |
| A006              | Characterization Required   | Calibration factors have not been<br>entered, or the sensor type is incor-<br>rect, or the calibration factors are<br>incorrect for the sensor type. | <ul> <li>Verify all of the characterization or calibration parameters. See the sensor tag or the calibration sheet for your meter.</li> <li>Verify the setting of the Sensor Type parameter.</li> <li>If Sensor Type=Curved Tube, ensure that no parameters specific to Straight Tube have been set.</li> <li>Verify that internal wiring is secure and that there are no internal electrical problems.</li> <li>Replace the core processor.</li> <li>Contact customer support.</li> </ul>                                                                                                    |
| A008              | Density Overrange           | The line density is greater than 10 g/cm <sup>3</sup> (10000 kg/m <sup>3</sup> ).                                                                    | <ul> <li>If other alerts are present, resolve those alert conditions first. If the current alert persists, continue with the recommended actions.</li> <li>Check for air in the flow tubes, tubes not filled, foreign material in the tubes, coating in the tubes, or other process problems.</li> <li>Check for two-phase flow.</li> <li>Verify all of the characterization or calibration parameters. See the sensor tag or the calibration sheet for your meter.</li> <li>Check the drive gain and the pickoff voltage.</li> <li>Perform density calibration.</li> <li>Contact customer support.</li> </ul> |

| Alert num-<br>ber | Alert title                              | Possible cause                                                                                                    | Recommended actions                                                                                                    |
|-------------------|------------------------------------------|----------------------------------------------------------------------------------------------------|----------------------------------------------------------------------------------------------------|
| A009              | Transmitter Initializ-<br>ing/Warming Up | Transmitter is in power-up mode.<br>This alert often occurs in conjunc-<br>tion with Alerts 14 and 26.                                                                                                    | <ul> <li>Allow the meter to complete its power-<br/>up sequence. The alert should clear au-<br/>tomatically.</li> <li>If other alerts are present, resolve those<br/>alert conditions first. If the current alert<br/>persists, continue with the recommen-<br/>ded actions.</li> <li>Verify that the tubes are full of process<br/>fluid.</li> <li>Check the wiring between the sensor<br/>and the transmitter.</li> <li>Verify that the transmitter is receiving<br/>sufficient power.</li> <li>If it is not, correct the problem and<br/>cycle power to the meter.</li> <li>If it is, this suggests that the trans-<br/>mitter has an internal power issue.<br/>Replace the transmitter.</li> <li>Ensure that the process fluid is stable.<br/>Check for two-phase flow, high process<br/>noise, or a fast transition between two<br/>fluids of different densities.</li> </ul> |
| A010              | Calibration Failure                      | Many possible causes.<br>This alert will not clear until you cy-<br>cle power to the meter.                                                                                                    | <ul> <li>Ensure that your calibration procedure meets the documented requirements, cycle power to the meter, then retry the procedure.</li> <li>If this alert appears during zeroing, verify that there is no flow through the sensor, cycle power to the meter, then retry the procedure.</li> </ul>                                                                                                    |
| A011              | Zero Calibration<br>Failed: Low          | Many possible causes, such as too<br>much flow, especially reverse flow,<br>through the sensor during a calibra-<br>tion procedure, or a zero result that<br>is too low. This alert is accompanied<br>by A010.<br>This alert will not clear until you cy-<br>cle power to the meter.    | • Verify that there is no flow through the sensor, cycle power to the meter, then retry the procedure.                                                                                                    |
| A012              | Zero Calibration<br>Failed: High         | Many possible causes, such as too<br>much flow, especially forward flow,<br>through the sensor during a calibra-<br>tion procedure, or a zero result that<br>is too high. This alert is accompa-<br>nied by A010.<br>This alert will not clear until you cy-<br>cle power to the meter. | • Verify that there is no flow through the sensor, cycle power to the meter, then retry the procedure.                                                                                                    |

| Alert num-<br>ber | Alert title                                     | Possible cause                                                                                                    | Recommended actions                                                                                                    |
|-------------------|-------------------------------------------------|----------------------------------------------------------------------------------------------------|----------------------------------------------------------------------------------------------------|
| A013              | Zero Calibration<br>Failed: Unstable            | There was too much process insta-<br>bility during the calibration proce-<br>dure.<br>This alert will not clear until you cy-<br>cle power to the meter. | • Remove or reduce sources of electro-<br>mechanical noise (e.g., pumps, vibra-<br>tion, pipe stress), cycle power to the<br>meter, then retry the procedure.                                                                                                    |
| A014              | Transmitter Failure                             | Many possible causes.<br>This alert often occurs in conjunc-<br>tion with alerts A9 and A26.                                                             | <ul> <li>Ensure that all wiring compartment covers are installed correctly.</li> <li>Ensure that all transmitter wiring meets specifications and that all cable shields are properly terminated.</li> <li>Check the grounding of all components.</li> <li>Evaluate the environment for sources of high electromagnetic interference (EMI) and relocate the transmitter or wiring as necessary.</li> <li>Contact customer support.</li> </ul>                                                                                   |
| A016              | Sensor Temperature<br>(RTD) Failure             | The value computed for the resist-<br>ance of the line RTD is outside lim-<br>its.                                                                       | <ul> <li>Check your process conditions against<br/>the values reported by the device.</li> <li>Check the wiring between the sensor<br/>and the transmitter.</li> <li>Verify that internal wiring is secure and<br/>that there are no internal electrical<br/>problems.</li> <li>Contact customer support.</li> </ul>                                                                                                    |
| A017              | Sensor Case Tem-<br>perature (RTD) Fail-<br>ure | The values computed for the resist-<br>ance of the meter and case RTDs<br>are outside limits.                                                            | <ul> <li>Check your process conditions against<br/>the values reported by the device. Tem-<br/>perature should be between -200 °F<br/>and +400 °F.</li> <li>Verify all of the characterization or cali-<br/>bration parameters. See the sensor tag<br/>or the calibration sheet for your meter.</li> <li>Check the wiring between the sensor<br/>and the transmitter.</li> <li>Verify that internal wiring is secure and<br/>that there are no internal electrical<br/>problems.</li> <li>Contact customer support.</li> </ul> |
| A020              | Calibration Factors<br>Missing                  | Some calibration factors have not been entered or are incorrect.                                                                                         | <ul> <li>Verify all of the characterization or calibration parameters. See the sensor tag or the calibration sheet for your meter.</li> <li>Verify the setting of the Sensor Type parameter.</li> <li>If Sensor Type=Curved Tube, ensure that no parameters specific to Straight Tube have been set.</li> </ul>                                                                                                    |

| Alert num-<br>ber | Alert title                                            | Possible cause                                                                                                    | Recommended actions                                                                                                    |
|-------------------|--------------------------------------------------------|----------------------------------------------------------------------------------------------------|----------------------------------------------------------------------------------------------------|
| A021              | Transmitter/Sensor/<br>Software Mismatch               | The configured board type does not<br>match the physical board, or the<br>configured sensor type does not<br>match the physical sensor.                                                                     | <ul> <li>Verify all of the characterization or calibration parameters. See the sensor tag or the calibration sheet for your meter.</li> <li>Ensure that the correct board is installed.</li> <li>Verify the setting of the Sensor Type parameter.</li> <li>If Sensor Type=Curved Tube, ensure that no parameters specific to Straight Tube have been set.</li> </ul>                                                                                                    |
| A027              | Security Breach                                        | The transmitter has been switched<br>from secure mode to unsecure<br>mode. In unsecured mode, the<br>transmitter configuration can be<br>changed.<br>The HART device ID is set to zero.                     | <ul> <li>Check the HART device ID. For custody transfer or MID applications, it must be non-zero. If it is set to 0, contact the factory.</li> <li>Set the transmitter to <i>secure</i> to clear the alert.<br/>Note that additional procedures may be required to return the device to secured mode.</li> <li>If the HART device ID is set to zero, enter any nonzero value using ProLink III.<br/>For example, enter the transmitter serial number.</li> </ul>                                                                                                    |
| A030              | Incorrect Board Type                                   | The loaded software is not compati-<br>ble with the programmed board<br>type.                                                                                                    | Contact customer support.                                                                                                    |
| A032              | Meter Verification in<br>Progress: Outputs to<br>Fault | A meter verification test is in pro-<br>gress, with outputs set to Fault.                                                                                                    | Allow the procedure to complete.                                                                                                    |
| A033              | Insufficient Pickoff<br>Signal                         | The signal from the sensor pick-<br>off(s) is insufficient. This suggests<br>that the sensor tubes or vibrating<br>elements are not vibrating. This<br>alert often occurs in conjunction<br>with Alert 102. | <ul> <li>Check for air in the flow tubes, tubes not filled, foreign material in the tubes, coating in the tubes, or other process problems.</li> <li>Check for foreign material in the process gas or fluid, coating, or other process problems.</li> <li>Check for fluid separation by monitoring the density value and comparing the results against expected density values.</li> <li>Ensure that the sensor orientation is appropriate for your application. Settling from a two-phase or three-phase fluid can cause this alert even if the flow tubes are full.</li> </ul> |

| Alert num-<br>ber | Alert title                   | Possible cause                                                                                                 | Recommended actions                                                                                                    |
|-------------------|-------------------------------|----------------------------------------------------------------------------------------------------|----------------------------------------------------------------------------------------------------|
| A035              | Meter Verification<br>Aborted | The meter verification test did not<br>complete, possibly because of a<br>manual abort.                        | <ul> <li>Verify that process conditions are stable, then retry the test.</li> <li>Contact customer support.</li> </ul>                                                                                                    |
| A100              | mA Output 1 Satura-<br>ted    | The calculated mA Output value is outside the configured range.                                                | <ul> <li>Check the settings of Upper Range Value and Lower Range Value.</li> <li>Check process conditions. Actual conditions may be outside the normal conditions for which the output is configured.</li> <li>Check for air in the flow tubes, tubes not filled, foreign material in the tubes, coating in the tubes, or other process problems.</li> <li>Verify that the measurement units are configured correctly for your application.</li> <li>Purge the sensor tubes.</li> </ul>                                                                                                    |
| A101              | mA Output 1 Fixed             | The HART address is set to a non-<br>zero value, or the mA Output is con-<br>figured to send a constant value. | <ul> <li>Check whether the output is in loop test mode. If it is, unfix the output.</li> <li>Exit mA Output trim, if applicable.</li> <li>Check the HART address. If the HART address is non-zero, you may need to change the setting of mA Output Action.</li> <li>Check whether the output has been set to a constant value via digital communication.</li> </ul>                                                                                                    |
| A102              | Drive Overrange               | The drive power (current/voltage) is<br>at its maximum.                                                        | <ul> <li>Check the drive gain and the pickoff voltage.</li> <li>Check the wiring between the sensor and the transmitter.</li> <li>Verify that internal wiring is secure and that there are no internal electrical problems.</li> <li>Check for air in the flow tubes, tubes not filled, foreign material in the tubes, coating in the tubes, or other process problems.</li> <li>Check for fluid separation by monitoring the density value and comparing the results against expected density values.</li> <li>Ensure that the sensor orientation is appropriate for your application. Settling from a two-phase or three-phase fluid can cause this alert even if the flow tubes are full.</li> </ul> |

| Alert num-<br>ber | Alert title                   | Possible cause                                                             | Recommended actions                                                                                                    |
|-------------------|-------------------------------|----------------------------------------------------------------------------|----------------------------------------------------------------------------------------------------|
| A104              | Calibration in Pro-<br>gress  | A calibration procedure is in process.                                     | <ul> <li>Allow the procedure to complete.</li> <li>For zero calibration, you may abort the calibration, set <b>Zero Time</b> to a lower value, and restart the calibration.</li> </ul>                                                                                                    |
| A105              | Two-Phase Flow                | The line density is outside the user-<br>defined two-phase flow limits.    | <ul> <li>Check for two-phase flow.</li> <li>Check the live density reading against<br/>the upper and lower two-phase flow<br/>limit settings.</li> </ul>                                                                                                    |
| A106              | Burst Mode Enabled            | HART burst mode is enabled.                                                | <ul> <li>No action required.</li> <li>If desired, you can set Alert Severity<br/>Level to Ignore.</li> </ul>                                                                                                    |
| A107              | Power Reset Occur-<br>red     | The transmitter has been restarted.                                        | <ul> <li>No action required.</li> <li>If desired, you can set Alert Severity<br/>Level to Ignore.</li> </ul>                                                                                                    |
| A108              | Basic Event 1 On              | The process has triggered Basic<br>Event 1.                                | <ul> <li>No action required.</li> <li>Review event configuration if you be-<br/>lieve the event was triggered errone-<br/>ously.</li> </ul>                                                                                                    |
| A109              | Basic Event 2 On              | The process has triggered Basic<br>Event 2.                                | <ul> <li>No action required.</li> <li>Review event configuration if you be-<br/>lieve the event was triggered errone-<br/>ously.</li> </ul>                                                                                                    |
| A110              | Frequency Output<br>Saturated | The calculated Frequency Output is outside the configured range.           | <ul> <li>Check the Frequency Output scaling.</li> <li>Check process conditions. Actual conditions may be outside the normal conditions for which the output is configured.</li> <li>Check for air in the flow tubes, tubes not filled, foreign material in the tubes, coating in the tubes, or other process problems.</li> <li>Verify that the measurement units are configured correctly for your application.</li> <li>Purge the sensor tubes.</li> </ul> |
| A111              | Frequency Output<br>Fixed     | The Frequency Output has been<br>configured to send a constant val-<br>ue. | <ul> <li>Cycling power to the meter or restarting totalizers will restore the Frequency Output to normal operation.</li> <li>Check whether the output is in loop test mode. If it is, unfix the output.</li> <li>Check whether the output has been set to a constant value via digital communication.</li> </ul>                                                                                                    |

| Alert num-<br>ber | Alert title                            | Possible cause                                                                                                    | Recommended actions                                                                                                    |
|-------------------|----------------------------------------|----------------------------------------------------------------------------------------------------|----------------------------------------------------------------------------------------------------|
| A112              | Upgrade Transmit-<br>ter Software      | The transmitter software is down-<br>level from the core processor soft-<br>ware.                                                         | Contact customer support.                                                                                                    |
| A113              | mA Output 2 Satura-<br>ted             | The calculated mA Output value is outside the configured range.                                                                           | <ul> <li>Check the settings of Upper Range Value and Lower Range Value.</li> <li>Check process conditions. Actual conditions may be outside the normal conditions for which the output is configured.</li> <li>Check for air in the flow tubes, tubes not filled, foreign material in the tubes, coating in the tubes, or other process problems.</li> <li>Verify that the measurement units are configured correctly for your application.</li> <li>Purge the sensor tubes.</li> </ul> |
| A114              | mA Output 2 Fixed                      | The mA Output is configured to send a constant value.                                                                                     | <ul> <li>Check whether the output is in loop test<br/>mode. If it is, unfix the output.</li> <li>Exit mA Output trim, if applicable.</li> <li>Check whether the output has been set<br/>to a constant value via digital communi-<br/>cation.</li> </ul>                                                                                                    |
| A116              | Temperature Over-<br>range (Petroleum) | The measured temperature is out-<br>side the range of the API table.                                                                      | <ul> <li>Check your process conditions against<br/>the values reported by the device.</li> <li>Verify the configuration of the petrole-<br/>um measurement application and rela-<br/>ted parameters.</li> <li>Verify the configuration of the API refer-<br/>ral application and related parameters.</li> </ul>                                                                                                    |
| A117              | Density Overrange<br>(Petroleum)       | The measured density is outside the range of the API table.                                                                               | <ul> <li>Check your process conditions against<br/>the values reported by the device.</li> <li>Verify the configuration of the petrole-<br/>um measurement application and rela-<br/>ted parameters.</li> <li>Verify the configuration of the API refer-<br/>ral application and related parameters.</li> </ul>                                                                                                    |
| A118              | Discrete Output 1<br>Fixed             | The Discrete Output has been con-<br>figured to send a constant value.                                                                    | • Check whether the output is in loop test mode. If it is, unfix the output.                                                                                                    |
| A120              | Curve Fit Failure<br>(Concentration)   | The transmitter was unable to cal-<br>culate a valid concentration matrix<br>from the current data.                                       | • Verify the configuration of the concen-<br>tration measurement application.                                                                                                    |
| A121              | Extrapolation Alert<br>(Concentration) | The line density or line temperature<br>is outside the range of the concen-<br>tration matrix plus the configured<br>extrapolation limit. | <ul> <li>Check your process conditions against<br/>the values reported by the device.</li> <li>Verify the configuration of the concen-<br/>tration measurement application.</li> </ul>                                                                                                    |

| Alert num-<br>ber | Alert title                                                          | Possible cause                                                                               | Recommended actions              |
|-------------------|----------------------------------------------------------------------|----------------------------------------------------------------------------------------------|----------------------------------|
| A131              | Meter Verification in<br>Progress: Outputs to<br>Last Measured Value | A meter verification test is in pro-<br>gress, with outputs set to Last Meas-<br>ured Value. | Allow the procedure to complete. |
| N/A               | Density D1 Calibra-<br>tion in Progress                              | A D1 density calibration is in pro-<br>gress.                                                | No action required.              |
| N/A               | Density D2 Calibra-<br>tion in Progress                              | A D2 density calibration is in pro-<br>gress.                                                | No action required.              |
| N/A               | Density D3 Calibra-<br>tion in Progress                              | A D3 density calibration is in pro-<br>gress.                                                | No action required.              |
| N/A               | Density D4 Calibra-<br>tion in Progress                              | A D4 density calibration is in pro-<br>gress.                                                | No action required.              |
| N/A               | Zero Calibration in<br>Progress                                      | A zero calibration is in progress.                                                           | No action required.              |
| N/A               | Reverse Flow                                                         | Flow through the device is in the reverse direction (against the flow arrow).                | No action required.              |

# 12.3 Flow measurement problems

| Problem                                                             | Possible causes                                                                                                    | Recommended actions                                                                                                    |
|---------------------------------------------------------------------|----------------------------------------------------------------------------------------------------|----------------------------------------------------------------------------------------------------|
| Non-zero flow reading<br>at no-flow conditions<br>or at zero offset | <ul> <li>Misaligned piping (especially in new installations)</li> <li>Open or leaking valve</li> <li>Incorrect sensor zero</li> </ul> | <ul> <li>If the reading is not excessively high, review the live zero. You may need to restore the factory zero.</li> <li>Check for open or leaking valves or seals.</li> <li>Check for mounting stress on the sensor (e.g., sensor being used to support piping, misaligned piping).</li> <li>Contact customer support.</li> </ul> |

| Problem                                                  | Possible causes                                                                                                    | Recommended actions                                                                                                    |
|----------------------------------------------------------|----------------------------------------------------------------------------------------------------|----------------------------------------------------------------------------------------------------|
| Erratic non-zero flow<br>rate at no-flow condi-<br>tions | <ul> <li>Leaking valve or seal</li> <li>Two-phase flow</li> <li>Plugged or coated sensor tube</li> <li>Incorrect sensor orientation</li> <li>Wiring problem</li> <li>Vibration in pipeline at rate close to sensor tube frequency</li> <li>Damping value too low</li> <li>Mounting stress on sensor</li> </ul> | <ul> <li>Verify that the sensor orientation is appropriate for your application (refer to the sensor installation manual).</li> <li>Check the drive gain and the pickoff voltage.</li> <li>If the wiring between the sensor and the transmitter includes a 9-wire segment, verify that the 9-wire cable shields are correctly grounded.</li> <li>Check the wiring between the sensor and the transmitter.</li> <li>For sensors with a junction box, check for moisture in the junction box.</li> <li>Purge the sensor tubes.</li> <li>Check for open or leaking valves or seals.</li> <li>Check for sources of vibration.</li> <li>Verify that the measurement units are configured correctly for your application.</li> <li>Check for two-phase flow.</li> <li>Check for radio frequency interference.</li> <li>Contact customer support.</li> </ul>                                          |
| Erratic non-zero flow<br>rate when flow is<br>steady     | <ul> <li>Two-phase flow</li> <li>Damping value too low</li> <li>Plugged or coated sensor tube</li> <li>Output wiring problem</li> <li>Problem with receiving device</li> <li>Wiring problem</li> </ul>                                                                                                    | <ul> <li>Verify that the sensor orientation is appropriate for your application (refer to the sensor installation manual).</li> <li>Check the drive gain and the pickoff voltage.</li> <li>If the wiring between the sensor and the transmitter includes a 9-wire segment, verify that the 9-wire cable shields are correctly grounded.</li> <li>Check for air entrainment, tube fouling, flashing, or tube damage.</li> <li>Check the wiring between the sensor and the transmitter.</li> <li>For sensors with a junction box, check for moisture in the junction box.</li> <li>Purge the sensor tubes.</li> <li>Check for open or leaking valves or seals.</li> <li>Check for sources of vibration.</li> <li>Verify that the measurement units are configured correctly for your application.</li> <li>Check for radio frequency interference.</li> <li>Contact customer support.</li> </ul> |

| Problem                                | Possible causes                                                                                                    | Recommended actions                                                                                                    |
|----------------------------------------|----------------------------------------------------------------------------------------------------|----------------------------------------------------------------------------------------------------|
| Inaccurate flow rate<br>or batch total | <ul> <li>Wiring problem</li> <li>Inappropriate measurement unit</li> <li>Incorrect flow calibration factor</li> <li>Incorrect meter factor</li> <li>Incorrect density calibration factors</li> <li>Incorrect grounding</li> <li>Two-phase flow</li> <li>Problem with receiving device</li> <li>Incorrect sensor zero</li> </ul> | <ul> <li>Check the wiring between the sensor and the transmitter.</li> <li>Verify that the measurement units are configured correctly for your application.</li> <li>Verify all of the characterization or calibration parameters. See the sensor tag or the calibration sheet for your meter.</li> <li>Perform a bucket test to verify batch totals.</li> <li>Zero the meter.</li> <li>Check the grounding of all components.</li> <li>Check for two-phase flow.</li> <li>Verify the receiving device, and the wiring between the transmitter and the receiving device.</li> <li>Check sensor coil resistance and for shorts to case.</li> <li>Replace the transmitter.</li> </ul> |

# 12.4 Density measurement problems

| Problem                       | Possible causes                                                                                                    | Recommended actions                                                                                                    |
|-------------------------------|----------------------------------------------------------------------------------------------------|----------------------------------------------------------------------------------------------------|
| Inaccurate density<br>reading | <ul> <li>Problem with process fluid</li> <li>Incorrect density calibration factors</li> <li>Wiring problem</li> <li>Incorrect grounding</li> <li>Two-phase flow</li> <li>Plugged or coated sensor tube</li> <li>Incorrect sensor orientation</li> <li>RTD failure</li> <li>Physical characteristics of sensor have changed</li> </ul> | <ul> <li>Check your process conditions against the values reported by the device.</li> <li>Ensure that all of the calibration parameters have been entered correctly. See the sensor tag or the calibration sheet for your meter.</li> <li>Check the wiring between the sensor and the transmitter.</li> <li>Check the grounding of all components.</li> <li>Verify all of the characterization or calibration parameters. See the sensor tag or the calibration sheet for your meter.</li> <li>Check for two-phase flow.</li> <li>If two sensors with similar frequency are too near each other, separate them.</li> <li>Purge the sensor tubes.</li> </ul> |

| Problem                             | Possible causes                                                                                                    | Recommended actions                                                                                                    |
|-------------------------------------|----------------------------------------------------------------------------------------------------|----------------------------------------------------------------------------------------------------|
| Unusually high densi-<br>ty reading | <ul> <li>Plugged or coated sensor tube</li> <li>Incorrect density calibration factors</li> <li>Incorrect temperature measurement</li> <li>RTD problem</li> <li>In high-frequency meters, this can indicate erosion or corrosion</li> <li>In low-frequency meters, this can indicate tube fouling</li> </ul> | <ul> <li>Ensure that all of the calibration parameters have been entered correctly. See the sensor tag or the calibration sheet for your meter.</li> <li>Verify all of the characterization or calibration parameters. See the sensor tag or the calibration sheet for your meter.</li> <li>Purge the sensor tubes.</li> <li>Check for coating in the flow tubes.</li> </ul>                                       |
| Unusually low density<br>reading    | <ul> <li>Two-phase flow</li> <li>Ensure that all of the calibration parameters have been entered correctly. See the sensor tag or the calibration sheet for your meter.</li> <li>In low-frequency meters, this can indicate erosion or corrosion</li> </ul>                                                 | <ul> <li>Check your process conditions against the values reported by the device.</li> <li>Check for two-phase flow.</li> <li>Verify all of the characterization or calibration parameters. See the sensor tag or the calibration sheet for your meter.</li> <li>Check the wiring between the sensor and the transmitter.</li> <li>Check for tube erosion, especially if the process fluid is abrasive.</li> </ul> |

# 12.5 Temperature measurement problems

| Problem                                                                         | Possible causes                                                                                                    | Recommended actions                                                                                                    |
|---------------------------------------------------------------------------------|----------------------------------------------------------------------------------------------------|----------------------------------------------------------------------------------------------------|
| Temperature reading<br>significantly different<br>from process temper-<br>ature | <ul> <li>RTD failure</li> <li>Incorrect compensation factors</li> <li>Line temperature in bypass does not<br/>match temperature in main line</li> </ul> | <ul> <li>Check junction box for moisture or verdigris.</li> <li>Perform RTD resistance checks and check for shorts to case (see <i>Section 12.30.1</i>).</li> <li>Verify that the temperature compensation factors match the value on the sensor tag or calibration sheet.</li> <li>If Alert A004, A016, or A017 is active, perform the actions recommended for that alert.</li> </ul> |

| Problem                                                               | Possible causes                                                                                                    | Recommended actions                                                                                                    |
|-----------------------------------------------------------------------|----------------------------------------------------------------------------------------------------|----------------------------------------------------------------------------------------------------|
| Temperature reading<br>slightly different from<br>process temperature | <ul> <li>Sensor temperature not yet equalized</li> <li>Sensor leaking heat</li> </ul>                                                                        | <ul> <li>If the error is within the temperature specification for the sensor, there is no problem. If the temperature measurement is outside the specification, contact customer support.</li> <li>The temperature of the fluid may be changing rapidly. Allow sufficient time for the sensor to equalize with the process fluid.</li> <li>Perform RTD resistance checks and check for shorts to case (see Section 12.30.1).</li> <li>The electrical connection between the RTD and the sensor may be damaged. This may require replacing the sensor.</li> </ul> |
| Inaccurate tempera-<br>ture data from exter-<br>nal device            | <ul> <li>Wiring problem</li> <li>Problem with input configuration</li> <li>Problem with external device</li> <li>Problem with input configuration</li> </ul> | <ul> <li>Verify the wiring between the transmitter<br/>and the external device.</li> <li>Verify that the external device is operating<br/>correctly.</li> <li>Verify the configuration of the tempera-<br/>ture input.</li> <li>Ensure that both devices are using the<br/>same measurement unit.</li> </ul>                                                                                                    |

# 12.6 Milliamp output problems

| ruble in an initiality output problems and recommended detroits | Table 12-2: | Milliamp outpu | it problems and | recommended actions |
|-----------------------------------------------------------------|-------------|----------------|-----------------|---------------------|
|-----------------------------------------------------------------|-------------|----------------|-----------------|---------------------|

| Problem          | Possible causes                                                                                                    | Recommended actions                                                                                                    |
|------------------|----------------------------------------------------------------------------------------------------|----------------------------------------------------------------------------------------------------|
| No mA Output     | <ul><li>Wiring problem</li><li>Circuit failure</li></ul>                                                                                           | <ul> <li>Check the power supply and power supply wiring.</li> <li>Verify the output wiring.</li> <li>Check the Fault Action settings.</li> <li>Verify channel configuration for the affected mA Output.</li> <li>Contact customer support.</li> </ul> |
| Loop test failed | <ul> <li>Power supply problem</li> <li>Wiring problem</li> <li>Circuit failure</li> <li>Incorrect internal/external power configuration</li> </ul> | <ul> <li>Check the power supply and power supply wiring.</li> <li>Verify the output wiring.</li> <li>Check the Fault Action settings.</li> <li>Verify channel configuration for the affected mA Output.</li> <li>Contact customer support.</li> </ul> |

| Problem                                                                          | Possible causes                                                                                                    | Recommended actions                                                                                                    |
|----------------------------------------------------------------------------------|----------------------------------------------------------------------------------------------------|----------------------------------------------------------------------------------------------------|
| mA Output below<br>4 mA                                                          | <ul> <li>Open in wiring</li> <li>Bad output circuit</li> <li>Process condition below LRV</li> <li>LRV and URV are not set correctly</li> <li>Fault condition if Fault Action is set to Internal Zero or Downscale</li> <li>Bad mA receiving device</li> </ul>                                                                                                    | <ul> <li>Check your process conditions against the values reported by the device.</li> <li>Verify the receiving device, and the wiring between the transmitter and the receiving device.</li> <li>Check the settings of Upper Range Value and Lower Range Value.</li> <li>Check the Fault Action settings.</li> <li>Verify channel configuration for the affected mA Output.</li> </ul>                                                                                                    |
| Constant mA Output                                                               | <ul> <li>Incorrect process variable assigned to the output</li> <li>Fault condition exists</li> <li>Non-zero HART address (mA Output 1)</li> <li>Output is configured for loop test mode</li> <li>Zero calibration failure</li> <li>Output is configured for a range that is far in excess of intended range. Reconfigure output.</li> <li>The process condition is below cutoff.</li> </ul> | <ul> <li>Verify the output variable assignments.</li> <li>View and resolve any existing alert conditions.</li> <li>Check the HART address. If the HART address is non-zero, you may need to change the setting of mA Output Action.</li> <li>Check to see if a loop test is in process (the output is fixed).</li> <li>Check HART burst mode configuration.</li> <li>If related to a zero calibration failure, cycle power to the meter and retry the zeroing procedure.</li> <li>Process condition is below cutoff. Check and adjust the cutoff setting.</li> </ul> |
| mA Output consis-<br>tently out of range                                         | <ul> <li>Incorrect process variable or units assigned to output</li> <li>Fault condition if Fault Action is set to Upscale or Downscale</li> <li>LRV and URV are not set correctly</li> </ul>                                                                                                    | <ul> <li>Verify the output variable assignments.</li> <li>Verify the measurement units configured<br/>for the output.</li> <li>Check the Fault Action settings.</li> <li>Check the settings of Upper Range Value<br/>and Lower Range Value.</li> <li>Check the mA Output trim.</li> </ul>                                                                                                    |
| Consistently incorrect<br>mA measurement                                         | <ul> <li>Loop problem</li> <li>Output not trimmed correctly</li> <li>Incorrect measurement unit configured for process variable</li> <li>Incorrect process variable configured</li> <li>LRV and URV are not set correctly</li> </ul>                                                                                                    | <ul> <li>Check the mA Output trim.</li> <li>Verify that the measurement units are configured correctly for your application.</li> <li>Verify the process variable assigned to the mA Output.</li> <li>Check the settings of Upper Range Value and Lower Range Value.</li> </ul>                                                                                                    |
| mA Output correct at<br>lower current, but in-<br>correct at higher cur-<br>rent | mA loop resistance may be set too high                                                                                                    | • Verify that the mA Output load resistance<br>is below the maximum supported load<br>(see the installation manual for your trans-<br>mitter).                                                                                                    |

 Table 12-2:
 Milliamp output problems and recommended actions (continued)

# 12.7 Frequency Output problems

### Table 12-3: Frequency Output problems and recommended actions

| Problem                                                                | Possible causes                                                                                                    | Recommended actions                                                                                                    |
|------------------------------------------------------------------------|----------------------------------------------------------------------------------------------------|----------------------------------------------------------------------------------------------------|
| No Frequency Output                                                    | <ul> <li>Stopped totalizer</li> <li>Process condition below cutoff</li> <li>Fault condition if Fault Action is set to Internal Zero or Downscale</li> <li>Two-phase flow</li> <li>Flow in reverse direction from configured flow direction parameter</li> <li>Bad frequency receiving device</li> <li>Output level not compatible with receiving device</li> <li>Bad output circuit</li> <li>Incorrect internal/external power configuration</li> <li>Wiring problem</li> </ul> | <ul> <li>Verify that the process conditions are below the low-flow cutoff. Reconfigure the low-flow cutoff if necessary.</li> <li>Check the Fault Action settings.</li> <li>Verify that the totalizers are not stopped. A stopped totalizer will cause the Frequency Output to be locked.</li> <li>Check for two-phase flow.</li> <li>Check flow direction.</li> <li>Verify the receiving device, and the wiring between the transmitter and the receiving device.</li> <li>Verify that the channel is wired and configured as a Frequency Output.</li> <li>Verify the power configuration for the Frequency Output (internal vs. external).</li> <li>Perform a loop test.</li> </ul> |
| Consistently incorrect<br>frequency measure-<br>ment                   | <ul> <li>Output not scaled correctly</li> <li>Incorrect measurement unit configured for process variable</li> </ul>                                                                                                    | <ul> <li>Check the Frequency Output scaling.</li> <li>Verify that the measurement units are configured correctly for your application.</li> </ul>                                                                                                    |
| Erratic Frequency<br>Output                                            | Radio frequency interference (RFI) from     environment                                                                                                    | Check for radio frequency interference.                                                                                                    |
| Phase on Channel C<br>does not change with<br>flow direction           | • The Frequency Output mode is not config-<br>ured to show flow direction                                                                                                    | Check the Frequency Output mode.                                                                                                    |
| Cannot configure<br>Channel C for Fre-<br>quency Output opera-<br>tion | Invalid channel selections                                                                                                    | • FO and DO1 use the same circuitry and cannot run simultaneously. Configure Channel B as FO and Channel C as DO2.                                                                                                    |

# 12.8 Discrete output problems

| Problem                                            | Possible causes               | Recommended actions                                                                                                    |
|----------------------------------------------------|-------------------------------|----------------------------------------------------------------------------------------------------|
| Cannot configure<br>Channel B to operate<br>as DO1 | Invalid channel configuration | FO and DO1 use the same circuitry and cannot<br>run simultaneously. Configure Channel B as FO<br>and Channel C as DO2. |

| Problem                                | Possible causes                                                                       | Recommended actions                                                                                                    |
|----------------------------------------|---------------------------------------------------------------------------------------|----------------------------------------------------------------------------------------------------|
| No discrete output                     | <ul><li>Wiring problem</li><li>Circuit failure</li></ul>                              | <ul> <li>Check the power supply and power supply wiring.</li> <li>Verify the output wiring.</li> <li>Contact customer service.</li> </ul> |
| Loop test failed                       | <ul><li>Power supply problem</li><li>Wiring problem</li><li>Circuit failure</li></ul> | <ul> <li>Check the power supply and power supply wiring.</li> <li>Verify the output wiring.</li> <li>Contact customer service.</li> </ul> |
| Discrete output read-<br>ings reversed | <ul><li>Wiring problem</li><li>Configuration does not match wiring</li></ul>          | <ul> <li>Verify the output wiring.</li> <li>Ensure that <b>Discrete Output Polarity</b> is set correctly.</li> </ul>                      |

# 12.9 Discrete Input problems

| Problem                                                         | Recommended actions                                                                                                    |
|-----------------------------------------------------------------|----------------------------------------------------------------------------------------------------|
| Discrete Input is fixed and does<br>not respond to input switch | Verify that the Discrete Input is wired and configured correctly<br>for your application. <i>Internal</i> means that the transmitter will sup-<br>ply power. <i>External</i> means that an external pull-up resistor and<br>source are required. |

# 12.10 Using sensor simulation for troubleshooting

When sensor simulation is enabled, the transmitter reports user-specified values for basic process variables. This allows you to reproduce various process conditions or to test the system.

You can use sensor simulation to help distinguish between legitimate process noise and externally caused variation. For example, consider a receiving device that reports an unexpectedly erratic density value. If sensor simulation is enabled and the observed density value does not match the simulated value, the source of the problem is likely to be somewhere between the transmitter and the receiving device.

Sensor simulation requires an Enhanced Core and a communication device.

#### Important

When sensor simulation is active, the simulated value is used in all transmitter outputs and calculations, including totals and inventories, volume flow calculations, and concentration calculations. Disable all automatic functions related to the transmitter outputs and place the loop in manual operation. Do not enable simulation mode unless your application can tolerate these effects, and be sure to disable simulation mode when you have finished testing.

# 12.11 Check power supply wiring

If the power supply wiring is damaged or improperly connected, the transmitter may not receive enough power to operate properly.

### Prerequisites

- You will need the installation manual for your transmitter.
- When using DC power, a minimum of 1.5 amps of startup current is required.

#### Procedure

- 1. Use a voltmeter to test the voltage at the transmitter's power supply terminals.
  - If the voltage is within the specified range, you do not have a power supply problem.
  - If the voltage is low, ensure that the power supply is adequate at the source, the power cable is sized correctly, there is no damage to the power cable, and an appropriate fuse is installed.
  - If there is no power, continue with this procedure.
- 2. Before inspecting the power supply wiring, disconnect the power source.

### **A** CAUTION!

If the transmitter is in a hazardous area, wait five minutes after disconnecting the power.

- 3. Ensure that the terminals, wires, and wiring compartment are clean and dry.
- 4. Ensure that the power supply wires are connected to the correct terminals.
- 5. Ensure that the power supply wires are making good contact, and are not clamped to the wire insulation.
- 6. Reapply power to the transmitter.

### **A** CAUTION!

If the transmitter is in a hazardous area, do not reapply power to the transmitter with the housing cover removed. Reapplying power to the transmitter while the housing cover is removed could cause an explosion.

7. Test the voltage at the terminals.

If there is no power, contact customer service.

# 12.12 Check sensor-to-transmitter wiring

A number of power-supply and output problems may occur if the wiring between the sensor and the transmitter is improperly connected, or if the wiring becomes damaged.

Be sure to check all wiring segments:

- If you have a 4-wire transmitter, check the wiring between the transmitter and the core processor.
- If you have a 9-wire transmitter, check the wiring between the transmitter and the sensor junction box.
- If you have a remote transmitter with remote core processor, check the wiring between the transmitter and the core processor and the wiring between the core processor and the sensor junction box.

#### **Prerequisites**

You will need the installation manual for your transmitter.

### Procedure

1. Before opening the wiring compartments, disconnect the power source.

### **A** DANGER!

# If the transmitter is in a hazardous area, wait five minutes after disconnecting the power.

- 2. Verify that the transmitter is connected to the sensor according to the information provided in your transmitter installation manual.
- 3. Verify that the wires are making good contact with the terminals.
- 4. Check the continuity of all wires from the transmitter to the sensor.

# 12.13 Check grounding

A sensor and the transmitter must be grounded.

#### Prerequisites

You will need an:

- Installation manual for your sensor
- Installation manual for your transmitter (remote-mount installations only)

### Procedure

Refer to the sensor and transmitter installation manuals for grounding requirements and instructions.

# 12.14 Perform loop tests

A loop test is a way to verify that the transmitter and the remote device are communicating properly. A loop test also helps you know whether you need to trim mA Outputs.

#### Prerequisites

• Follow appropriate procedures to ensure that loop testing will not interfere with existing measurement and control loops.

# 12.14.1 Perform loop tests using ProLink III

### Prerequisites

Before performing a loop test, configure the channels for the transmitter inputs and outputs that will be used in your application.

Follow appropriate procedures to ensure that loop testing will not interfere with existing measurement and control loops.

#### Procedure

- 1. Test the mA Output(s).
  - a. Choose Device Tools > Diagnostics > Testing > mA Output 1 Test or Device Tools > Diagnostics > Testing > mA Output 2 Test.
  - b. Enter 4 in **Fix to:**.
  - c. Click Fix mA.
  - d. Read the mA current at the receiving device and compare it to the transmitter output.

The readings do not need to match exactly. If the values are slightly different, you can correct the discrepancy by trimming the output.

- e. Click UnFix mA.
- f. Enter 20 in Fix to:.
- g. Click Fix mA.
- h. Read the mA current at the receiving device and compare it to the transmitter output.

The readings do not need to match exactly. If the values are slightly different, you can correct the discrepancy by trimming the output.

- i. Click UnFix mA.
- 2. Test the Frequency Output(s).

#### Note

If the Weights & Measures application with NTEP approval is enabled on the transmitter, it is not possible to perform a loop test of the Frequency Output, even when the transmitter is unsecured.

- a. Choose Device Tools > Diagnostics > Testing > Frequency Output Test.
- b. Enter the Frequency Output value in Fix to.

- c. Click **Fix FO**.
- d. Read the frequency signal at the receiving device and compare it to the transmitter output.
- e. Click UnFix FO.
- 3. Test the Discrete Output(s).
  - a. Choose **Device Tools > Diagnostics > Testing > Discrete Output Test**.
  - b. If your transmitter is configured for two Discrete Outputs, determine which Discrete Output you want to test.
  - c. Set Fix To: to ON.
  - d. Verify the signal at the receiving device.
  - e. Set Fix To: to OFF.
  - f. Verify the signal at the receiving device.
  - g. Click UnFix.
  - h. Repeat for the other Discrete Output, if applicable.
- 4. Test the Discrete Input.
  - a. Set the remote input device to ON.
  - b. Choose **Device Tools > Diagnostics > Testing > Discrete Input Test**.
  - c. Verify the signal at the transmitter.
  - d. Set the remote input device to OFF.
  - e. Verify the signal at the transmitter.

### Postrequisites

- If the mA Output readings are within 20 microamps of the expected values, you can correct this discrepancy by trimming the output.
- If the discrepancy between the mA Output readings is greater than 20 microamps, or if at any step the reading was faulty, verify the wiring between the transmitter and the remote device, and try again.
- If the Discrete Output readings are reversed, check the setting of **Discrete Output Polarity**.
- If the Discrete Input readings are reversed, check the setting of **Discrete Input Polarity**.

# 12.14.2 Perform loop tests using the Field Communicator

### Prerequisites

Before performing a loop test, configure the channels for the transmitter inputs and outputs that will be used in your application.

Follow appropriate procedures to ensure that loop testing will not interfere with existing measurement and control loops.

#### Procedure

- 1. Test the mA Output(s).
  - a. Choose Service Tools > Simulate > Simulate Outputs > mA Output 1 Loop Testor Service Tools > Maintenance > Simulate Outputs > mA Output 2 Loop Test, and select 4 mA.
  - b. Read the mA current at the receiving device and compare it to the transmitter output.

The readings do not need to match exactly. If the values are slightly different, you can correct the discrepancy by trimming the output.

- c. Press OK.
- d. Select 20 mA.
- e. Read the mA current at the receiving device and compare it to the transmitter output.

The readings do not need to match exactly. If the values are slightly different, you can correct the discrepancy by trimming the output.

- f. Press OK.
- g. Choose End.
- 2. Test the Frequency Output(s).

#### Note

If the Weights & Measures application with NTEP approval is enabled on the transmitter, it is not possible to perform a loop test of the Frequency Output, even when the transmitter is unsecured.

- a. Press Service Tools > Simulate > Simulate Outputs > Frequency Output Test, and choose the Frequency Output level.
- b. Read the frequency signal at the receiving device and compare it to the transmitter output.
- c. Choose End.
- 3. Test the Discrete Output(s).
  - a. Press Service Tools > Simulate > Simulate Outputs and choose Discrete Output 1 Test or Discrete Output 2 Test.
  - b. Choose Off.
  - c. Verify the signal at the receiving device.
  - d. Press OK.
  - e. Choose **On**.
  - f. Verify the signal at the receiving device.
  - g. Press OK.

h. Choose **End**.

#### Postrequisites

- If the mA Output readings are within 20 microamps of the expected values, you can correct this discrepancy by trimming the output.
- If the discrepancy between the mA Output readings is greater than 20 microamps, or if at any step the reading was faulty, verify the wiring between the transmitter and the remote device, and try again.
- If the Discrete Output readings are reversed, check the setting of **Discrete Output Polarity**.

# 12.15 Trim mA output

Trimming an mA output calibrates the transmitter's mA output to the receiving device. If the current trim value is inaccurate, the transmitter will under-compensate or over-compensate the output.

# 12.15.1 Trim mA output using ProLink III

Trimming the mA output establishes a common measurement range between the transmitter and the device that receives the mA output.

#### Important

You must trim the output at both ends (4 mA and 20 mA to ensure that it is compensated accurately across the entire output range.

#### Prerequisites

Ensure that the mA output is wired to the receiving device that will be used in production.

#### Procedure

- Choose Device Tools > Calibration > MA Output Trim > mA Output 1 Trim.
- Choose Device Tools > Calibration > MA Output Trim > mA Output 1 Trim or Device Tools > Calibration > MA Output Trim > mA Output 2 Trim.
- 3. Follow the instructions in the guided method.
- 4. Check the trim results. If any trim result is less than -20 microamps or greater than +20 microamps, contact customer service.

# 12.15.2 Trim mA outputs using the Field Communicator

Trimming the mA output establishes a common measurement range between the transmitter and the device that receives the mA output.

#### Important

You must trim the output at both ends (4 mA and 20 mA to ensure that it is compensated accurately across the entire output range.

#### Prerequisites

Ensure that the mA output is wired to the receiving device that will be used in production.

### Procedure

- 1. Follow the instructions in the guided method.
- 2. Choose.
- 3. Check the trim results. If any trim result is less than -20 microamps or greater than +20 microamps, contact customer service.

# 12.16 Check the HART communication loop

If you cannot establish or maintain HART communications, the HART loop may be wired incorrectly.

### Prerequisites

You will need:

- A copy of your transmitter installation manual
- A 250–600 Ω resistor
- A Field Communicator
- Optional: the HART Application Guide, available at www.hartcomm.org

#### Procedure

1. Verify that the loop wires are connected as shown in the wiring diagrams in the transmitter installation manual.

If your HART network is more complex than the wiring diagrams in the transmitter installation manual, contact either customer service or the HART Communication Foundation.

- 2. Disconnect the primary mA Output wiring from the transmitter.
- 3. Install a  $250-600 \Omega$  resistor across the transmitter's primary mA Output terminals.
- Check the voltage drop across the resistor (4–20 mA = 1–5 VDC for a 250 Ω resistor).

If voltage drop is less than 1 VDC, add resistance to achieve a voltage drop of greater than 1 VDC .

 Connect a Field Communicator directly across the resistor and attempt to communicate (poll). If communication with the transmitter cannot be established, the transmitter may need service. Contact customer service.

# 12.17 Check HART Address and mA Output Action

If the transmitter is producing a fixed current from the mA Output, the **mA Output Action** parameter may be set incorrectly.

When the **mA Output Action** parameter is set to Fixed, the mA Output produces a fixed value, and does not report process data or implement its fault action.

When **HART Address** is changed, some configuration tools will automatically change **mA Output Action**.

#### Tip

Always verify mA Output Action after setting or changing HART Address.

#### Procedure

1. Set **HART Address** as appropriate for your HART network.

The default address is 0. This is the recommended value unless the transmitter is in a multidrop network.

2. Set **mA Output Action** to Live.

# 12.18 Check HART burst mode

HART burst mode is normally disabled, and should be enabled only if a HART Triloop is being used.

- 1. Check to see if burst mode is enabled or disabled.
- 2. If burst mode is enabled, disable it.

# 12.19 Check Lower Range Value and Upper Range Value

If the process variable assigned to the mA Output falls below the configured **Lower Range Value** (LRV) or rises above the configured **Upper Range Value** (URV), the meter will post a saturation alert (A100), then perform the configured fault action.

- 1. Record your current process conditions.
- 2. Check the configuration of the LRV and URV.

# 12.20 Check mA Output Fault Action

**mA Output Fault Action** controls the behavior of the mA Output if the transmitter encounters an internal fault condition. If the mA Output is reporting a constant value below 4 mA or above 20 mA, the transmitter may be in a fault condition.

- 1. Check the status alerts for active fault conditions.
- 2. If there are active fault conditions, the transmitter is performing correctly. If you want to change its behavior, consider the following options:
  - Change the setting of **mA Output Fault Action**.
  - For the relevant status alerts, change the setting of Alert Severity to Ignore.

#### Restriction

For some status alerts, Alert Severity is not configurable.

3. If there are no active fault conditions, continue troubleshooting.

# 12.21 Check for radio frequency interference (RFI)

The transmitter's Frequency Output or Discrete Output can be affected by radio frequency interference (RFI). Possible sources of RFI include a source of radio emissions, or a large transformer, pump, or motor that can generate a strong electromagnetic field. Several methods to reduce RFI are available. Use one or more of the following suggestions, as appropriate to your installation.

### Procedure

- Use shielded cable between the output and the receiving device.
  - Terminate the shielding at the receiving device. If this is impossible, terminate the shielding at the cable gland or conduit fitting.
  - Do not terminate the shielding inside the wiring compartment.
  - 360-degree termination of shielding is unnecessary.
- Eliminate the RFI source.
- Move the transmitter.

# 12.22 Check Frequency Output Mode

If the transmitter is configured for two frequency outputs, and **Frequency Output Mode** is not configured correctly for your application, the frequency outputs may exhibit unexpected behavior.

**Frequency Output Mode** is used only to define the relationship between two frequency outputs. If your transmitter is not configured for two frequency outputs, **Frequency Output Mode** is not causing your output problem.

### Procedure

Verify the configuration of **Frequency Output Mode**.

# 12.23 Check Frequency Output Scaling Method

If **Frequency Output Scaling Method** is set incorrectly, the Frequency Output may report an incorrect value.

- 1. Verify the configuration of the Frequency Output.
- 2. If you changed the setting of **Frequency Output Scaling Method**, check the settings of all other Frequency Output parameters.

# 12.24 Check Frequency Output Fault Action

The **Frequency Output Fault Action** controls the behavior of the Frequency Output if the transmitter encounters an internal fault condition. If the Frequency Output is reporting a constant value, the transmitter may be in a fault condition.

- 1. Check the status alerts for active fault conditions.
- 2. If there are active fault conditions, the transmitter is performing correctly. If you want to change its behavior, consider the following options:
  - Change the setting of **Frequency Output Fault Action**.
  - For the relevant status alerts, change the setting of Alert Severity to Ignore.

```
Restriction
```

For some status alerts, Alert Severity is not configurable.

3. If there are no active fault conditions, continue troubleshooting.

# 12.25 Check Flow Direction

If **Flow Direction** is set inappropriately for your process, the transmitter may report flow data that is not appropriate for your requirements.

The **Flow Direction** parameter interacts with actual flow direction to affect flow values, flow totals and inventories, and output behavior. For the simplest operation, actual process flow should match the flow arrow that is on the side of the sensor case.

# Procedure

- 1. Verify the actual direction of process flow through the sensor.
- 2. Verify the configuration of Flow Direction.

# 12.26 Check the cutoffs

If the transmitter cutoffs are configured incorrectly, the transmitter may report zero flow when flow is present, or very small amounts of flow under no-flow conditions.

There are separate cutoff parameters for mass flow rate, volume flow rate, gas standard volume flow rate (if applicable), and density. There is an independent cutoff for the mA Output on your transmitter. The interaction between cutoffs sometimes produces unexpected results.

#### Procedure

Verify the configuration of all cutoffs.

#### Tip

For typical applications, set **Mass Flow Cutoff** to 0.5% of the nominal flow rate of the attached sensor. See the sensor specifications for nominal flow rate data.

# 12.27 Check for two-phase flow (slug flow)

Two-phase flow can cause rapid changes in the drive gain. This can cause a variety of measurement issues.

1. Check for two-phase flow alerts (e.g., A105).

If the transmitter is not generating two-phase flow alerts, verify that two-phase flow limits have been set. If limits are set, two-phase flow is not the source of your problem.

- 2. Check the process for cavitation, flashing, or leaks.
- 3. Monitor the density of your process fluid output under normal process conditions.
- Check the settings of Two-Phase Flow Low Limit, Two-Phase Flow High Limit, and Two-Phase Flow Timeout.

#### Tip

You can reduce the occurrence of two-phase flow alerts by setting **Two-Phase Flow Low Limit** to a lower value, **Two-Phase Flow High Limit** to a higher value, or **Two-Phase Flow Timeout** to a higher value. Micro Motion recommends leaving the **Two-Phase Flow High Limit** at the default value.

# 12.28 Check the drive gain

Excessive or erratic drive gain may indicate any of a variety of process conditions or sensor problems.

To know whether your drive gain is excessive or erratic, you must collect drive gain data during the problem condition and compare it to drive gain data from a period of normal operation.

# Excessive (saturated) drive gain

| Table 12-4: Possibl | e causes and recommended actions for excessive (saturated) |
|---------------------|------------------------------------------------------------|
| drive gain          |                                                            |

| Possible cause                                                                  | Recommended actions                                                                                                    |
|---------------------------------------------------------------------------------|----------------------------------------------------------------------------------------------------|
| Bent sensor tube                                                                | Check the pickoff voltages (see <i>Section 12.29</i> ). If either of them are close to zero (but neither is zero), the sensor tubes may be bent. The sensor will need to be replaced.                                                                                                    |
| Cavitation or flash-<br>ing; settling of two-<br>phase or three-phase<br>fluids | <ul> <li>Increase the inlet or back pressure at the sensor.</li> <li>If a pump is located upstream from the sensor, increase the distance between the pump and sensor.</li> <li>The sensor may need to be reoriented or repositioned. Consult the installation manual for your sensor.</li> </ul> |
| Cracked sensor tube                                                             | Replace the sensor.                                                                                                    |
| Core processor<br>or module failure                                             | Contact customer support.                                                                                                    |
| Flow rate out of range                                                          | Ensure that the flow rate is within sensor limits.                                                                                                    |
| Incorrect sensor characterization                                               | Verify the characterization or calibration parameters.                                                                                                    |
| Open drive or pickoff<br>sensor coil                                            | Contact customer support.                                                                                                    |
| Over-pressurized<br>tubes                                                       | Contact customer support.                                                                                                    |
| Plugged sensor tube                                                             | Check the pickoff voltages (see <i>Section 12.29</i> ). If either of them are close to zero (but neither is zero), plugged tubes may be the source of your problem. Purge the tubes. In extreme cases, you may need to replace the sensor.                                                        |
| Sensor case full of process fluid                                               | Replace the sensor.                                                                                                    |
| Sensor imbalance                                                                | Contact customer support.                                                                                                    |
| Sensor tubes<br>not completely full                                             | Correct process conditions so that the sensor tubes are full.                                                                                                    |
| Two-phase flow                                                                  | Check for two-phase flow. See Section 12.27.                                                                                                    |
| Vibrating element<br>not free to vibrate                                        | Ensure that the vibrating element is free to vibrate.                                                                                                    |

### **Erratic drive gain**

#### Table 12-5: Possible causes and recommended actions for erratic drive gain

| Possible cause                                              | Recommended actions                                                                      |
|-------------------------------------------------------------|------------------------------------------------------------------------------------------|
| Two-phase flow                                              | Check for two-phase flow. See Section 12.27.                                             |
| Polarity of pick-off reversed or polarity of drive reversed | Applicable for a 9-wire sensor. Check the wiring between the sensor and the transmitter. |
| Foreign material caught in sensor tubes                     | <ul><li>Purge the sensor tubes.</li><li>Replace the sensor.</li></ul>                    |

# 12.28.1 Collect drive gain data

Drive gain data can be used to diagnose a variety of process and equipment conditions. Collect drive gain data from a period of normal operation, and use this data as a baseline for troubleshooting.

### Procedure

- 1. Navigate to the drive gain data.
- 2. Observe and record drive gain data over an appropriate period of time, under a variety of process conditions.

# 12.29 Check the pickoff voltage

If the pickoff voltage readings are unusually low, you may have any of a variety of process or equipment problems.

To know whether your pickoff voltage is unusually low, you must collect pickoff voltage data during the problem condition and compare it to pickoff voltage data from a period of normal operation.

Drive gain and pickoff voltage are inversely proportional. As drive gain increases, pickoff voltages decrease and vice versa.

| Possible cause                                                                | Recommended actions                                                                                                    |
|-------------------------------------------------------------------------------|----------------------------------------------------------------------------------------------------|
| Cavitation or flashing; settling of<br>two-phase or three-phase fluids        | <ul> <li>Increase the inlet or back pressure at the sensor. Increasing back pressure is recommended. Applying back pressure downstream from the sensor can prevent flashing inside the sensor tubes. That way, if the process fluid is going to flash, it will do so downstream from the sensor after it has been measured.</li> <li>If a pump is located upstream from the sensor, increase the distance between the pump and sensor.</li> <li>The sensor may need to be reoriented or repositioned. Consult the installation manual for your sensor.</li> </ul> |
| Faulty wiring runs between the sensor and transmitter                         | Verify wiring between sensor and transmitter.                                                                                                    |
| Process flow rate beyond the limits of the sensor                             | Verify that the process flow rate is not out of range of the sensor.                                                                                                    |
| Two-phase flow                                                                | Check for two-phase flow. See Section 12.27.                                                                                                    |
| The vibrating element is not vi-<br>brating                                   | <ul> <li>Check for plugging or deposition.</li> <li>Ensure that the vibrating element is free to vibrate (no mechanical binding).</li> <li>Verify wiring.</li> </ul>                                                                                                    |
| Moisture in the sensor electron-<br>ics                                       | Eliminate the moisture in the sensor electronics.                                                                                                    |
| The sensor is damaged, or sen-<br>sor magnets may have become<br>demagnetized | Replace the sensor.                                                                                                    |

### Table 12-6: Possible causes and recommended actions for low pickoff voltage

# 12.29.1 Collect pickoff voltage data

Pickoff voltage data can be used to diagnose a variety of process and equipment conditions. Collect pickoff voltage data from a period of normal operation, and use this data as a baseline for troubleshooting.

### Procedure

- 1. Navigate to the pickoff voltage data.
- 2. Observe and record data for both the left pickoff and the right pickoff, over an appropriate period of time, under a variety of process conditions.

# 12.30 Check for internal electrical problems

Shorts between sensor terminals or between the sensor terminals and the sensor case can cause the sensor to stop working.

| Possible cause                            | Recommended action                                                                                                    |
|-------------------------------------------|----------------------------------------------------------------------------------------------------|
| Moisture inside the sensor junction box   | Ensure that the junction box is dry and no corrosion is present.                                                                                                |
| Liquid or moisture inside the sensor case | Contact customer support.                                                                                                    |
| Internally shorted feedthrough            | Contact customer support.                                                                                                    |
| Faulty cable                              | Replace the cable.                                                                                                    |
| Improper wire termination                 | Verify wire terminations inside the sensor junction box. See<br>the Micro Motion document titled, 9-Wire Flowmeter Cable<br>Preparation and Installation Guide. |

# 12.30.1 Check the sensor coils

Checking the sensor coils can identify a cause for a no sensor response alert.

#### Restriction

This procedure applies only to 9-wire remote-mount transmitters and remote transmitters with remote core processors.

### Procedure

1. Disconnect power to the transmitter.

### **DANGER!**

If the transmitter is in a hazardous area, wait 5 minutes before continuing.

- 2. Unplug the terminal blocks from the terminal board on the core processor.
- 3. Using a digital multimeter (DMM), check the pickoff coils by placing the DMM leads on the unplugged terminal blocks for each terminal pair. See the following table for a list of the coils. Record the values.

| Coil                                     | Sensor model                              | Terminal colors  |
|------------------------------------------|-------------------------------------------|------------------|
| Drive coil                               | All                                       | Brown to red     |
| Left pickoff coil (LPO)                  | All                                       | Green to white   |
| Right pickoff coil (RPO)                 | All                                       | Blue to gray     |
| Resistance temperature detector<br>(RTD) | All                                       | Yellow to violet |
| Lead length compensator (LLC)            | All except T-Series and CMF400 (see note) | Yellow to orange |
| Composite RTD                            | All CMFSs, T-Series, H300, and F300       | Yellow to orange |

#### Table 12-7: Coils and test terminal pairs

| Coil                      | Sensor model                                   | Terminal colors  |
|---------------------------|------------------------------------------------|------------------|
| Fixed resistor (see note) | CMFS007, CMFS010, CMFS015,<br>CMF400, and F300 | Yellow to orange |

#### Note

The F300/H300/CMF400 fixed resistor applies to only certain specific sensor releases. Contact customer support for more information.

There should be no open circuits, that is, no infinite resistance readings. The left pickoff and right pickoff readings should be the same or very close ( $\pm 5 \Omega$ ). If there are any unusual readings, repeat the coil resistance tests at the sensor junction box to eliminate the possibility of faulty cable. The readings for each coil pair should match at both ends.

4. Test the terminals in the sensor junction box for shorts to case.

Test results will be inconclusive with nonconductive process fluids such as hydrocarbons.

- a. Leave the terminal blocks disconnected.
- b. Remove the lid of the junction box.
- c. Testing one terminal at a time, place a DMM lead on the terminal and the other lead on the sensor case.

With the DMM set to its highest range, there should be infinite resistance on each lead. If there is any resistance at all, there is a short to case.

- 5. Test the resistance of junction box terminal pairs.
  - a. Test the brown terminal against all other terminals except the red one.
  - b. Test the red terminal against all other terminals except the brown one.
  - c. Test the green terminal against all other terminals except the white one.
  - d. Test the white terminal against all other terminals except the green one.
  - e. Test the blue terminal against all other terminals except the gray one.
  - f. Test the gray terminal against all other terminals except the blue one.
  - g. Test the orange terminal against all other terminals except the yellow and violet ones.
  - h. Test the yellow terminal against all other terminals except the orange and violet ones.
  - i. Test the violet terminal against all other terminals except the yellow and orange ones.

There should be infinite resistance for each pair. If there is any resistance at all, there is a short between terminals.

### **Postrequisites**

To return to normal operation:

- 1. Plug the terminal blocks into the terminal board.
- 2. Replace the lid on the sensor junction box.

#### Important

When reassembling the meter components, be sure to grease all O-rings.

# 12.31 Check the core processor LED

The core processor has an LED that indicates different meter conditions.

- 1. Maintain power to the transmitter.
- 2. Remove the core processor lid. The core processor is intrinsically safe and can be opened in all environments.
- 3. Check the state of the core processor LED.

#### Postrequisites

To return to normal operation, replace the core processor lid.

```
Important
```

When reassembling the meter components, be sure to grease all O-rings.

# 12.31.1 Core processor LED states

### Table 12-8: Standard core processor LED states

| LED state                            | Description                                            | Recommended actions                          |
|--------------------------------------|--------------------------------------------------------|----------------------------------------------|
| 1 flash per second (ON 25%, OFF 75%) | Normal operation                                       | No action required.                          |
| 1 flash per second (ON 75%, OFF 25%) | Slug flow (two-phase flow)                             | See Section 12.27.                           |
| Solid ON                             | Zero or calibration in progress                        | No action required.                          |
|                                      | Core processor receiving be-<br>tween 11.5 and 5 volts | Check power supply to transmitter.           |
| 3 rapid flashes, followed by         | Sensor not recognized                                  | Check wiring between transmitter and sensor. |
| pause                                | Improper configuration                                 | Check sensor characterization parameters.    |
|                                      | Broken pin between sensor and core processor           | The meter requires factory service.          |
| 4 flashes per second                 | Fault condition                                        | Check alert status.                          |

| LED state | Description                                   | Recommended actions                                                                                                    |
|-----------|-----------------------------------------------|----------------------------------------------------------------------------------------------------|
| OFF       | Core processor receiving less<br>than 5 volts | <ul> <li>Verify power supply wiring to core processor.</li> <li>If transmitter status LED is lit, transmitter is receiving power. Check voltage across terminals 1 (VDC+) and 2 (VDC-) in core processor. If reading is less than 1 VDC, verify power supply wiring to core processor. Wires may be switched.</li> <li>If transmitter status LED is not lit, transmitter is not receiving power. Check power supply. If power supply is operational, internal transmitter, display, or LED failure is possible – the meter may require factory service.</li> </ul> |
|           | Core processor internal failure               | The meter requires factory service.                                                                                                    |

# Table 12-8: Standard core processor LED states (continued)

# Table 12-9: Enhanced core processor LED states

| LED state                                          | Description                                   | Recommended action                                                                                                    |
|----------------------------------------------------|-----------------------------------------------|----------------------------------------------------------------------------------------------------|
| Solid green                                        | Normal operation                              | No action required.                                                                                                    |
| Flashing yellow                                    | Zero in progress                              | No action required.                                                                                                    |
| Solid yellow                                       | Low-severity alert                            | Check alert status.                                                                                                    |
| Solid red                                          | High-severity alert                           | Check alert status.                                                                                                    |
| Flashing red (80% on, 20% off)                     | Tubes not full                                | <ul> <li>If alert A105 (slug flow) is active, refer to the recommended actions for that alert.</li> <li>If alert A033 (tubes not full) is active, verify process. Check for air in the flow tubes, tubes not filled, foreign material in tubes, or coating in tubes.</li> </ul>                                                                                                    |
| Flashing red (50% on, 50% off)                     | Electronics failed                            | The meter requires factory service.                                                                                                    |
| Flashing red (50% on, 50% off,<br>skips every 4th) | Sensor failed                                 | The meter requires factory service.                                                                                                    |
| OFF                                                | Core processor receiving less<br>than 5 volts | <ul> <li>Verify power supply wiring to core processor.</li> <li>If transmitter status LED is lit, transmitter is receiving power. Check voltage across terminals 1 (VDC+) and 2 (VDC-) in core processor. If reading is less than 1 VDC, verify power supply wiring to core processor. Wires may be switched.</li> <li>If transmitter status LED is not lit, transmitter is not receiving power. Check power supply. If power supply is operational, internal transmitter, display, or LED failure is possible – the meter may require factory service.</li> </ul> |

| Table 12-5. Elimanced core processor LED states (continued) |                                 |                                     |
|-------------------------------------------------------------|---------------------------------|-------------------------------------|
| LED state                                                   | Description                     | Recommended action                  |
|                                                             | Core processor internal failure | The meter requires factory service. |

### Table 12-9: Enhanced core processor LED states (continued)

# 12.32 Perform a 700 core processor resistance test

#### Note

You can perform a resistance test only on a 700 core processor.

#### Procedure

- 1. Power down the transmitter.
- 2. Remove the core processor lid.
- 3. At the core processor, disconnect the 4-wire cable between the core processor and the transmitter.
- 4. Measure the resistance between core processor terminal pairs 3–4, 2–3, and 2–4.

| Terminal pair | Function              | Expected resistance                          |
|---------------|-----------------------|----------------------------------------------|
| 3-4           | RS-485/A and RS-485/B | $40 \text{ k}\Omega$ to $50 \text{ k}\Omega$ |
| 2–3           | VDC- and RS-485/A     | 20 kΩ to 25 kΩ                               |
| 2-4           | VDC– and RS-485/B     | 20 kΩ to 25 kΩ                               |

5. If any resistance measurements are lower than specified, the core processor may not be able to communicate with a transmitter or a remote host. The meter may need factory service.

### **Postrequisites**

To return to normal operation:

- 1. Reconnect the 4-wire cable between the core processor and the transmitter.
- 2. Replace the core processor lid.
- 3. Restore power to the transmitter.

#### Note

When reassembling the meter components, be sure to grease all O-rings.

# Appendix A Using ProLink III with the transmitter

### Topics covered in this appendix:

- Basic information about ProLink III
- Connect with ProLink III

# A.1 Basic information about ProLink III

ProLink III is a configuration and service tool available from Micro Motion. ProLink III runs on a Windows platform and provides complete access to transmitter functions and data.

### **Version requirements**

To support all the latest firmware features, device firmware v8.0, ProLink III v4.0 or later is required. For details about ProLink III device support, refer to the ProLink III ChangeLog.txt file.

### **ProLink III requirements**

To install ProLink III, you must have:

- The ProLink III installation media
- The ProLink III installation kit for your connection type:

To obtain ProLink III and the appropriate installation kit, contact customer support.

### **ProLink III documentation**

Most of the instructions in this manual assume that you are already familiar with ProLink III or that you have a general familiarity with Windows programs. If you need more information than this manual provides, see the *ProLink*<sup>®</sup> III Configuration and Service Tool for Micro Motion<sup>®</sup> Transmitters: User Manual.

In most ProLink III installations, the manual is installed with the ProLink III program. Additionally, the ProLink III manual is available on the documentation CD or at www.emerson.com.

### **ProLink III features and functions**

ProLink III offers complete transmitter configuration and operation functions. ProLink III also offers a number of additional features and functions, including:

- A Professional version with expanded features not available on the Basic version.
- The ability to save the transmitter configuration set to a file on the PC, and reload it or propagate it to other transmitters
- The ability to log specific types of data to a file on the PC
- The ability to view performance trends for various types of data on the PC

- The ability to connect to and view information for more than one device
- A guided connection wizard

These features are documented in the ProLink III manual. They are not documented in the current manual.

#### ProLink III messages

As you use ProLink III with a Micro Motion transmitter, you will see a number of messages and notes. This manual does not document all of these messages and notes.

#### Important

The user is responsible for responding to messages and notes and complying with all safety messages.

# A.2 Connect with ProLink III

A connection from ProLink III to your transmitter allows you to read process data, configure the transmitter, and perform maintenance and troubleshooting tasks.

# A.2.1 Connection types supported by ProLink III

Different connection types are available for connecting from ProLink III to the transmitter. Choose the connection type appropriate to your network and the tasks you intend to perform.

The transmitter supports the following ProLink III connection types:

- Service port connections
- HART/Bell 202 connections
- Modbus/RS-485 8-bit connections (Modbus RTU)
- Modbus/RS-485 7-bit connections (Modbus ASCII)

When selecting a connection type, consider the following:

- Service port connections are specialized Modbus/RS-485 connections that use standard connection parameters and a standard address that are already defined in ProLink III. Service port connections are typically used by field service personnel for specific maintenance and diagnostic functions. Use a service port connection only when another connection type does not provide the functionality you need.
- HART/Bell 202 connections use standard HART connection parameters that are already defined in ProLink III. The only parameter you must configure is the transmitter address.
- Service port connections can be made only when the transmitter's RS-485 terminals are in service port mode. If they are not, you must switch them to service port mode by power-cycling the transmitter and connecting within the first 10 seconds.

- RS-485 connections can be made only when the transmitter's RS-485 terminals are in RS-485 mode. If they are not, you must switch them to RS-485 mode by power-cycling the transmitter and waiting 15 seconds before connecting.
- When you are using a HART connection, ProLink III will not allow you to open more than one window at a time. This is done to manage network traffic and optimize speed.
- You cannot make concurrent Modbus connections if the connections use the same terminals. You can make concurrent Modbus connections if the connections use different terminals.

# A.2.2 Connect with ProLink III to the service port

# Prerequisites

- ProLink III is installed and licensed on your PC
- One of the following:
  - RS-232 to RS-485 signal converter
  - USB to RS-485 signal converter
- An available serial port or USB port
- Adapters as required (for example, 9-pin to 25-pin)

### Procedure

- 1. Attach the signal converter to the serial port or USB port on your PC.
- 2. Access the service port terminals:
  - a. Remove the transmitter end-cap to access the wiring compartment.
  - b. Loosen the screw on the Warning flap and open the power supply compartment.
- 3. Connect the leads from the signal converter to terminals 33 (RS-485/A) and 34 (RS-485/B).

#### Tip

Usually, but not always, the black lead is RS-485/A and the red lead is RS-485/B.

### Figure A-1: Connection to service port

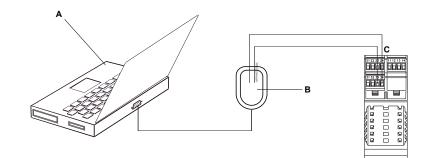

#### A. PC

- B. Signal converter
- C. Transmitter

#### Note

This figure shows a serial port connection. USB connections are also supported.

- 4. Start ProLink III.
- 5. Choose **Connect to Physical Device**.
- 6. Set **Protocol** to Service Port.

#### Тір

Service port connections use standard connection parameters and a standard address. You do not need to configure them here.

- 7. Set the **PC Port** value to the PC COM port that you are using for this connection.
- 8. If required, power-cycle the transmitter to set the terminals to service port mode.

The transmitter terminals operate in either service port mode or RS-485 mode. If they are in RS-485 mode, you must power-cycle the transmitter and connect within the first 10 seconds. If you do not connect within 10 seconds, the terminals will switch to RS-485 mode. If the terminals are already in service port mode, skip this step.

9. Click Connect.

**Need help?** If an error message appears:

- Switch the leads and try again.
- Ensure that you have specified the correct port on your PC.
- Check the wiring between the PC and the transmitter.
- Ensure that the RS-485 terminals on the transmitter are in service port mode.

# A.2.3 Make a HART/Bell 202 connection

You can connect directly to the primary mA terminals on the transmitter, to any point in a local HART loop, or to any point in a HART multidrop network.

# **CAUTION!**

If you connect directly to the mA terminals, the transmitter's mA Output may be affected. If you are using the mA Output for process control, set devices for manual control before connecting directly to the mA terminals.

### Prerequisites

- ProLink III is installed and licensed on your PC
- One of the following:
  - RS-232 to Bell 202 signal converter
  - USB to Bell 202 signal converter
- An available serial port or USB port
- Adapters as required (for example, 9-pin to 25-pin)

### Procedure

- 1. Attach the signal converter to the serial port or USB port on your PC.
- 2. To connect directly to the transmitter terminals:
  - a. Connect the leads from the signal converter to terminals 21 and 22.

#### Tip

HART connections are not polarity-sensitive. It does not matter which lead you attach to which terminal.

b. Add resistance as necessary to achieve at least one volt across the connection points.

#### Important

HART/Bell 202 connections require a voltage drop of 1 VDC. To achieve this, add resistance of 250–600  $\Omega$  to the connection.

### Figure A-2: Connection to transmitter terminals

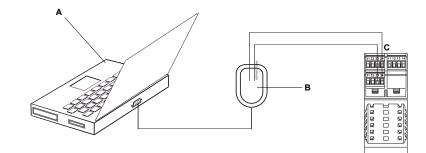

- A. Computer
- B. Signal converter
- C. Transmitter

#### Note

This figure shows a serial port connection. USB connections are also supported.

- 3. To connect to a point in the local HART loop:
  - a. Attach the leads from the signal converter to any point in the loop.
  - b. Add resistance as necessary to achieve at least one volt across the connection points.

### Important

HART/Bell 202 connections require a voltage drop of 1 VDC. To achieve this, add resistance of 250–600  $\Omega$  to the connection.

### Figure A-3: Connection over local loop

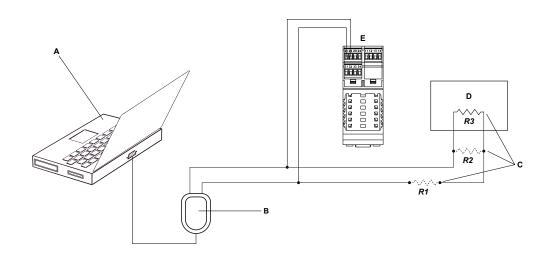

- A. Computer
- B. Signal converter
- C. Any combination of resistors R1, R2, and R3 as necessary to meet HART communication resistance requirements
- D. DCS or PLC
- E. Transmitter

#### Note

This figure shows a serial port connection. USB connections are also supported.

- 4. To connect over a HART multidrop network:
  - a. Attach the leads from the signal converter to any point on the network.
  - b. Add resistance as necessary to achieve at least one volt across the connection points.

#### Important

HART/Bell 202 connections require a voltage drop of 1 VDC. To achieve this, add resistance of 250–600  $\Omega$  to the connection.

### Figure A-4: Connection over multidrop network

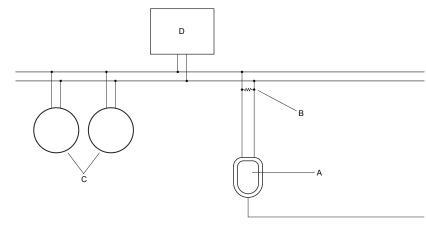

- A. Signal converter
- B.  $250-600 \Omega$  resistance
- C. Devices on the network
- D. Master device
- 5. Start ProLink III.
- 6. Choose **Connect to Physical Device**.
- 7. Set **Protocol** to HART Bell 202.

#### Tip

HART/Bell 202 connections use standard connection parameters. You do not need to configure them here.

- 8. If you are using a USB signal converter, enable **Toggle RTS**.
- 9. Set Address/Tag to the HART polling address configured in the transmitter.

#### Tips

- If this is the first time you are connecting to the transmitter, use the default address: 0.
- If you are not in a HART multidrop environment, the HART polling address is typically left at the default value.
- If you are unsure of the transmitter's address, click **Poll**. The program will search the network and return a list of the transmitters that it detects.
- 10. Set the **PC Port** value to the PC COM port that you are using for this connection.
- 11. Set **Master** as appropriate.

| Option    | Description                                                              |
|-----------|--------------------------------------------------------------------------|
| Secondary | Use this setting if a primary HART host such as a DCS is on the network. |

| Option  | Description                                                                                              |
|---------|----------------------------------------------------------------------------------------------------|
| Primary | Use this setting if no other primary host is on the network. The Field Communicator is a secondary host. |

### 12. Click Connect.

**Need help?** If an error message appears:

- Verify the HART address of the transmitter, or poll HART addresses 1–15.
- Ensure that you have specified the correct port on your PC.
- Check the wiring between the PC and the transmitter.
- Increase or decrease resistance.
- Ensure that there is no conflict with another HART master. If any other host (DCS or PLC) is connected to the mA Output, temporarily disconnect the DCS or PLC wiring.

# A.2.4 Connect with ProLink III to the RS-485 port

You can connect directly to the RS-485 terminals on the transmitter or to any point on the network.

### Prerequisites

- ProLink III is installed and licensed on your PC.
- One of the following:
  - RS-232 to RS-485 signal converter
  - USB to RS-485 signal converter
- An available serial port or USB port
- Adapters as required (for example, 9-pin to 25-pin)

### Procedure

- 1. Attach the signal converter to the serial port or USB port on your PC.
- Connect the leads from the signal converter to terminals 33 (RS-485/A) and 34 (RS-485/B).

#### Tip

Usually, but not always, the black lead is RS-485/A and the red lead is RS-485/B.

### Figure A-5: Connection to transmitter terminals

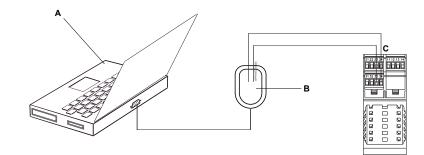

- A. Computer
- B. Signal converter
- C. Transmitter

#### Note

This figure shows a serial port connection. USB connections are also supported.

- 3. To connect over the RS-485 network:
  - a. Attach the leads from the signal converter to any point on the network.

### Figure A-6: Connection over network

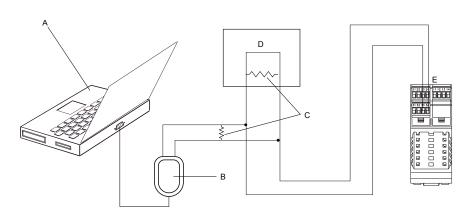

- A. Computer
- B. Signal converter
- C.  $120-\Omega$ , 1/2-watt resistors at both ends of the segment, if necessary
- D. DCS or PLC
- E. Transmitter

#### Note

This figure shows a serial port connection. USB connections are also supported.

- 4. Start ProLink III.
- 5. Choose **Connect to Physical Device**.

6. Set the connection parameters to the values configured in the transmitter.

If your transmitter has not been configured, use the default values shown here.

### Table A-1: Default Modbus/RS-485 connection parameters

| Parameter | Default value |
|-----------|---------------|
| Protocol  | Modbus RTU    |
| Baud      | 9600          |
| Parity    | Odd           |
| Stop Bits | 1             |
| Address   | 1             |

#### Тір

If you do not know the transmitter's RS-485 communication settings, you can connect through the service port, which always uses default settings, or use another communications tool to view or change the settings.

- 7. Set the **PC Port** value to the PC COM port that you are using for this connection.
- 8. If required, power-cycle the transmitter and wait 10 seconds to set the terminals to RS-485 mode.

The transmitter terminals operate in either service port mode or RS-485 mode. If they are in service port mode, you must power-cycle the transmitter and wait for 10 seconds before connecting. At the end of this period, the terminals switch to RS-485 mode. If the terminals are already in RS-485 mode, skip this step.

### 9. Select Connect.

**Need help?** If an error message appears:

- Verify the Modbus address of the transmitter.
- Ensure that you have specified the correct port on your PC.
- Ensure that the RS-485 terminals on the transmitter are in RS-485 mode.
- Check the wiring between the PC and the transmitter.
- Increase or decrease resistance.
- For long-distance communication, or if noise from an external source interferes with the signal, install 120-Ω ½-W terminating resistors in parallel with the output at both ends of the communication segment.
- Ensure that there is no concurrent Modbus communication to the transmitter.

# Appendix B Using a Field Communicator with the transmitter

# Topics covered in this appendix:

- Basic information about the Field Communicator
- Connect with the Field Communicator

# B.1 Basic information about the Field Communicator

The Field Communicator is a handheld configuration and management tool that can be used with a variety of devices, including Micro Motion transmitters. It provides complete access to transmitter functions and data.

### **Field Communicator documentation**

Most of the instructions in this manual assume that you are already familiar with the Field Communicator and can perform the following tasks:

- Turn on the Field Communicator
- Navigate the Field Communicator menus
- Send configuration data to the device
- Use the alpha keys to enter information

If you are unable to perform these tasks, consult the Field Communicator manual before attempting to use the Field Communicator. The Field Communicator manual is available on the documentation CD or at *www.emerson.com*.

## Device descriptions (DDs)

In order for the Field Communicator to work with your device, the appropriate device description (DD) must be installed: 2000CMass flo, Dev v8, DD v1

To view the device descriptions that are installed on your Field Communicator:

- 1. At the HART application menu, press **Utility > Available Device Descriptions**.
- Scroll the list of manufacturers and select Micro Motion, then scroll the list of installed device descriptions.

If **Micro Motion** is not listed, or you do not see the required device description, use the Field Communicator Easy Upgrade Utility to install the device description, or contact customer support.

#### Field Communicator menus and messages

Many of the menus in this manual start with the On-Line menu. Ensure that you are able to navigate to the On-Line menu.

As you use the Field Communicator with a Micro Motion transmitter, you will see a number of messages and notes. This manual does not document all of these messages and notes.

#### Important

The user is responsible for responding to messages and notes and complying with all safety messages.

#### Field Communicator with PVR, TBR, TMR, and fuel consumption applications

Production Volume Reconciliation (PVR), Transient Bubble Remediation (TBR), Transient Mist Remediation (TMR), and fuel consumption are available only over HART with HART 7 enabled (default).

# B.2 Connect with the Field Communicator

A connection from the Field Communicator to your transmitter allows you to read process data, configure the transmitter, and perform maintenance and troubleshooting tasks.

You can connect the Field Communicator to the primary mA terminals on the transmitter, to any point in a local HART loop, or to any point in a HART multidrop network.

#### Prerequisites

The following HART device description (DD) must be installed on the Field Communicator : 2000CMass flo, Dev v8, DD v1.

#### Procedure

1. To connect to the transmitter terminals, attach the leads from the Field Communicator to terminals 21 and 22 on your transmitter and add resistance as required.

The Field Communicator must be connected across a resistance of 250–600  $\Omega$ .

#### Tip

HART connections are not polarity-sensitive. It does not matter which lead you attach to which terminal.

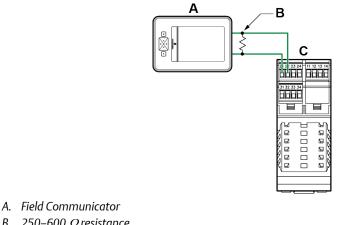

### Figure B-1: Field Communicator connection to transmitter terminals

- B.  $250-600 \Omega$  resistance
- C. Transmitter terminals
- 2. To connect to a point in the local HART loop, attach the leads from the Field Communicator to any point in the loop and add resistance as necessary.

The Field Communicator must be connected across a resistance of 250–600  $\Omega$ .

### Figure B-2: Field Communicator connection to local HART loop

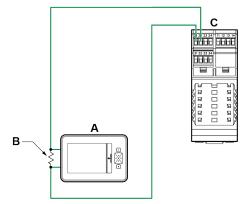

- A. Field Communicator
- B.  $250-600 \Omega$  resistance
- 3. To connect to a point in the HART multidrop network, attach the leads from the Field Communicator to any point on the network.

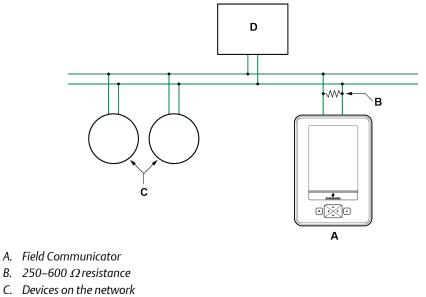

#### Figure B-3: Field Communicator connection to multidrop network

- D. Master device
- 4. Turn on the Field Communicator and wait until the main menu is displayed.
- 5. If you are connecting across a multidrop network:
  - Set the Field Communicator to poll. The device returns all valid addresses.
  - Enter the HART address of the transmitter. The default HART address is 0. However, in a multidrop network, the HART address has probably been set to a different, unique value.

#### **Postrequisites**

To navigate to the Online menu, choose HART Application > Online. Most configuration, maintenance, and troubleshooting tasks are performed from the Online menu.

#### Tip

You may see messages related to the DD or active alerts. Press the appropriate buttons to ignore the message and continue.

#### **Need help?**

The Field Communicator requires a minimum of 1 VDC across the connection leads to communicate. If necessary, increase the resistance at the connection point until 1 VDC is achieved.

# Appendix C Default values and ranges

# C.1 Default values and ranges

The default values and ranges represent the typical factory transmitter configuration. Depending on how the transmitter was ordered, certain values may have been configured at the factory and are not represented in the default values and ranges.

| Туре          | Parameter               | Default                                    | Range          | Comments                                                                                                    |
|---------------|-------------------------|--------------------------------------------|----------------|----------------------------------------------------------------------------------------------------|
| Flow          | Flow direction          | Forward                                    |                |                                                                                                    |
|               | Flow damping            | 0.8 sec <sup>(1)</sup>                     | 0.0 – 51.2 sec | User-entered value is corrected<br>to the nearest valid value in list<br>of preset values.In Special mode,<br>the preset values are 1/5 nor-<br>mal. For gas applications, a mini-<br>mum value of 2.56 is recom-<br>mended. The 2.56 value will be<br>automatically rounded up to 3.2<br>seconds.                 |
|               | Flow calibration factor | 1.00005.13                                 |                | For sensors, this value represents the FCF and FT factors concatenated.                                                                                                    |
|               | Mass flow units         | g/s                                        |                |                                                                                                    |
|               | Mass flow cutoff        | Sensor-specific<br>value set at<br>factory |                | For most sensors, the typical set-<br>ting is 0.05% to 0.10% of the sen-<br>sor's rated maximum flow rate.<br>For some sensors, the setting<br>may be higher.<br>For some applications, such as<br>empty-full-empty batching, a<br>higher value is recommended.<br>Contact MMI customer service<br>for assistance. |
|               | Volume flow type        | Liquid                                     |                |                                                                                                    |
|               | Volume flow units       | L/s                                        |                |                                                                                                    |
|               | Volume flow cutoff      | 0/0 L/s                                    | 0.0 – x L/s    | x is obtained by multiplying the<br>flow calibration factor by 0.2, us-<br>ing units of L/s.                                                                                                    |
| Meter factors | Mass factor             | 1                                          |                |                                                                                                    |
|               | Density factor          | 1                                          |                |                                                                                                    |

## Table C-1: Transmitter default values and ranges

| Туре              | Parameter                      | Default               | Range                           | Comments                                                                                 |
|-------------------|--------------------------------|-----------------------|---------------------------------|------------------------------------------------------------------------------------------|
|                   | Volume factor                  | 1                     |                                 |                                                                                          |
| Density           | Density damping                | 1.6 sec               | 0.0 – 51.2 sec                  | User-entered value is corrected to nearest valid value in a list of preset values.       |
|                   | Density units                  | g/cm <sup>3</sup>     |                                 |                                                                                          |
|                   | Density cutoff                 | 0.2 g/cm <sup>3</sup> | $0.0 - 0.5 \text{ g/cm}^3$      |                                                                                          |
|                   | D1                             | 0 g/cm <sup>3</sup>   |                                 |                                                                                          |
|                   | D2                             | 1 g/cm <sup>3</sup>   |                                 |                                                                                          |
|                   | K1                             | 1000 μsec             | 1000 – 50,000<br>μsec           |                                                                                          |
|                   | К2                             | 50,000 μsec           | 1000 – 50,000<br>μsec           |                                                                                          |
|                   | FD                             | 0                     |                                 |                                                                                          |
|                   | Temp Coefficient               | 4.44                  |                                 |                                                                                          |
| Two-phase<br>flow | Two-phase flow low limit       | 0.0 g/cm <sup>3</sup> | 0.0 – 10.0<br>g/cm <sup>3</sup> |                                                                                          |
|                   | Two-phase flow high limit      | 5.0 g/cm <sup>3</sup> | 0.0 – 10.0<br>g/cm <sup>3</sup> |                                                                                          |
|                   | Two-phase duration             | 0.0 sec               | 0.0 – 60.0 sec                  |                                                                                          |
| Temperature       | Temperature damping            | 4.8 sec               | 0.0 – 38.4 sec                  | User-entered value is corrected<br>to nearest valid value in a list of<br>preset values. |
|                   | Temperature units              | Deg C                 |                                 |                                                                                          |
|                   | Temperature calibration factor | 1.00000T0.00<br>00    |                                 |                                                                                          |
| Pressure          | Pressure units                 | PSI                   |                                 |                                                                                          |
|                   | Flow factor                    | 0                     |                                 |                                                                                          |
|                   | Density factor                 | 0                     |                                 |                                                                                          |
|                   | Cal pressure                   | 0                     |                                 |                                                                                          |
| T-Series sensor   | D3                             | 0 g/cm <sup>3</sup>   |                                 |                                                                                          |
|                   | D4                             | 0 g/cm <sup>3</sup>   |                                 |                                                                                          |
|                   | К3                             | 0 μsec                |                                 |                                                                                          |
|                   | К4                             | 0 μsec                |                                 |                                                                                          |
|                   | FTG                            | 0                     |                                 |                                                                                          |
|                   | FFQ                            | 0                     |                                 |                                                                                          |
|                   | DTG                            | 0                     |                                 |                                                                                          |
|                   | DFQ1                           | 0                     |                                 |                                                                                          |
|                   | DFQ2                           | 0                     |                                 |                                                                                          |

Table C-1: Transmitter default values and ranges (continued)

| Туре          | Parameter                     | Default           | Range          | Comments                                                                                        |
|---------------|-------------------------------|-------------------|----------------|-------------------------------------------------------------------------------------------------|
| Special units | Base mass unit                | g                 |                |                                                                                                 |
|               | Base mass time                | sec               |                |                                                                                                 |
|               | Mass flow conversion factor   | 1                 |                |                                                                                                 |
|               | Base volume unit              | L                 |                |                                                                                                 |
|               | Base volume time              | sec               |                |                                                                                                 |
|               | Volume flow conversion factor | 1                 |                |                                                                                                 |
| Variable map- | Primary variable              | Mass flow         |                |                                                                                                 |
| ping          | Secondary variable            | Density           |                |                                                                                                 |
|               | Tertiary variable             | Mass flow         |                |                                                                                                 |
|               | Quaternary variable           | Volume flow       |                |                                                                                                 |
| mA Output 1   | Primary variable              | Mass flow         |                |                                                                                                 |
|               | LRV                           | -200.00000<br>g/s |                |                                                                                                 |
|               | URV                           | 200.00000 g/s     |                |                                                                                                 |
|               | AO cutoff                     | 0.00000 g/s       |                |                                                                                                 |
|               | AO added damping              | 0.00000 sec       |                | The user-entered value is corrected down to the nearest lower value in a list of preset values. |
|               | LSL                           | -200 g/s          |                | Read-only.<br>LSL is calculated based on the<br>sensor size and characterization<br>parameters. |
|               | USL                           | 200 g/s           |                | Read only.<br>USL is calculated based on the<br>sensor size and characterization<br>parameters. |
|               | MinSpan                       | 0.3 g/s           |                | Read-only.                                                                                      |
|               | Fault action                  | Downscale         |                |                                                                                                 |
|               | AO fault level – downscale    | 2.0 mA            | 1.0 – 3.6 mA   |                                                                                                 |
|               | AO fault level – upscale      | 22 mA             | 21.0 – 24.0 mA |                                                                                                 |
|               | Last measured value timeout   | 0.00 sec          |                |                                                                                                 |
| mA Output 2   | Secondary variable            | Density           |                |                                                                                                 |
|               | LRV                           | 0.00 g/cm3        |                |                                                                                                 |
|               | URV                           | 10.00 g/cm3       |                |                                                                                                 |
|               | AO cutoff                     | Not-A-Number      |                |                                                                                                 |
|               | AO added damping              | 0.00000 sec       |                |                                                                                                 |

 Table C-1:
 Transmitter default values and ranges (continued)

| Туре      | Parameter                       | Default                  | Range                  | Comments                                                                                        |
|-----------|---------------------------------|--------------------------|------------------------|-------------------------------------------------------------------------------------------------|
|           | LSL                             | 0.00 g/cm <sup>3</sup>   |                        | Read-only.<br>LSL is calculated based on the<br>sensor size and characterization<br>parameters. |
|           | USL                             | 10.00 g/cm <sup>3</sup>  |                        | Read only.<br>USL is calculated based on the<br>sensor size and characterization<br>parameters. |
|           | MinSpan                         | 0.05 g/cm <sup>3</sup>   |                        | Read-only.                                                                                      |
|           | Fault action                    | Downscale                |                        |                                                                                                 |
|           | AO fault level – downscale      | 2.0 mA                   | 1.0 – 3.6 mA           |                                                                                                 |
|           | AO fault level – upscale        | 22 mA                    | 21.0 – 24.0 mA         |                                                                                                 |
|           | Last measured value timeout     | 0.00 sec                 |                        |                                                                                                 |
| LRV       | Mass flow rate                  | -200.000 g/s             |                        |                                                                                                 |
|           | Volume flow rate                | -0.200 L/s               |                        |                                                                                                 |
|           | Density                         | 0.000 g/cm <sup>3</sup>  |                        |                                                                                                 |
|           | Temperature                     | -240.000 °C              |                        |                                                                                                 |
|           | Drive gain                      | 0.000%                   |                        |                                                                                                 |
|           | Gas standard volume flow rate   | -423.78SCFM              |                        |                                                                                                 |
|           | External temperature            | −240.000 °C              |                        |                                                                                                 |
|           | External pressure               | 0.000 psi                |                        |                                                                                                 |
| URV       | Mass flow rate                  | 200.000 g/s              |                        |                                                                                                 |
|           | Volume flow rate                | 0.200 L/s                |                        |                                                                                                 |
|           | Density                         | 10.000 g/cm <sup>3</sup> |                        |                                                                                                 |
|           | Temperature                     | 450.000 °C               |                        |                                                                                                 |
|           | Drive gain                      | 100.000%                 |                        |                                                                                                 |
|           | Gas standard volume flow rate   | 423.78 SCFM              |                        |                                                                                                 |
|           | External temperature            | 450.000 °C               |                        |                                                                                                 |
|           | External pressure               | 100.000 psi              |                        |                                                                                                 |
| Frequency | Tertiary variable               | Mass flow                |                        |                                                                                                 |
| Output    | Frequency factor                | 1,000.00 Hz              | 0.001 – 10,000<br>Hz   |                                                                                                 |
|           | Flow rate factor                | 1000 kg/min              |                        |                                                                                                 |
|           | Scaling method                  | Freq=Flow                | 0 or 0.5 –<br>277.5 ms |                                                                                                 |
|           | Frequency fault action          | Downscale                |                        |                                                                                                 |
|           | Frequency fault level – upscale | 15,000 Hz                | 10.0 – 15,000<br>Hz    |                                                                                                 |

| Туре           | Parameter                   | Default             | Range          | Comments |
|----------------|-----------------------------|---------------------|----------------|----------|
|                | Frequency Output polarity   | Active high         |                |          |
|                | Last measured value timeout | 0.0 seconds         | 0.0 – 60.0 sec |          |
| Discrete Out-  | Source                      | Flow direction      |                |          |
| put 1          | Fault Indicator             | None                |                |          |
|                | Power                       | Internal            |                |          |
|                | Polarity                    | Active high         |                |          |
| Discrete Out-  | Source                      | Flow switch         |                |          |
| put 2          | Polarity                    | Active high         |                |          |
| Discrete Input | Actions                     | None                |                |          |
|                | Polarity                    | Active low          |                |          |
| Digital com-   | Fault action                | None                |                |          |
| munications    | Fault timeout               | 0 seconds           | 0.0 – 60.0 sec |          |
|                | Modbus address              | 1                   |                |          |
|                | Modbus ASCII support        | Enabled             |                |          |
|                | Floating-point byte order   | 3-4-1-2             |                |          |
|                | Double-precision byte order | 1-2-3-4-5-6-7-<br>8 |                |          |

# Table C-1: Transmitter default values and ranges (continued)

(1) In Special mode, the default value is 0.64 sec.

# Appendix D Transmitter components and installation wiring

## Topics covered in this appendix:

- Installation types
- Power supply terminals
- Input/output (I/O) wiring terminals

# D.1 Installation types

The transmitter was ordered and shipped to be installed in one of two possible configurations.

### Figure D-1: 4-wire remote installation

The transmitter is installed remotely from the sensor. The 4-wire connection between the sensor and transmitter must be field wired. Power supply and I/O must be field wired to the transmitter.

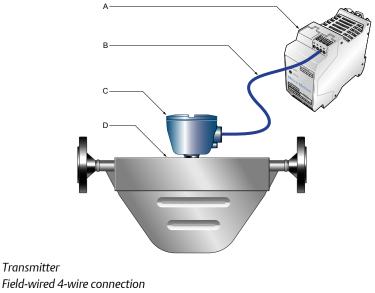

- C. Core processor
- D. Sensor

А.

В.

#### Figure D-2: Remote core processor with remote sensor installation

The transmitter, core processor, and sensor are all mounted separately. The 4-wire connection between the transmitter and core processor must be field wired. The 9-wire connection between the core processor and the sensor must be field wired. Power supply and I/O must be field wired to the transmitter. This configuration is sometimes called double-hop.

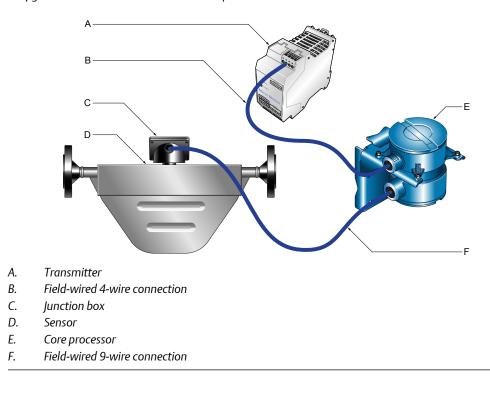

# D.2 Power supply terminals

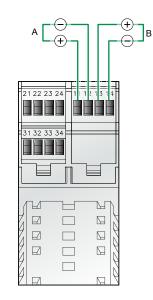

Figure D-3: Power supply wiring terminals

- A. Primary power supply (DC)
- B. Power supply jumper to other Model 1500 or Model 2500 transmitters (optional)

# D.3 Input/output (I/O) wiring terminals

# Figure D-4: I/O wiring terminals

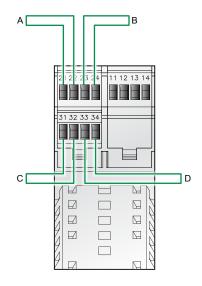

- A. mA/HART
- B. mA Output, Frequency Output, or Discrete Output
- C. Frequency Output, Discrete Output, or Discrete Input
- D. Service port or Modbus/RS-485

# Appendix E NE 53 history

# E.1 NE 53 history

### Important

Not all features and capabilities described in this section may apply to your transmitter or configuration.

### August 2000, Version 1.x

| Modification type | Change                                                                 |
|-------------------|------------------------------------------------------------------------|
| Expansion         | Added writing of the device tag using Modbus                           |
| Adjustment        | Improved communication handling with the HART Tri-Loop prod-<br>uct    |
| Feature           | Indication of outputs option board type appears on display at power-up |

### May 2001, version 2.x

| Modification type | Change                                                                                                    |
|-------------------|----------------------------------------------------------------------------------------------------|
| Expansion         | <ul> <li>Added alarm A106 to indicate that HART burst mode is enabled</li> <li>Indication of outputs option board type appears on display at power-up</li> <li>Added alarm A106 to indicate that HART burst mode is enabled</li> <li>Control of HART burst mode now available via Modbus</li> <li>Added support for the Model 1700 transmitter</li> <li>Added support for the intrinsically safe transmitter option</li> <li>Added support to configure the process variable units for mass flow, volume flow, density and temperature from the display</li> <li>Added support for assigning process variables to the mA and Frequency Output from the display</li> </ul> |
| Adjustment        | Clarified the interaction of the digital fault setting and the fault timeout (last measured value timeout)                                                                                                    |
| Feature           | <ul> <li>Drive gain can be assigned to mA Output</li> <li>Pressure compensation added via HART</li> <li>Channel B can be configured as a Discrete Output</li> </ul>                                                                                                    |

# December 2001, version 3.x

| Modification type | Change                                                                                                    |
|-------------------|----------------------------------------------------------------------------------------------------|
| Expansion         | <ul> <li>Added support for the configurable I/O option board</li> <li>Software version information available via the display or<br/>Modbus</li> <li>Configurable density cutoff</li> <li>Additional HART variables can be assigned to QV</li> <li>The display start/stop totalizers function can be enabled or<br/>disabled</li> <li>Petroleum measurement application improvements</li> <li>Live zero available as display variable</li> <li>Increased options for fault output settings</li> <li>New cryogenic application temperature algorithms</li> </ul> |
| Adjustment        | <ul> <li>Improved Frequency Output stability and unit conversions</li> <li>Improved the handling of volume flow rate when two-phase flow is detected</li> <li>Improved handling of density values and calibrations during fault conditions</li> <li>Display configuration, screen flow and optical switch changes</li> <li>HART communication and burst mode improvements</li> </ul>                                                                                                    |
| Feature           | <ul> <li>Petroleum measurement application added</li> <li>Custody transfer option added to the configurable I/O option board</li> <li>HART polling for external pressure/temperature added</li> </ul>                                                                                                    |

# June 2003, version 4.x

| Modification type | Change                                                                                                    |
|-------------------|----------------------------------------------------------------------------------------------------|
| Expansion         | <ul> <li>Added support for the Model 1500 transmitter</li> <li>Additional variables displayed by the Model 1700 transmitter</li> </ul>                                                                                                    |
| Adjustment        | <ul> <li>Improved the handling of certain alarm conditions</li> <li>Clarified the behavior of certain Modbus calibration coils</li> <li>Clarified the interaction between certain density measurement units and density cutoff values</li> <li>Improved the handling of the mA source setting via the display</li> <li>Improvements to pressure and temperature polling</li> <li>HART Tri-Loop and other communication improvements</li> <li>Clarified the value returned by Modbus scaled integer registers during a fault condition</li> </ul> |
| Feature           | Discrete values now available through Modbus                                                                                                    |

# September 2006, version 5.x

| Modification type | Change                                                                                                    |
|-------------------|----------------------------------------------------------------------------------------------------|
| Expansion         | <ul> <li>Discrete Output assignable as a flow switch</li> <li>Discrete Output fault indication configurability</li> <li>Discrete Input support for multiple action assignments</li> <li>Added support for querying the display LED status via Modbus</li> <li>Additional HART and Modbus commands</li> <li>Process comparator expanded to five configurable events</li> <li>Factory configuration restore function</li> <li>Factory zero restore function</li> <li>Alarm history expanded</li> <li>Selectable write protection for configuration data</li> <li>Expanded storage of mA range values</li> <li>Expanded custody transfer application for independent implementation of NTEP and OIML compliance</li> </ul> |
| Adjustment        | Display improvements for floating-point data                                                                                                    |
| Feature           | <ul> <li>Configurable alarm severity</li> <li>Gas standard volume functionality</li> <li>Meter verification availability as an option</li> <li>Multiple display language selections</li> </ul>                                                                                                    |

# September 2009, version 6.x

| Modification type | Change                                                                                                    |
|-------------------|----------------------------------------------------------------------------------------------------|
| Expansion         | <ul> <li>Frequency Output configurable as Discrete Output on Series 1000 transmitters</li> <li>Discrete Output assignable as flow switch on Series 1000 transmitters</li> <li>Display Variable 1 optionally fixed to process variable assigned to primary mA Output</li> <li>Frequency Output scaling method and related parameters configurable from display</li> <li>For enhanced density and petroeum measurement process variables, display cycles among variable name, current value and unit, and reference temperature</li> </ul> |
| Adjustment        | <ul> <li>mA Output Fault Action = None and Digital Communications<br/>Fault Action = NAN is no longer allowed</li> <li>Frequency Output Fault Action = None and Digital Communi-<br/>cations Fault Action = NAN is no longer allowed</li> <li>Display variables set to a volume process variable automati-<br/>cally switch between liquid and GSV, according to current<br/>setting of Volume Flow Type</li> </ul>                                                                                                    |

| Modification type | Change                                                                                                    |
|-------------------|----------------------------------------------------------------------------------------------------|
| Feature           | <ul> <li>Configurable hysteresis for flow switch</li> <li>Field Verification Zero added to support Weights &amp; Measures application</li> <li>Transmitter firmware checksum and core processor firmware checksum assignable as display variables and viewable in Pro-Link</li> </ul> |

# February 2018, version 8.x

| Modification type | Change                                                                                                    |
|-------------------|----------------------------------------------------------------------------------------------------|
| Expansion         | <ul> <li>Polling an external device for base density Gas Standard Volume (GSV)</li> <li>NE 53 version added to the display and accessed using Modbus and HART</li> <li>Improved data update rate for Advanced Zero Check using ProLink III</li> <li>Byte order configuration for double totals</li> <li>Modbus Funtion 43 basic objects for FDI identification</li> <li>Fast access to Live Zero in 100 Hz mode</li> <li>Display used to disable user access to the Smart Meter Verification menu. Once disabled, access can only be enabled using ProLink III or a HART device</li> </ul> |

| Modification type | Change                                                                                                    |
|-------------------|----------------------------------------------------------------------------------------------------|
| Adjustment        | <ul> <li>Sensors that are not straight tube sensors are now correctly identified</li> <li>The mA Output fixed alert is now set</li> <li>The Factory Configuration Invalid status bit is now set correctly when connected to a 700 core processor — as the 700 core processor does not support saving and restoring the factory configuration</li> <li>Enabling a new feature on a flow-only device does not reset the output configuration to factory defaults</li> <li>Polled variables are now converted to the transmitter units before being used</li> <li>HART Primary, Secondary, and Tertiary Variables can be changed using HART when the transmitter is configured for gas standard volume</li> <li>Petroleum measurement variables are removed from the display when petroleum measurement is disabled</li> <li>The mA Output can be fixed when assigned to a concentration measurement, petroleum measurement, or GSV variable when the transmitter is not connected to a core processor</li> <li>The units for concentration curve data are correctly converted when the data is entered using HART</li> <li>Meter verification failed and aborted alerts are now reflected in the HART More Status flag</li> <li>The HART Squawk command is functional when the HART write protect is enabled</li> <li>Locking the transmitter, unlocking the transmitter, or changing write protection does not set the HART Configuration Changed flag</li> <li>If connected to a 700 core processor with software version 3.1 or earlier, there is no longer a core processor write failed alert when setting volume flow units to beer barrels per time unit</li> <li>The factory zero value is immediately updated from the core processor after running a zero calibration and saving the factory configuration</li> <li>A firmware upgrade done without clearing non-volatile memory no longer causes an EEPROM Failure alert</li> <li>The status bit for the undefined A141 alert (Device Data Capture Triggered) no longer appears in the Modbus status</li></ul> |

| Modification type | Change                                                                                                    |
|-------------------|----------------------------------------------------------------------------------------------------|
|                   | <ul> <li>An AMS Field Device did not respond message<br/>no longer displays when the concentration offset is con-<br/>figured even though the value was changed</li> <li>When the volume flow type is changed, the new setting is<br/>updated from the transmitter without having to rescan<br/>the device</li> </ul> |
| Feature           | <ul> <li>Basic meter verification</li> <li>Production Volume Reconciliation (PVR)</li> <li>Transient Mist Remediation (TMR)</li> <li>Transient Bubble Remediation (TBR)</li> <li>Piecewise Linearization for Gas</li> <li>Fuel consumption</li> <li>Support for Micro Load</li> </ul>                                 |

# 

MMI-20019038 Rev AB 2018

#### Micro Motion Inc. USA

Worldwide Headquarters 7070 Winchester Circle Boulder, Colorado USA 80301 T +1 303-527-5200 T +1 800-522-6277 F +1 303-530-8459 www.emerson.com

#### **Micro Motion Asia**

Emerson Automation Solutions 1 Pandan Crescent Singapore 128461 Republic of Singapore T +65 6777-8211 F +65 6770-8003

#### **Micro Motion Europe**

Emerson Automation Solutions Neonstraat 1 6718 WX Ede The Netherlands T +31 (0) 70 413 6666 F +31 (0) 318 495 556 www.micromotion.nl

### **Micro Motion United Kingdom**

Emerson Automation Solutions Emerson Process Management Limited Horsfield Way Bredbury Industrial Estate Stockport SK6 2SU U.K. T +44 0870 240 1978 F +44 0800 966 181

#### **Micro Motion Japan**

Emerson Automation Solutions 1-2-5, Higashi Shinagawa Shinagawa-ku Tokyo 140-0002 Japan T +81 3 5769-6803 F +81 3 5769-6844

©2018 Micro Motion, Inc. All rights reserved.

The Emerson logo is a trademark and service mark of Emerson Electric Co. Micro Motion, ELITE, ProLink, MVD and MVD Direct Connect marks are marks of one of the Emerson Automation Solutions family of companies. All other marks are property of their respective owners.

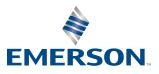